**NNNNN** 

# **Departamento Administrativo** del Servicio Civil Distrital

## **Instructivo PARA EL DILIGENCIAMIENTO DE LA HOJA DE VIDA SIDEAP**

Mayo de 2024

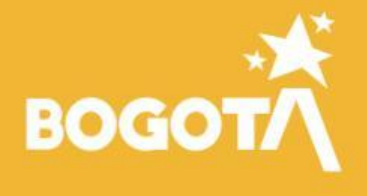

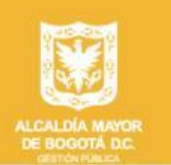

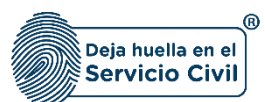

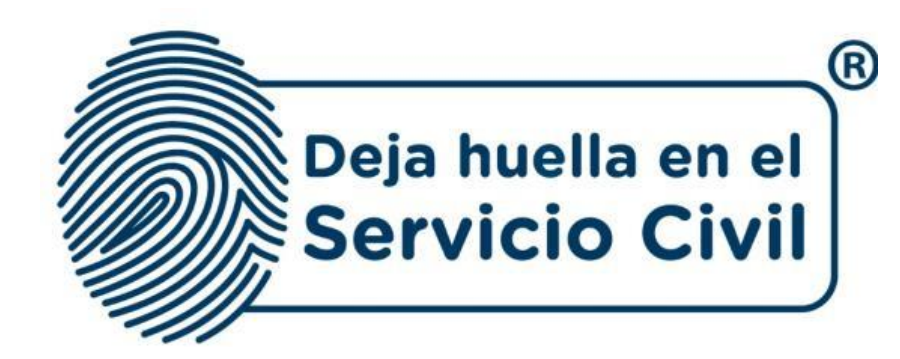

## **INSTRUCTIVO PARA EL DILIGENCIAMIENTO DE LA HOJA DE VIDA SIDEAP**

*Bogotá, D.C., Versión 3.0, mayo de 2024*

*Recuerde: Si este documento se encuentra impreso no se garantiza su vigencia, por lo tanto, se considera "Copia No Controlada". La versión vigente se encuentra publicada en el repositorio de documentos SIG del DASCD*.

Carrera 30 No 25 – 90, Piso 9 Costado Oriental. Tel: 3 68 00 38 Código Postal: 111311 [www.serviciocivil.gov.co](http://www.serviciocivil.gov.co/)

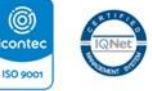

SC-CER431153 CO-SC-CER431153

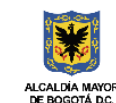

**DEPARTAMENTO ADMINISTRATIVO DEL SERVICIO CIVIL DISTRITAL** 

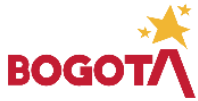

Página 1 de 85

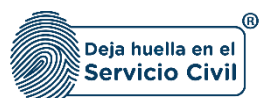

## **CONTENIDO**

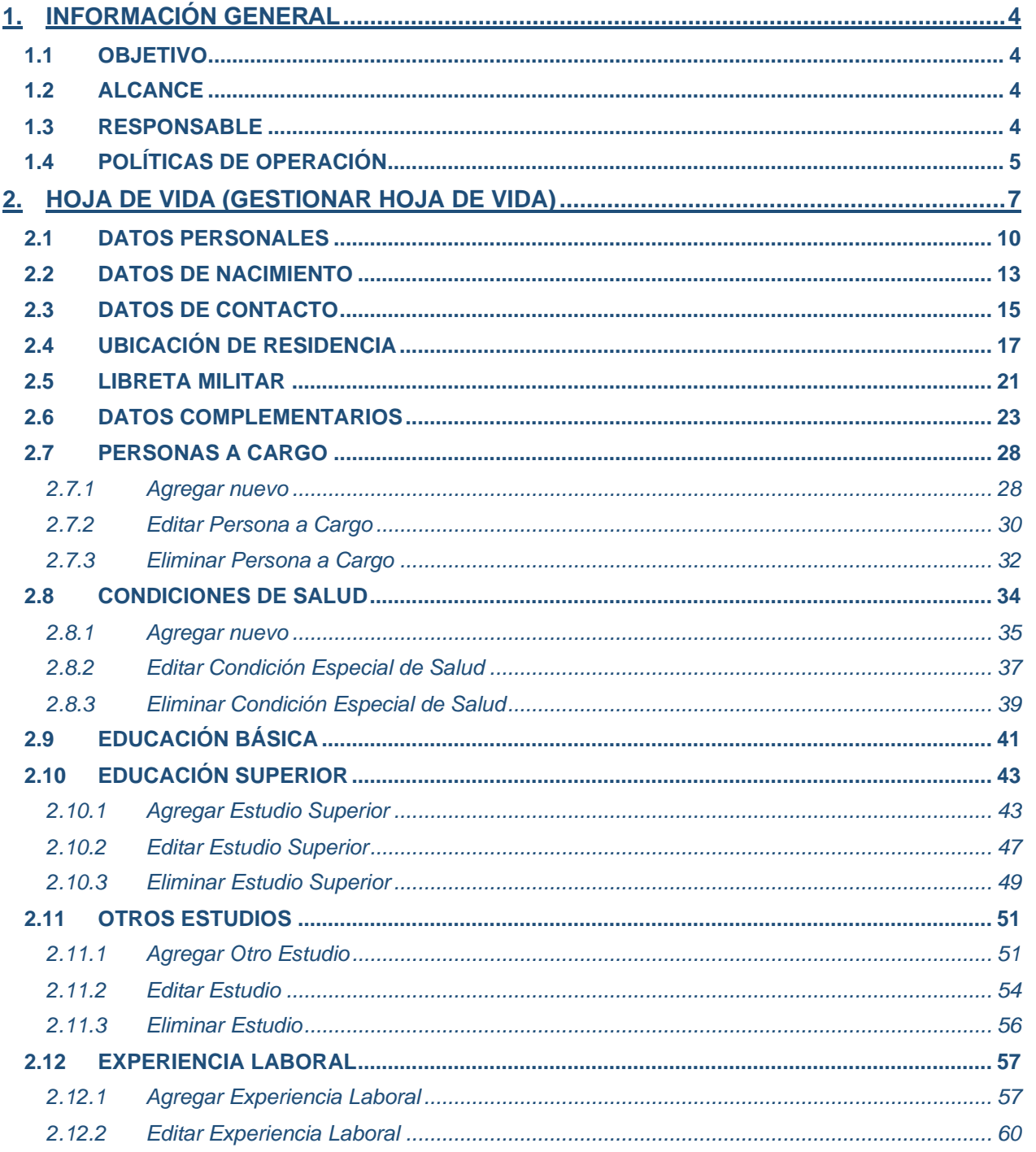

Recuerde: Si este documento se encuentra impreso no se garantiza su vigencia, por lo tanto, se considera "Copia No Controlada". La versión vigente se encuentra publicada en el repositorio de documentos SIG del DASCD.

Carrera 30 No 25 - 90, Piso 9 Costado Oriental. Tel: 3 68 00 38 Código Postal: 111311 www.serviciocivil.gov.co

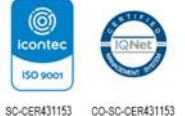

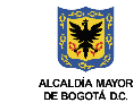

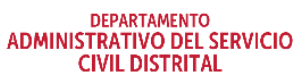

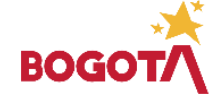

Página 2 de 85

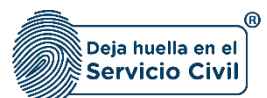

Vigente desde Mayo de 2024

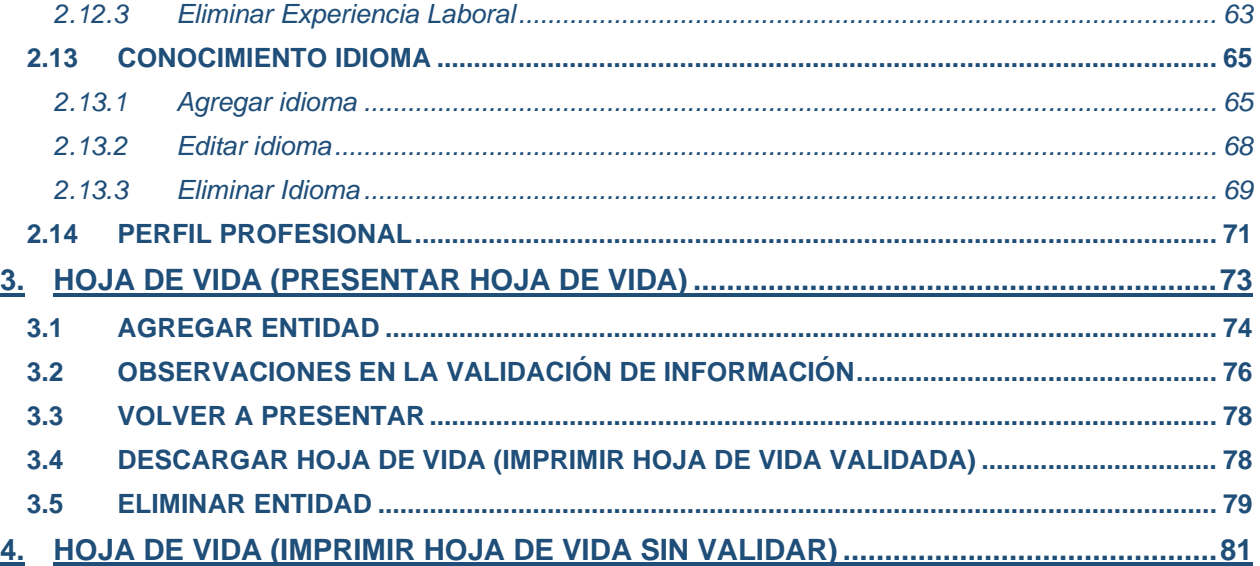

*Recuerde: Si este documento se encuentra impreso no se garantiza su vigencia, por lo tanto, se considera "Copia No Controlada". La versión vigente se encuentra publicada en el repositorio de documentos SIG del DASCD*.

Carrera 30 No 25 – 90, Piso 9 Costado Oriental. Tel: 3 68 00 38 Código Postal: 111311 [www.serviciocivil.gov.co](http://www.serviciocivil.gov.co/)

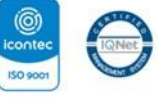

SC-CER431153 CO-SC-CER431153

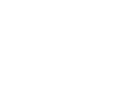

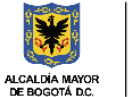

DEPARTAMENTO<br>ADMINISTRATIVO DEL SERVICIO **CIVIL DISTRITAL** 

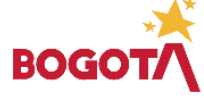

Página 3 de 85

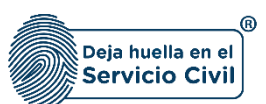

### <span id="page-4-0"></span>**1. INFORMACIÓN GENERAL**

El sistema de información Distrital del Empleo y la Administración Pública (SIDEAP) es una herramienta integral para el registro, actualización, almacenamiento y análisis de información sobre el talento humano vinculado al distrito capital así como la composición de las diferentes entidades del Distrito Capital. Su objetivo principal es proporcionar información completa y actualizada que permita el diseño y la implementación de políticas públicas orientadas a la gestión eficiente del talento humano en las entidades públicas de la ciudad.

A través del SIDEAP, se pueden identificar las características del talento humano vinculado al distrito capital, lo que facilita la toma de decisiones en cuanto a la formación, capacitación y desarrollo profesional de los mismos. Asimismo, el sistema permite el análisis de la estructura organizacional de las entidades públicas, lo que contribuye a la mejora de la gestión y el rendimiento institucional.

El SIDEAP es una herramienta útil para la planificación y seguimiento a la gestión del talento humano en las entidades públicas del Distrito Capital, con información detallada y actualizada que permite la implementación de políticas y estrategias en el marco del talento humano basadas en datos objetivos y precisos. Además, su uso contribuye a la transparencia y la rendición de cuentas en el ámbito público, al permitir la consulta de información pública por parte de la ciudadanía.

### <span id="page-4-1"></span>**1.1OBJETIVO**

Proporcionar a los Usuarios de SIDEAP un documento guía en el que se describan paso a paso y de manera detallada, todos los requisitos, condiciones y especificaciones a tener en cuenta para el diligenciamiento de la hoja de vida en el aplicativo. A través de los diferentes apartados de este documento, se brindan las indicaciones necesarias para el diligenciamiento de cada uno de los componentes de la hoja de vida.

#### <span id="page-4-2"></span>**1.2ALCANCE**

Este instructivo abarca todos los aspectos que se deben tener en cuenta el usuario para el correcto registro de la información la hoja de vida, hasta los pasos a seguir para la presentación de la hoja de vida a la entidad u organismo distrital donde se encuentra vinculado o en proceso de contratación o vinculación.

#### <span id="page-4-3"></span>**1.3RESPONSABLE**

Oficina de Tecnologías de la Información y las Comunicaciones y Subdirección de Planeación y Gestión de la Información del Talento Humano Distrital.

*Recuerde: Si este documento se encuentra impreso no se garantiza su vigencia, por lo tanto, se considera "Copia No Controlada". La versión vigente se encuentra publicada en el repositorio de documentos SIG del DASCD*.

Carrera 30 No 25 – 90, Piso 9 Costado Oriental. Tel: 3 68 00 38 Código Postal: 111311 [www.serviciocivil.gov.co](http://www.serviciocivil.gov.co/)

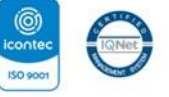

SC-CER431153 CO-SC-CER431153

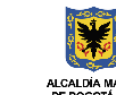

**DEPARTAMENTO ADMINISTRATIVO DEL SERVICIO CIVIL DISTRITAL** 

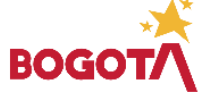

Página 4 de 85

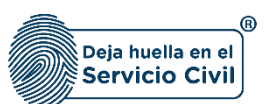

## <span id="page-5-0"></span>**1.4 POLÍTICAS DE OPERACIÓN.**

- 1. Se debe tener en cuenta que para acceder al sistema, el usuario debe tener un usuario activo y una contraseña. Al hacer clic en el enlace "**[CREACIÓN Y ACTIVACIÓN DE](https://www.serviciocivil.gov.co/tablero-de-control/info-importante-tablero-de-control/centro-de-documentacion-SIDEAP)  [USUARIO EN SIDEAP"](https://www.serviciocivil.gov.co/tablero-de-control/info-importante-tablero-de-control/centro-de-documentacion-SIDEAP)**, el sistema mostrará un instructivo con los pasos para crear una cuenta en SIDEAP, recuperar la contraseña y recuperar el correo electrónico.
- 2. Si el usuario necesita soporte o ayuda sobre el funcionamiento de la plataforma SIDEAP, el Departamento Administrativo del Servicio Civil puso a disposición de todos los usuarios un [Formulario de Soporte,](https://siga.serviciocivil.gov.co/WebSoporte/#!/Inicio) (dar clic en el enlace) en el que se atenderán las diferentes solicitudes y requerimientos. Esta herramienta también se puede encontrar en el banner superior de la página de registro SIDEAP.

#### $\bullet$ Sideap.

#### **19 Usuarios En Linex (E)** Canal SIDEAP **| dti** Analitica de datos **| E** Centro de **| B Manual de Luxerios | B Manual de Luxerio** | **@** Formula de Luxerios | @ Formula de Luxerios | @ Formula de Luxerios | @ Formula de Lux

- 3. Cada usuario es responsable de la veracidad de la información que registra en el sistema. El Departamento Administrativo del Servicio Civil no es responsable de la veracidad de esta información, ya que solo presta el servicio para que cada persona, en el marco del principio de Buena Fe, ingrese y actualice la información de acuerdo con los parámetros normativos.
- 4. Antes de iniciar el proceso de registro y actualización de la información en cada uno de los ítems del módulo de hoja de vida, el usuario debe tener los soportes correspondientes a la formación académica, experiencia laboral y otros estudios, preferiblemente en formato PDF y que no excedan los 2.5 megabytes.
- 5. Se recomienda que la cuenta de usuario creada en SIDEAP esté enlazada con una cuenta de correo electrónico personal, preferiblemente con el dominio Gmail.
- 6. Se recuerda a todos los usuarios que la opción de imprimir la hoja de vida sin validar es solo informativa y de consulta, y no tiene validez para procesos de vinculación o contratación. Se reitera que para este fin, la hoja de vida debe estar validada.
- 7. Se recomienda a los usuarios que deseen diligenciar el apartado de discapacidad adjuntar el respectivo certificado de discapacidad de conformidad con la Resolución 1239 del 21 de julio del 2022 y normas complementarias.
- 8. Para los usuarios que requieran diligenciar el ítem número 8, condiciones especiales de salud, se debe tener en cuenta que no se debe adjuntar la historia clínica en el documento soporte debido a que esta tiene reserva legal y puede contener información confidencial. Es recomendable proporcionar la información general que solicita el sistema. Se puede considerar proporcionar un informe médico o una certificación del médico que brinde

*Recuerde: Si este documento se encuentra impreso no se garantiza su vigencia, por lo tanto, se considera "Copia No Controlada". La versión vigente se encuentra publicada en el repositorio de documentos SIG del DASCD*.

Carrera 30 No 25 – 90, Piso 9 Costado Oriental. Tel: 3 68 00 38 Código Postal: 111311 [www.serviciocivil.gov.co](http://www.serviciocivil.gov.co/)

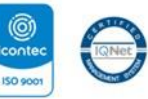

SC-CER431153 CO-SC-CER431153

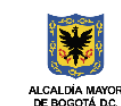

**DEPARTAMENTO ADMINISTRATIVO DEL SERVICIO CIVIL DISTRITAL** 

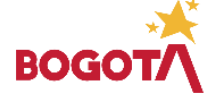

Página 5 de 85

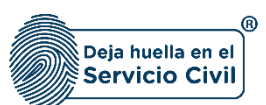

información más detallada sobre el estado de salud del usuario, de conformidad con las leyes y normas de privacidad de la información médica.

9. Es importante tener en cuenta que SIDEAP se alimenta de la información de los programas académicos que se muestran a través de las listas desplegables del ítem 10 educación superior, [Sistema Nacional de Información de la Educación Superior SNIES](https://hecaa.mineducacion.gov.co/consultaspublicas/programas) del Ministerio de Educación Nacional (MEN), donde se publican los programas e instituciones educativas que autoriza como entidad competente y de donde SIDEAP se surte para el registro de los estudios superiores en el formato de Hoja de Vida.

En el evento donde el programa académico o la institución educativa del usuario no se evidencien en los registros del SNIES, se solicita elevar la consulta directamente al **MEN** - **Ministerio de Educación Nacional** o la institución educativa donde curso su programa académico

**10.** Se advierte al usuario que si desea actualizar, editar o eliminar los registros en este ítem y el sistema muestra el icono correspondiente a  $\bigcap$  NO podrá modificar la información

ya ingresada. En consecuencia, deberá comunicarse directamente con la entidad en la cual está realizando su proceso de vinculación o donde se encuentra vinculado para que esta le invalide el registro en el nuevo proceso de validación.

El funcionario y contratista solo podra realizar nuevos registros de informacion en su hoja de vida o editar los ítms que no son incluidos en el proceso de validacion, como lo son datos de nacimiento, datos de contacto y ubicación de residencia.

- 11. El sistema **SOLO** le permitira realizar la impresión de su hoja de vida en el formato unico, cuando esta ha pasado por el proceso de validacion y aceptacion en la entidad u organismo distrital donde la ha presentado, si este proceso no se surte se reitera que no la podra imprimir, de igual manera se informa que solo podra realizar una (1) presentacion de su hoja de vida por día.
- 12. El usuario solo deberá presentar su hoja de vida a una entidad u organismo distrital si se encuentra en proceso de contratacion o de vinculacion, o si se cuenta con vinculacion activa.
- 13. El proceso de registro y verificación de la información en **el Sistema de información Distrital del Empleo y la Administración Pública (SIDEAP)** está amparado bajo la ley 1581 de 2012, la cual ha sido reglamentada parcialmente por el Decreto Nacional 1377 de 2013, el Decreto 1081 de 2015, la sentencia C-748 de 2011 y el Decreto 255 de 2022, que refiere a la ley de protección de datos (Habeas Data).

*Recuerde: Si este documento se encuentra impreso no se garantiza su vigencia, por lo tanto, se considera "Copia No Controlada". La versión vigente se encuentra publicada en el repositorio de documentos SIG del DASCD*.

Carrera 30 No 25 – 90, Piso 9 Costado Oriental. Tel: 3 68 00 38 Código Postal: 111311 [www.serviciocivil.gov.co](http://www.serviciocivil.gov.co/)

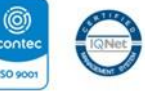

SC-CER431153 CO-SC-CER431153

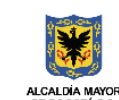

**DEPARTAMENTO ADMINISTRATIVO DEL SERVICIO CIVIL DISTRITAL** 

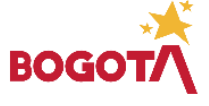

Página 6 de 85

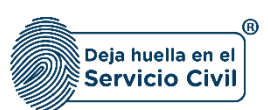

## <span id="page-7-0"></span>**2. HOJA DE VIDA (GESTIONAR HOJA DE VIDA)**

Cuando el usuario realiza el primer ingreso a SIDEAP, el sistema le muestra el siguiente mensaje donde le pide confirmar SI autoriza o NO el envío de correos electrónicos y mensajes de texto.

Después de escoger las opciones de su elección deberá seleccionar en el botón **Aceptar.**

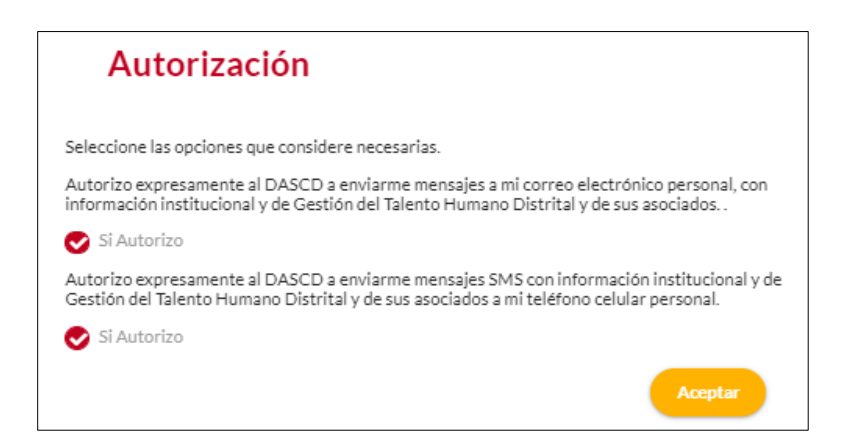

En caso de querer revocar la autorización anterior, podrá realizarlo por la opción en donde se muestra el nombre de usuario, como se muestra en la captura de pantalla.

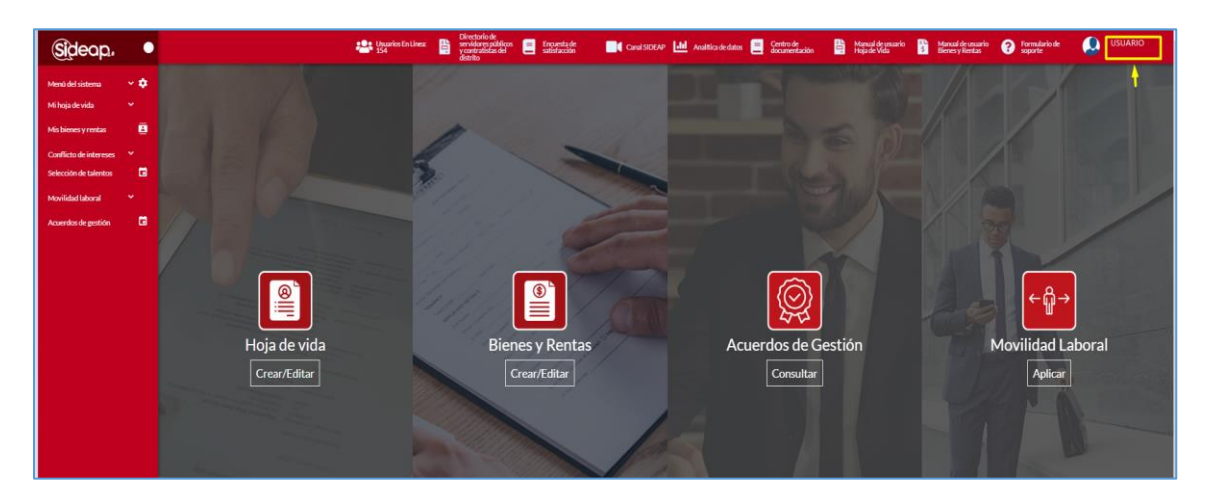

*Recuerde: Si este documento se encuentra impreso no se garantiza su vigencia, por lo tanto, se considera "Copia No Controlada". La versión vigente se encuentra publicada en el repositorio de documentos SIG del DASCD*.

Página 7 de 85

Carrera 30 No 25 – 90, Piso 9 Costado Oriental. Tel: 3 68 00 38 Código Postal: 111311 [www.serviciocivil.gov.co](http://www.serviciocivil.gov.co/)

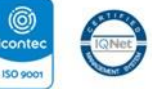

SC-CER431153 CO-SC-CER431153

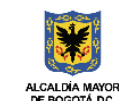

**DEPARTAMENTO ADMINISTRATIVO DEL SERVICIO CIVIL DISTRITAL** 

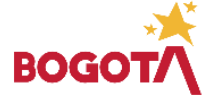

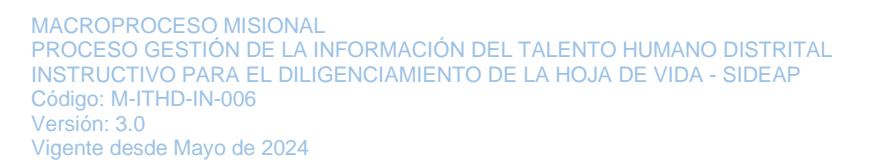

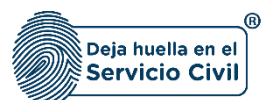

Al seleccionar el icono, el sistema le muestra las siguientes opciones:

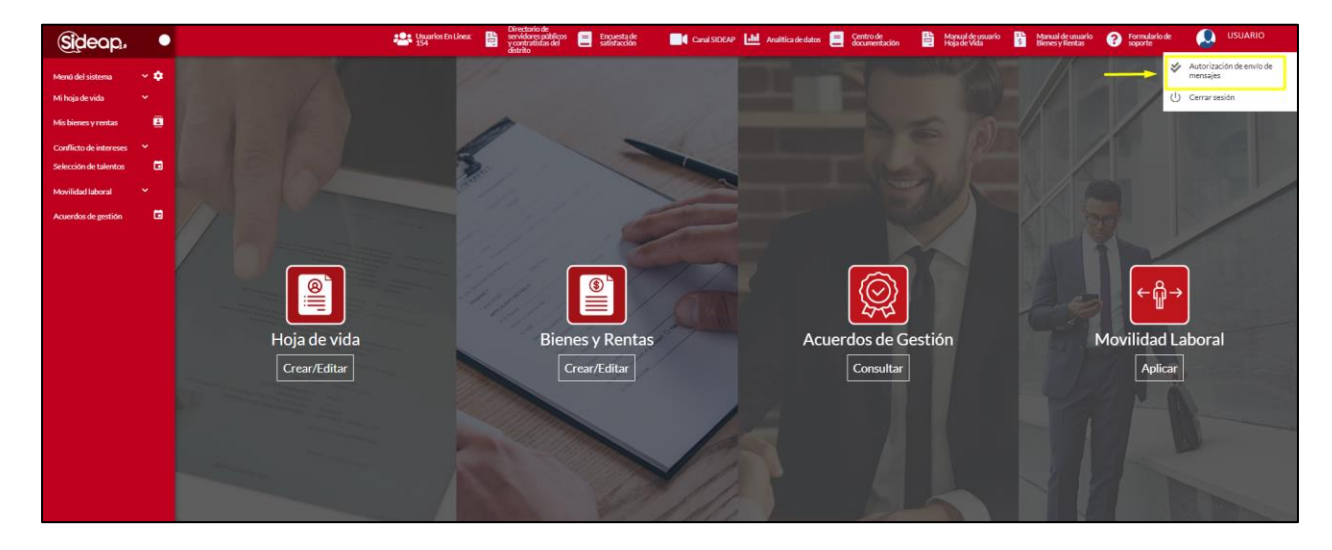

Al seleccionar la opción de Autorización de envío de mensajes, el sistema le mostrará las opciones para que deshabilite la autorización que corresponda:

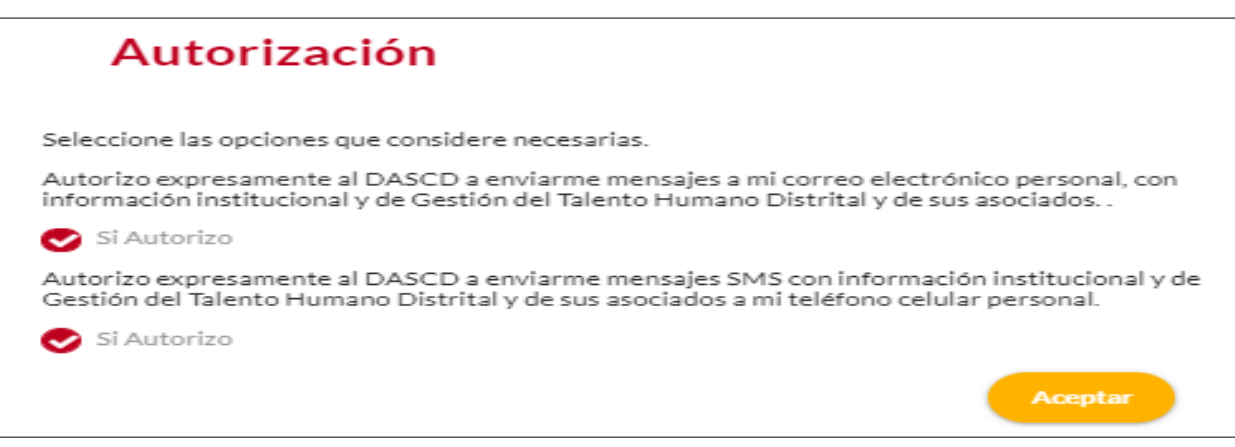

*Recuerde: Si este documento se encuentra impreso no se garantiza su vigencia, por lo tanto, se considera "Copia No Controlada". La versión vigente se encuentra publicada en el repositorio de documentos SIG del DASCD*.

Carrera 30 No 25 – 90, Piso 9 Costado Oriental. Tel: 3 68 00 38 Código Postal: 111311 [www.serviciocivil.gov.co](http://www.serviciocivil.gov.co/)

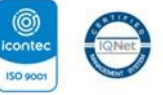

SC-CER431153 CO-SC-CER431153

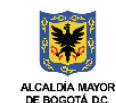

**DEPARTAMENTO** ADMINISTRATIVO DEL SERVICIO **CIVIL DISTRITAL** 

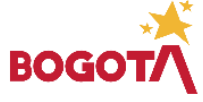

Página 8 de 85

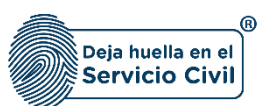

Para iniciar con el diligenciamiento de la hoja de vida, el sistema le muestra la siguiente pantalla y usted podrá ver los botones de acceso a los diferentes módulos de SIDEAP, a los cuales tendrá acceso.

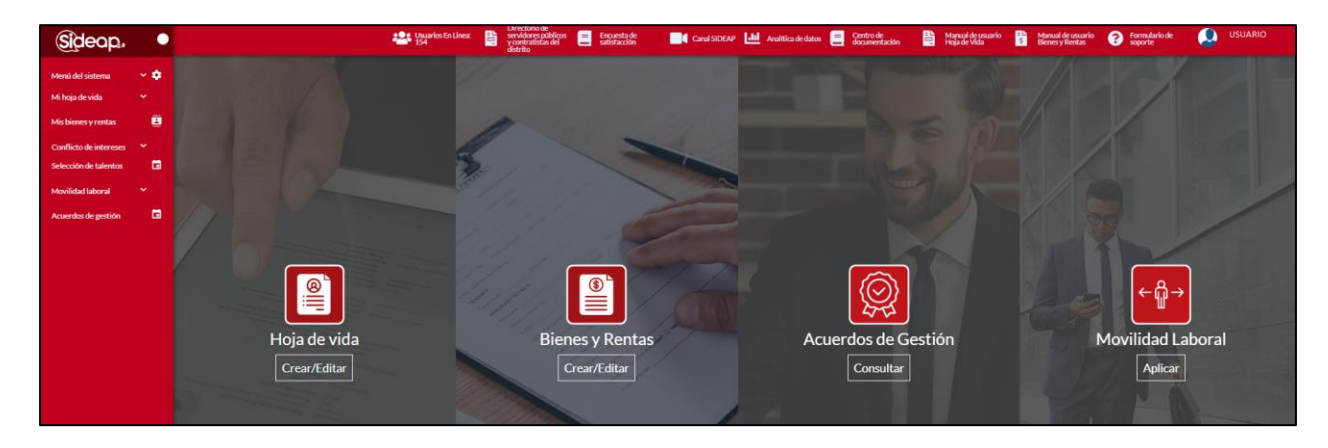

Para empezar a crear y diligenciar cada uno de los campos de su hoja de vida, el usuario deberá seleccionar la opción del menú **Mi Hoja de Vida***,* y el sistema le desplegará las opciones gestionar hoja de vida / presentación hoja de vida / imprimir hoja de vida sin validar.

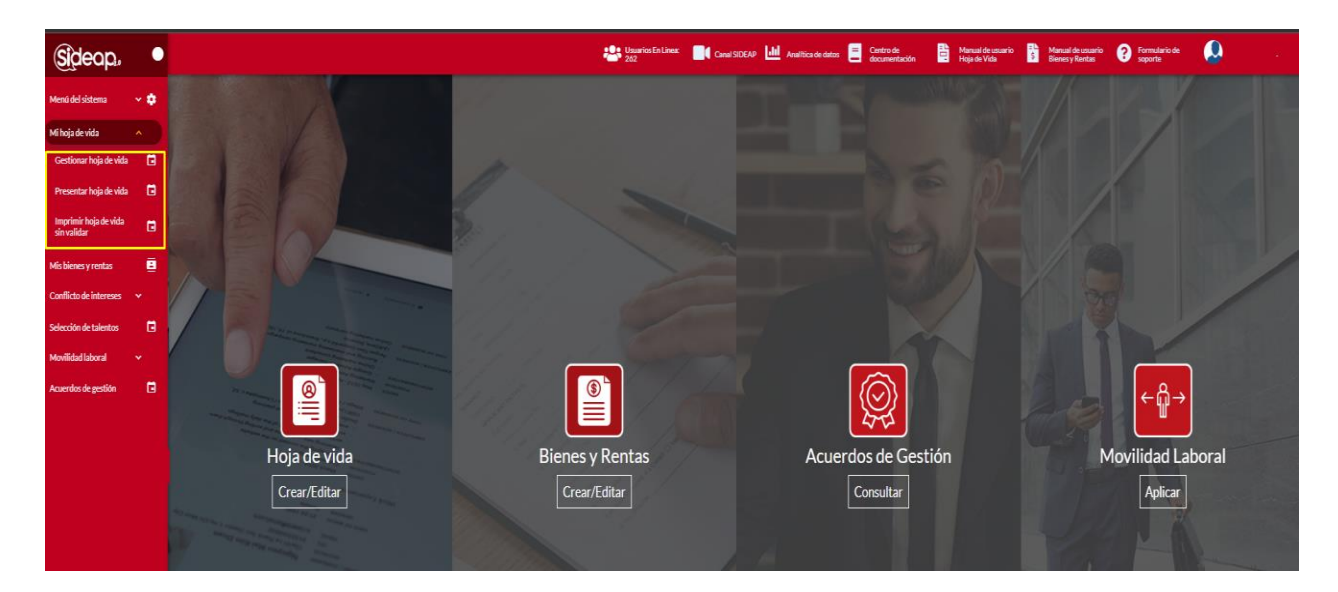

En la opción **gestionar hoja de vida***,* ubicado en la parte izquierda de la pantalla o en el icono **Hoja de Vida (Crear/Editar)** el sistema le comenzará a mostrar cada uno de los catorce (14) ítems que componen el formato de la hoja de vida que deberá diligenciar.

*Recuerde: Si este documento se encuentra impreso no se garantiza su vigencia, por lo tanto, se considera "Copia No Controlada". La versión vigente se encuentra publicada en el repositorio de documentos SIG del DASCD*.

Carrera 30 No 25 – 90, Piso 9 Costado Oriental. Tel: 3 68 00 38 Código Postal: 111311 [www.serviciocivil.gov.co](http://www.serviciocivil.gov.co/)

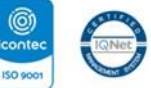

SC-CER431153 CO-SC-CER431153

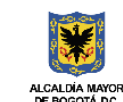

**DEPARTAMENTO ADMINISTRATIVO DEL SERVICIO CIVIL DISTRITAL** 

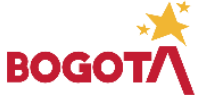

Página 9 de 85

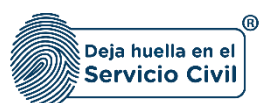

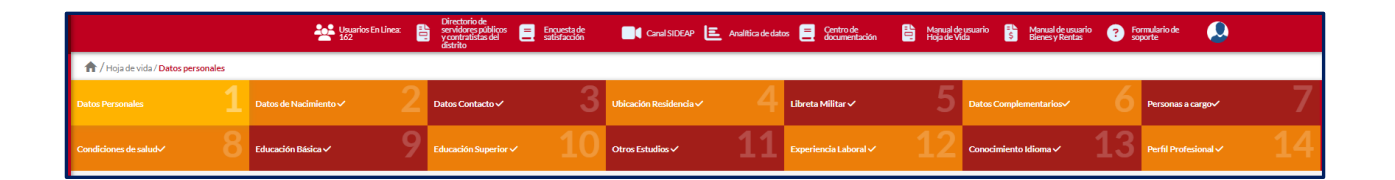

**IMPORTANTE:** Los campos que a lo largo del formulario están marcados con el símbolo de **asterisco (\*)** son de obligatorio diligenciamiento y no se podrá guardar la hoja de vida hasta que éstos hayan sido diligenciados en su totalidad.

#### <span id="page-10-0"></span>**2.1 SECCIÓN 1 / DATOS PERSONALES**

Al ingresar al módulo *Gestionar hoja de vida* se despliega la pantalla que se muestra a continuación la cual corresponde a la sección 1 datos personales.

En esta pestaña se deben diligenciar los datos básicos del usuario que creará la hoja de vida en el sistema, es importante mencionar que esté proceso se debe realizar acorde con lo registrado en el documento de identidad.

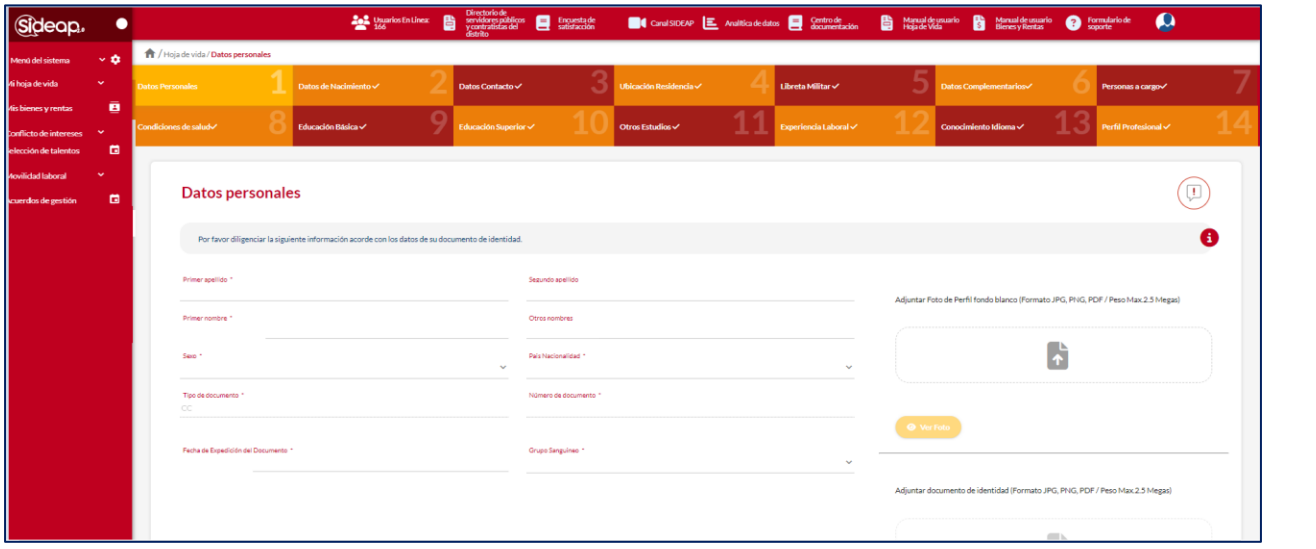

*Recuerde: Si este documento se encuentra impreso no se garantiza su vigencia, por lo tanto, se considera "Copia No Controlada". La versión vigente se encuentra publicada en el repositorio de documentos SIG del DASCD*.

Carrera 30 No 25 – 90, Piso 9 Costado Oriental. Tel: 3 68 00 38 Código Postal: 111311 [www.serviciocivil.gov.co](http://www.serviciocivil.gov.co/)

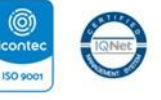

SC-CER431153 CO-SC-CER431153

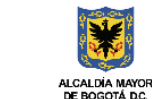

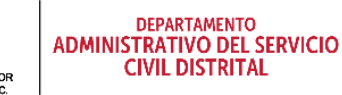

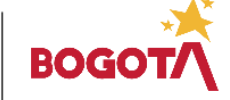

Página 10 de 85

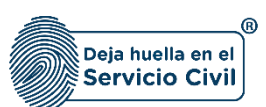

#### **Descripción de campos:**

- a. **Primer apellido:** Este campo cuenta con la información pre cargada ya que proviene desde la creación del usuario en el sistema, sin embargo, si es necesario, el usuario podrá realizar las modificaciones necesarias. Únicamente ingresar caracteres alfabéticos.
- b. **Segundo apellido:** Este campo cuenta con la información pre cargada ya que proviene desde la creación del usuario en el sistema, sin embargo, si es necesario, el usuario podrá realizar las modificaciones necesarias. Únicamente ingresar caracteres alfabéticos.
- c. **Primer Nombre:** Este campo cuenta con la información pre cargada ya que proviene desde la creación del usuario en el sistema, sin embargo, si es necesario, el usuario podrá realizar las modificaciones necesarias. Únicamente ingresar caracteres alfabéticos.
- d. **Otros Nombres:** Este campo con la información pre cargada ya que proviene desde la creación del usuario en el sistema, sin embargo, si es necesario, el usuario podrá realizar las modificaciones necesarias. Únicamente ingresar caracteres alfabéticos.
- e. **Sexo:** Este es un Campo obligatorio. El usuario debe seleccionar el sexo, dentro de las opciones de la lista acorde con lo registrado en el documento de identidad.
- f. **País nacionalidad:** Campo Obligatorio. El usuario debe seleccionar la nacionalidad entre las opciones de la lista, acorde con lo registrado en el documento de identidad.
- *g.* Los campos *Tipo de Documento* y *Número de Documento* cuentan con la información pre cargada ya que proviene desde la creación del usuario en el sistema, únicamente deberá ingresar la *fecha de expedición del documento.*
- *h.* **Grupo Sanguíneo:** Campo Obligatorio. El usuario debe seleccionar su grupo sanguíneo podrá escoger entre las opciones de la lista.
- *i.* **Adjuntar documento de identidad:** Campo Obligatorio. El usuario deberá adjuntar en el campo una imagen del documento de identidad, se recomienda que el nombre del archivo con el que se guardó el soporte en el computador **NO** tenga caracteres especiales **/ \*- +.** (Formato JPG, PNG, PDF / Peso Max.2.5 Megas)
- *j.* **Adjuntar foto de perfil:** Campo Opcional. Si lo desea el usuario podrá para adjuntar la foto de perfil que aparecerá en el login y en el directorio de funcionarios.
- *k.* **Ver soporte:** Permite visualizar la imagen del documento que se adjuntó.

*Recuerde: Si este documento se encuentra impreso no se garantiza su vigencia, por lo tanto, se considera "Copia No Controlada". La versión vigente se encuentra publicada en el repositorio de documentos SIG del DASCD*.

Carrera 30 No 25 – 90, Piso 9 Costado Oriental. Tel: 3 68 00 38 Código Postal: 111311 [www.serviciocivil.gov.co](http://www.serviciocivil.gov.co/)

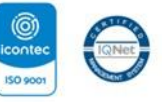

SC-CER431153 CO-SC-CER431153

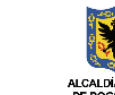

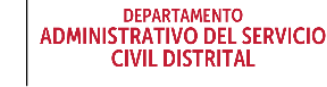

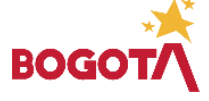

Página 11 de 85

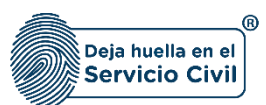

**NOTA:** Para que el sistema habilite la siguiente pestaña es necesario tener diligenciados todos los campos obligatorios y debe seleccionar la opción **SIGUIENTE.** 

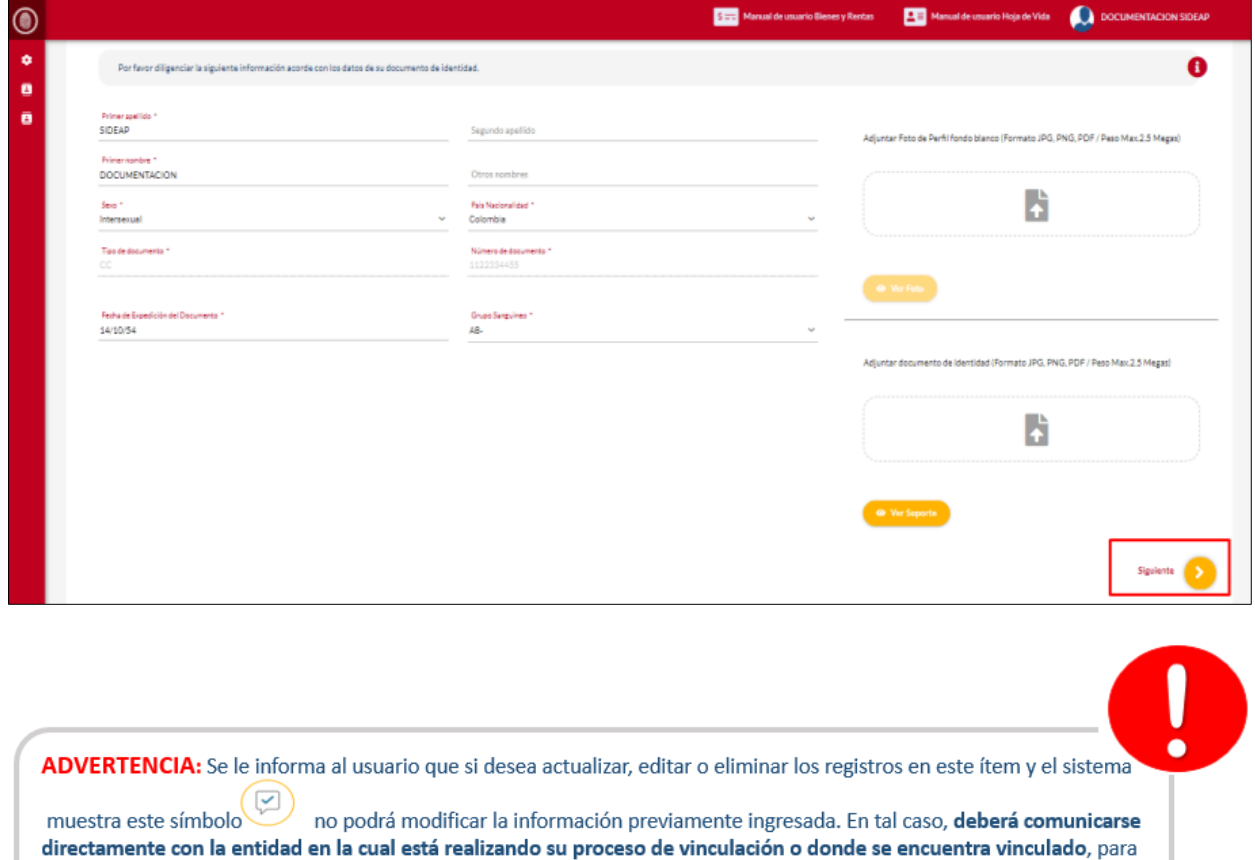

*Recuerde: Si este documento se encuentra impreso no se garantiza su vigencia, por lo tanto, se considera "Copia No Controlada". La versión vigente se encuentra publicada en el repositorio de documentos SIG del DASCD*.

Carrera 30 No 25 – 90, Piso 9 Costado Oriental. Tel: 3 68 00 38 Código Postal: 111311 [www.serviciocivil.gov.co](http://www.serviciocivil.gov.co/)

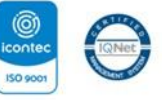

SC-CER431153 CO-SC-CER431153

que esta invalide el registro a modificar en el nuevo proceso de validación.

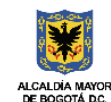

**DEPARTAMENTO** ADMINISTRATIVO DEL SERVICIO **CIVIL DISTRITAL** 

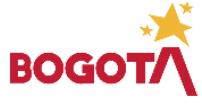

Página 12 de 85

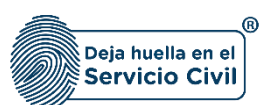

### <span id="page-13-0"></span>**2.2 SECCIÓN 2/ DATOS DE NACIMIENTO**

Una vez seleccionado el botón **SIGUIENTE**, el sistema le despliega la sección 2 correspondiente al diligenciamiento de datos de nacimiento del usuario, que deben coincidir con la información del correspondiente documento de identificación.

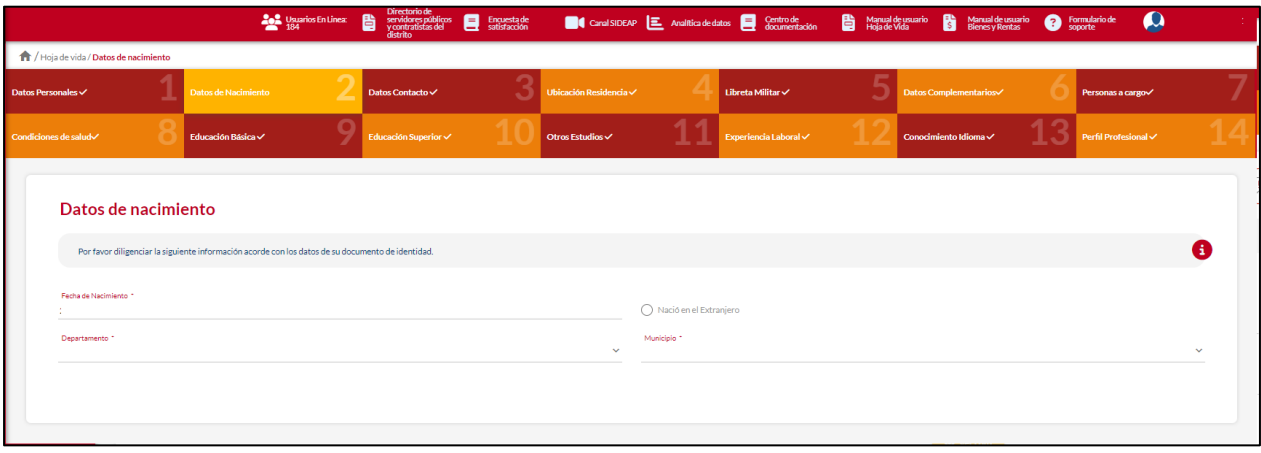

**Descripción de campos:**

- a. **Fecha de nacimiento:** Campo obligatorio. El usuario deberá seleccionar del calendario el día, mes y año de nacimiento.
- b. **Departamento:** Campo Obligatorio. El usuario deberá elegir dentro de las opciones del sistema el departamento de nacimiento.
- c. **Municipio:** Campo Obligatorio. El sistema le desplegará una lista de opciones Para seleccionar el municipio de nacimiento del usuario. (Los valores de esta lista dependen del departamento seleccionado).

**NOTA:** Si el usuario nació en el extranjero deberá seleccionar la opción que se señala en la captura de pantalla, y el sistema le habilitará los campos de país de nacimiento y ciudad de nacimiento.

*Recuerde: Si este documento se encuentra impreso no se garantiza su vigencia, por lo tanto, se considera "Copia No Controlada". La versión vigente se encuentra publicada en el repositorio de documentos SIG del DASCD*.

Carrera 30 No 25 – 90, Piso 9 Costado Oriental. Tel: 3 68 00 38 Código Postal: 111311 [www.serviciocivil.gov.co](http://www.serviciocivil.gov.co/)

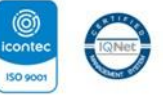

SC-CER431153 CO-SC-CER431153

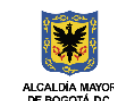

**DEPARTAMENTO ADMINISTRATIVO DEL SERVICIO CIVIL DISTRITAL** 

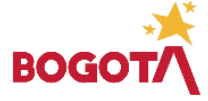

Página 13 de 85

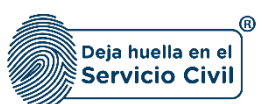

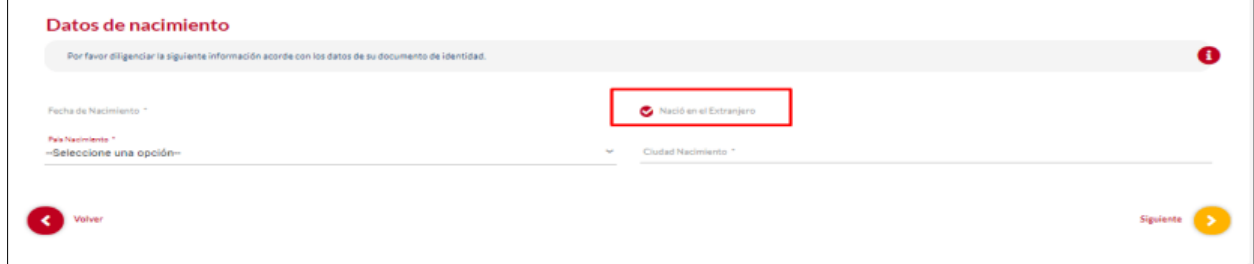

**Descripción de campos:**

- d. **Fecha de nacimiento:** Campo obligatorio. El sistema desplegará un calendario donde el usuario podrá seleccionar el día, mes y año de nacimiento.
- e. **Nació en el extranjero:** Seleccione la casilla de chequeo para indicar si el usuario nació en el exterior. Habilita los campos de país y ciudad de nacimiento.
- f. **País nacimiento:** Campo Obligatorio. El usuario deberá elegir dentro de las opciones de la lista el país de nacimiento.
- g. **Ciudad nacimiento:** Campo obligatorio. El usuario debe digitar el nombre de la ciudad de nacimiento. Los datos permitidos por el sistema pueden ser números, letras y/o la combinación de ambos.

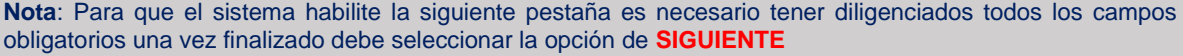

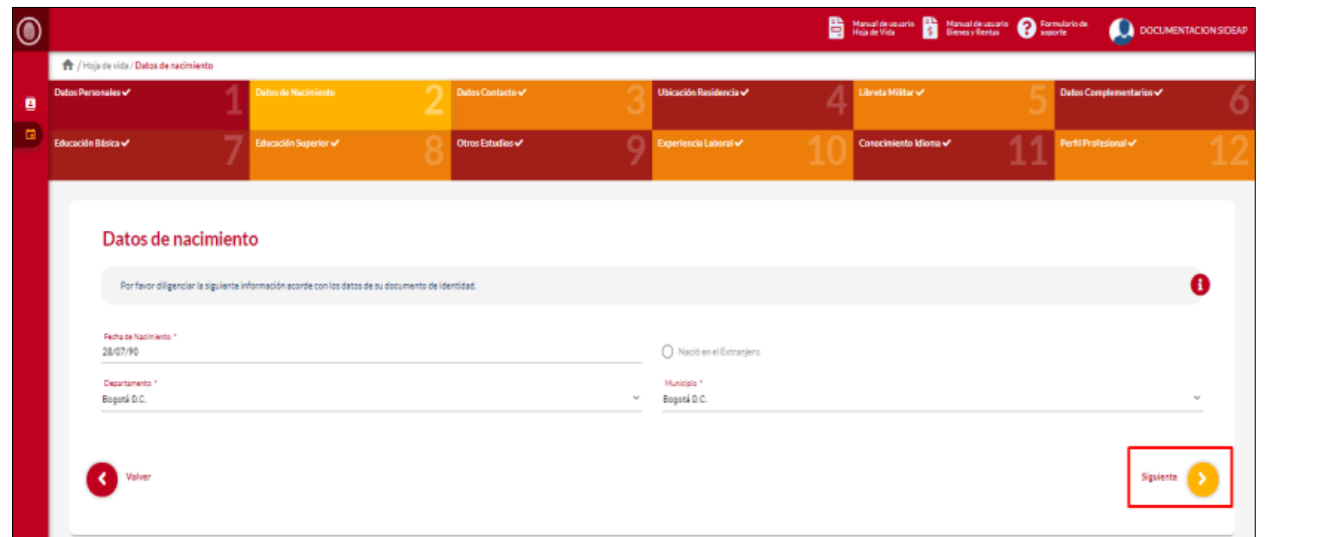

*Recuerde: Si este documento se encuentra impreso no se garantiza su vigencia, por lo tanto, se considera "Copia No Controlada". La versión vigente se encuentra publicada en el repositorio de documentos SIG del DASCD*.

Carrera 30 No 25 – 90, Piso 9 Costado Oriental. Tel: 3 68 00 38 Código Postal: 111311 [www.serviciocivil.gov.co](http://www.serviciocivil.gov.co/)

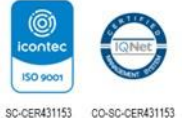

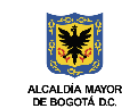

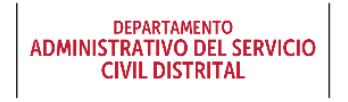

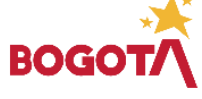

Página 14 de 85

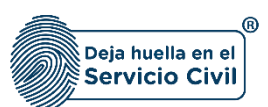

## <span id="page-15-0"></span>**2.3 SECCIÓN 3 / DATOS DE CONTACTO**

Una vez seleccionado el botón **SIGUIENTE**, el sistema le despliega la sección 3 datos de contacto el usuario debe diligenciar los campos que le solicita el sistema, en este punto es importante recordar que el registro del correo institucional es de suma importancia al ser una herramienta esencial para establecer comunicaciones formales y confiables.

Es importante mantener actualizada la información para asegurarse de recibir cualquier información importante o actualizaciones relevantes.

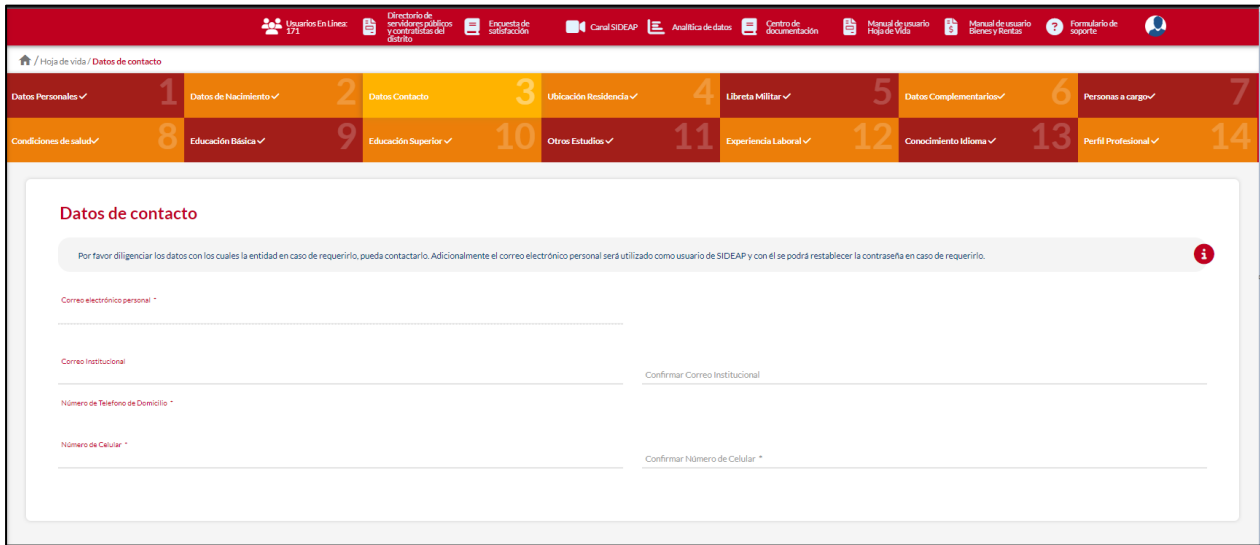

**Descripción de campos:**

- a. **Correo electrónico personal:** Contiene la información precargada al momento en que el usuario realizo el registro de creación de cuenta, este correo, **será el usuario con el cual accederá al SIDEAP.**
- b. **Correo institucional:** Campo obligatorio. El usuario deberá registrar la dirección de correo electrónico institucional del usuario. Los datos permitidos por el sistema pueden ser números, letras y/o la combinación de ambos. En caso de no tener un correo electrónico institucional, podrá registrar un correo electrónico personal alternativo, el cual se recomienda actualizar una vez le asignen su correo institucional.
- c. **Confirmar correo institucional:** Se debe reescribir el correo electrónico institucional o el correo electrónico personal alternativo, de no coincidir con el registrado en el campo correo institucional, el sistema no le permitirá avanzar.

*Recuerde: Si este documento se encuentra impreso no se garantiza su vigencia, por lo tanto, se considera "Copia No Controlada". La versión vigente se encuentra publicada en el repositorio de documentos SIG del DASCD*.

Carrera 30 No 25 – 90, Piso 9 Costado Oriental. Tel: 3 68 00 38 Código Postal: 111311 [www.serviciocivil.gov.co](http://www.serviciocivil.gov.co/)

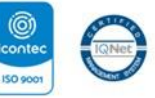

SC-CER431153 CO-SC-CER431153

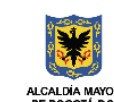

**DEPARTAMENTO ADMINISTRATIVO DEL SERVICIO CIVIL DISTRITAL** 

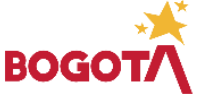

Página 15 de 85

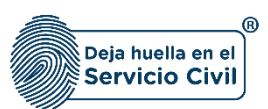

- d. **Número de teléfono de domicilio:** Campo obligatorio. El usuario debe registrar el número de teléfono del domicilio donde reside. Los datos permitidos por el sistema deben ser números.
- e. **Número de celular:** Campo obligatorio. El usuario debe ingresar el número de celular. Los datos permitidos por el sistema deben ser números. Se recomienda actualizar este registro cada vez que se cambie de número de celular.
- f. **Confirmar número de celular:** Se debe reescribir el número de celular, en caso de no coincidir con el ya ingresado en el campo número de celular, el sistema no le permitirá avanzar.

**Nota:** Para que el sistema habilite la siguiente pestaña es necesario tener diligenciados todos los campos obligatorios una vez finalizado debe seleccionar la opción de **SIGUIENTE**

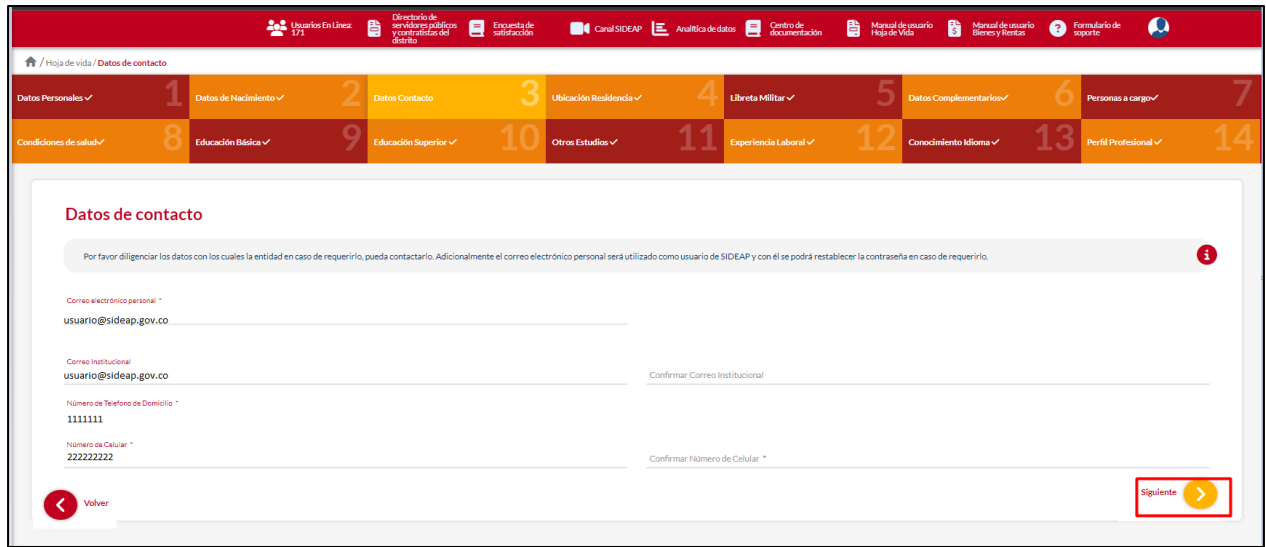

*Recuerde: Si este documento se encuentra impreso no se garantiza su vigencia, por lo tanto, se considera "Copia No Controlada". La versión vigente se encuentra publicada en el repositorio de documentos SIG del DASCD*.

Carrera 30 No 25 – 90, Piso 9 Costado Oriental. Tel: 3 68 00 38 Código Postal: 111311 [www.serviciocivil.gov.co](http://www.serviciocivil.gov.co/)

.

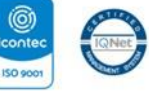

SC-CER431153 CO-SC-CER431153

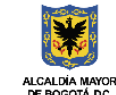

**DEPARTAMENTO ADMINISTRATIVO DEL SERVICIO CIVIL DISTRITAL** 

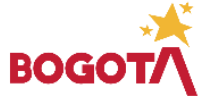

Página 16 de 85

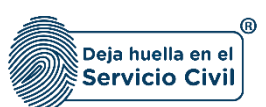

## <span id="page-17-0"></span>**2.4 SECCIÓN 4 / UBICACIÓN DE RESIDENCIA**

Una vez el usuario seleccione la opción del botón **SIGUIENTE**, el sistema le despliega la sección 4 sección correspondiente a la ubicación de residencia del usuario.

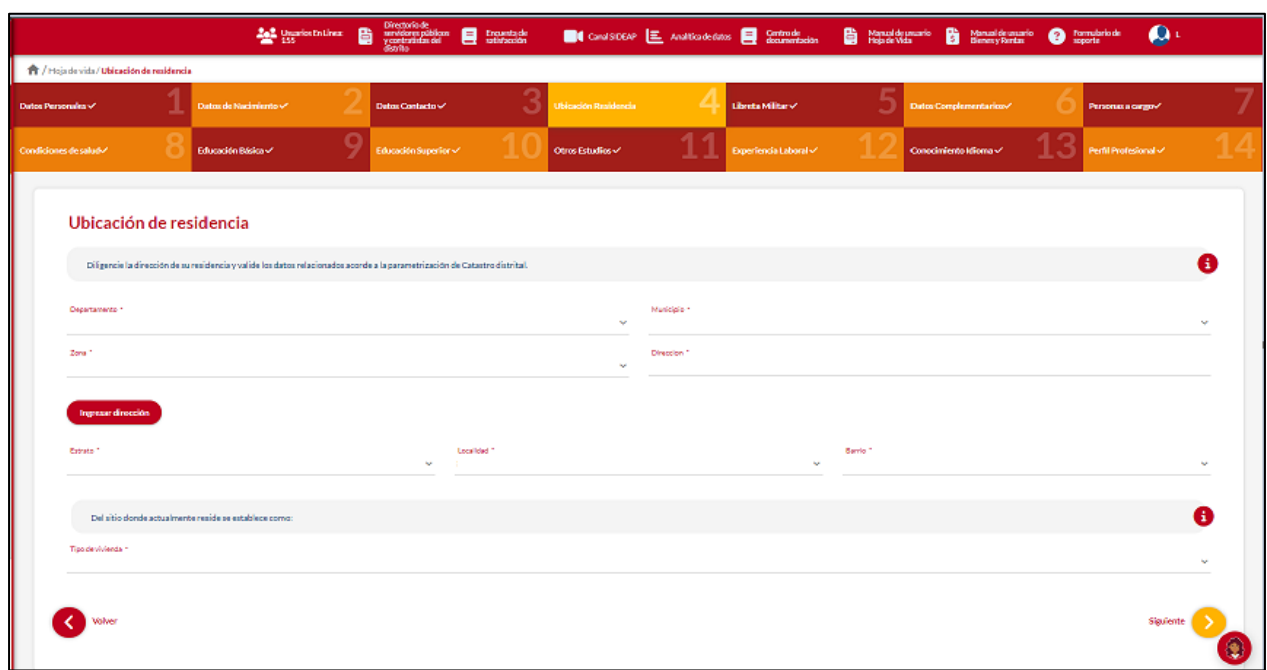

**Descripción de campos:**

- a. **Departamento:** Campo Obligatorio. El usuario deberá seleccionar de la lista desplegable el departamento de residencia.
- b. **Municipio:** Campo Obligatorio. El usuario deberá seleccionar de la lista desplegable el municipio de residencia, (Los valores de esta lista dependen del departamento seleccionado).

*Recuerde: Si este documento se encuentra impreso no se garantiza su vigencia, por lo tanto, se considera "Copia No Controlada". La versión vigente se encuentra publicada en el repositorio de documentos SIG del DASCD*.

Carrera 30 No 25 – 90, Piso 9 Costado Oriental. Tel: 3 68 00 38 Código Postal: 111311 [www.serviciocivil.gov.co](http://www.serviciocivil.gov.co/)

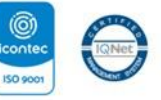

SC-CER431153 CO-SC-CER431153

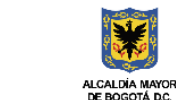

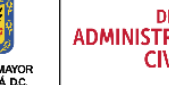

**DEPARTAMENTO ADMINISTRATIVO DEL SERVICIO CIVIL DISTRITAL** 

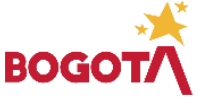

Página 17 de 85

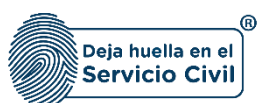

Vigente desde Mayo de 2024

c. **Ingresar dirección:** Esta opción permite al usuario ingresar la dirección normalizada, donde despliega la siguiente pantalla.

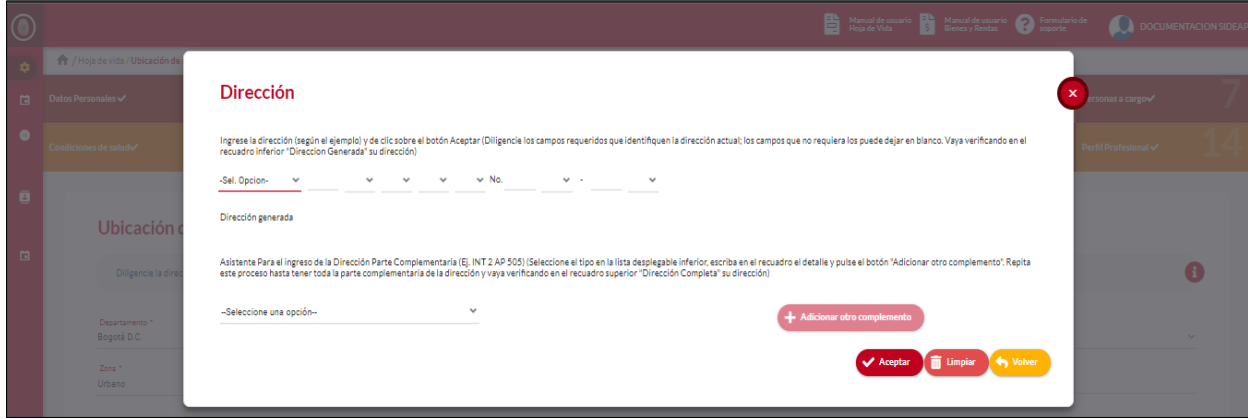

d. El usuario debe ingresar la información de su dirección según la estructura definida, después de que el usuario termine el diligenciamiento el sistema muestra la dirección que genera la funcionalidad.

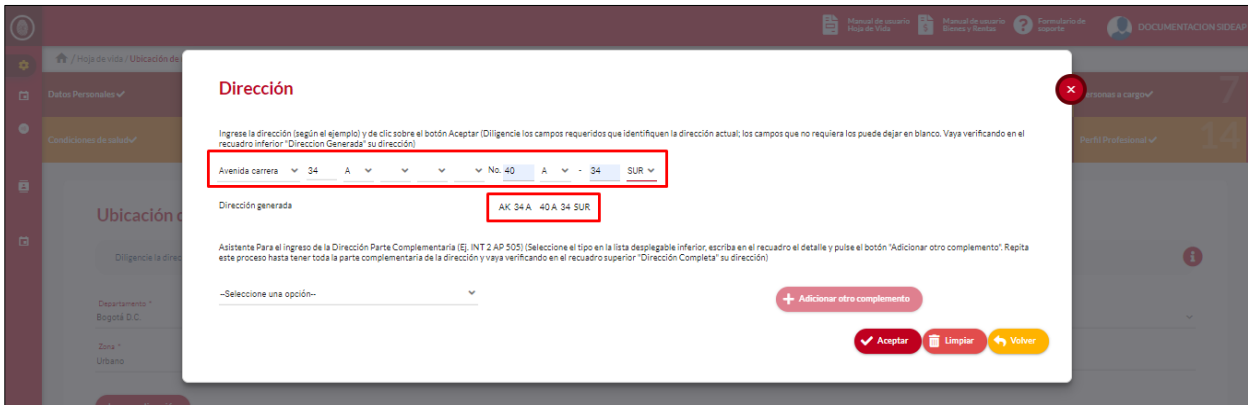

*Recuerde: Si este documento se encuentra impreso no se garantiza su vigencia, por lo tanto, se considera "Copia No Controlada". La versión vigente se encuentra publicada en el repositorio de documentos SIG del DASCD*.

Carrera 30 No 25 – 90, Piso 9 Costado Oriental. Tel: 3 68 00 38 Código Postal: 111311 [www.serviciocivil.gov.co](http://www.serviciocivil.gov.co/)

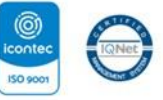

SC-CER431153 CO-SC-CER431153

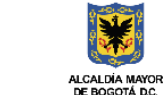

**DEPARTAMENTO ADMINISTRATIVO DEL SERVICIO CIVIL DISTRITAL** 

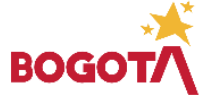

Página 18 de 85

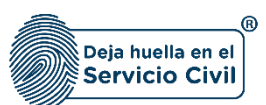

Después de confirmar que la dirección que genera la funcionalidad es la correcta el usuario debe dar clic en la opción aceptar.

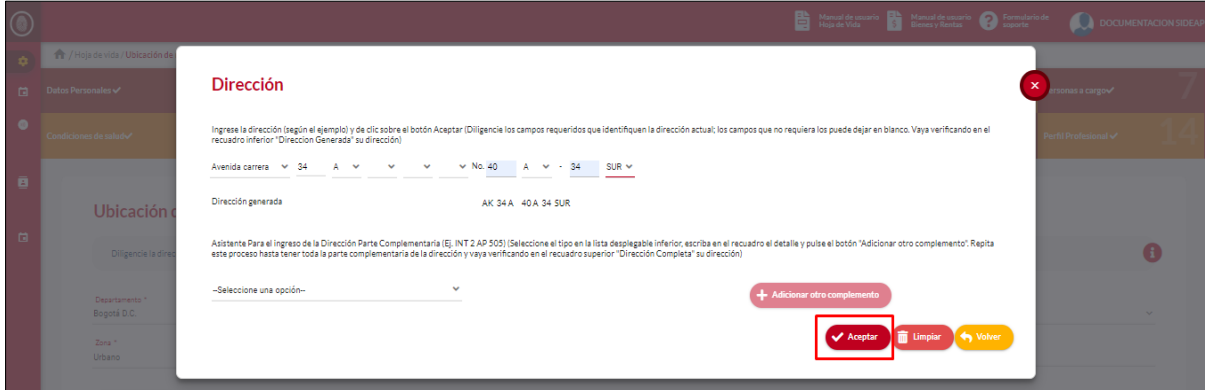

- e. **Zona:** Campo Obligatorio. El usuario deberá seleccionar de la lista desplegable entre las opciones urbanas o rurales.
- f. **Dirección:** Campo obligatorio. Campo obligatorio. Campo calculado por el sistema que no se puede modificar en caso tal que se requiere modificar es necesario ingresar en la opción de ingresar dirección.
- g. **Estrato:** Campo Obligatorio. El usuario deberá seleccionar de la lista desplegable el estrato de la vivienda de residencia del usuario.

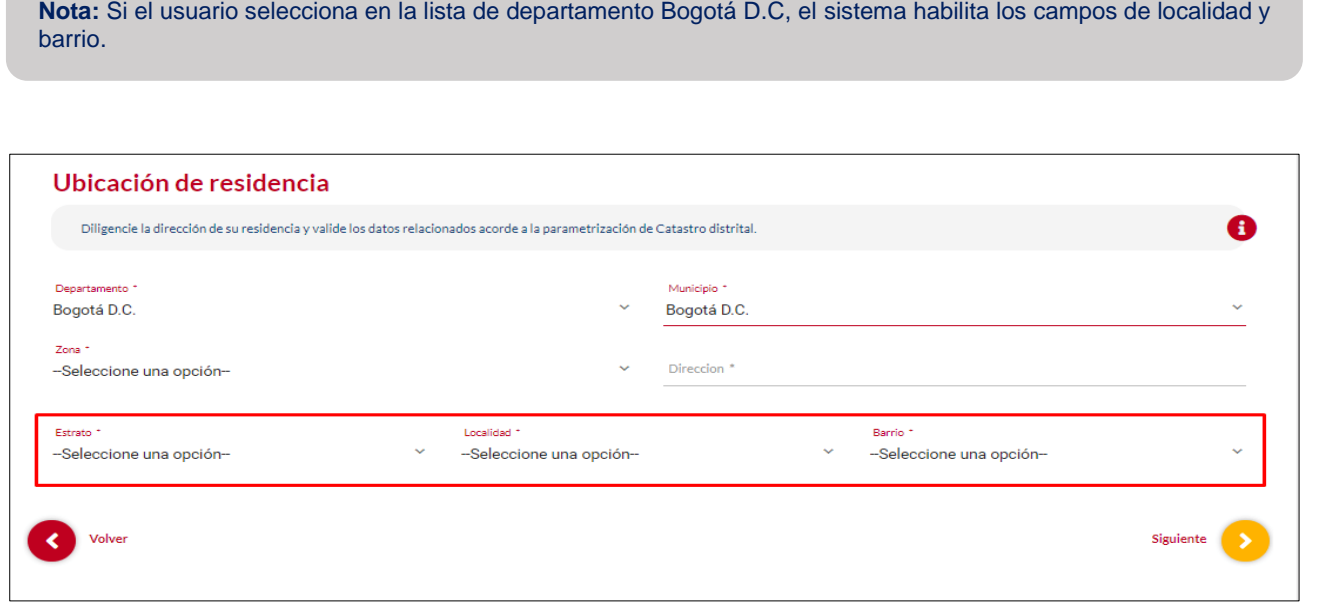

*Recuerde: Si este documento se encuentra impreso no se garantiza su vigencia, por lo tanto, se considera "Copia No Controlada". La versión vigente se encuentra publicada en el repositorio de documentos SIG del DASCD*.

Página 19 de 85

Carrera 30 No 25 – 90, Piso 9 Costado Oriental. Tel: 3 68 00 38 Código Postal: 111311 [www.serviciocivil.gov.co](http://www.serviciocivil.gov.co/)

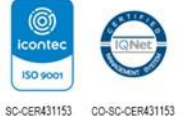

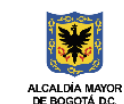

**DEPARTAMENTO ADMINISTRATIVO DEL SERVICIO CIVIL DISTRITAL** 

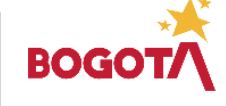

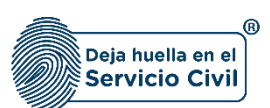

#### **Descripción de campos:**

- a. **Localidad:** Campo Obligatorio. El usuario debe seleccionar de las opciones del sistema la localidad donde está ubicada la vivienda de residencia.
- b. **Barrio:** Campo Obligatorio. El usuario puede seleccionar de las opciones del sistema el barrio donde está ubicada la vivienda (los valores de esta lista dependen de la localidad seleccionada).

**Nota:** El usuario debe diligenciar la información del tipo de vivienda que se describe a continuación A Del sitio donde actualmente reside se establece come Tipo de vivienda ? -<br>Seleccione una opción-

#### **Descripción de campos:**

a. **Tipo de vivienda:** Campo Obligatorio. El usuario deberá seleccionar de la lista desplegable la opción del sitio donde actualmente reside.

**Nota:** Para que el sistema habilite la siguiente pestaña es necesario tener diligenciados todos los campos obligatorios una vez finalizado debe seleccionar la opción de **SIGUIENTE**

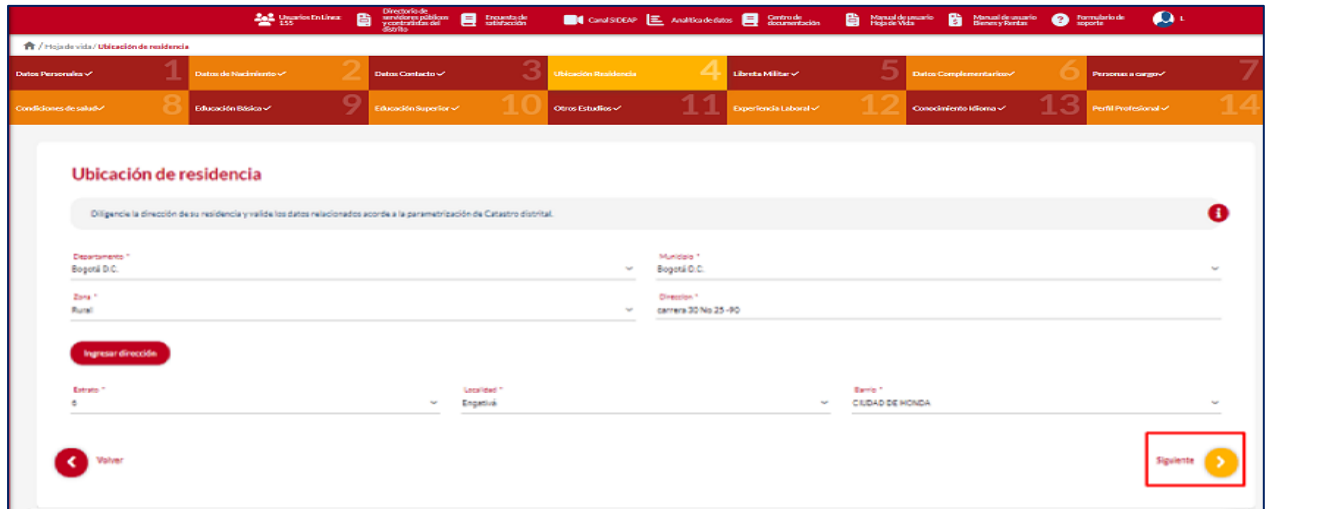

*Recuerde: Si este documento se encuentra impreso no se garantiza su vigencia, por lo tanto, se considera "Copia No Controlada". La versión vigente se encuentra publicada en el repositorio de documentos SIG del DASCD*.

Carrera 30 No 25 – 90, Piso 9 Costado Oriental. Tel: 3 68 00 38 Código Postal: 111311 [www.serviciocivil.gov.co](http://www.serviciocivil.gov.co/)

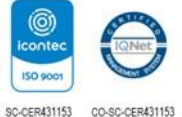

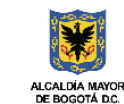

**DEPARTAMENTO ADMINISTRATIVO DEL SERVICIO CIVIL DISTRITAL** 

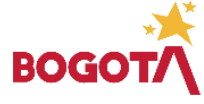

Página 20 de 85

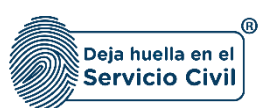

#### <span id="page-21-0"></span>**2.5 SECCIÓN 5/ LIBRETA MILITAR**

Una vez seleccionada la opción **SIGUIENTE,** el sistema le despliega la sección 5, correspondiente al registro de libreta militar el usuario podrá elegir entre las opciones que le brinda el sistema, si el usuario selecciona la opción **NO** en el campo ¿tiene libreta militar? El sistema le permitirá seguir diligenciando los demás ítems de la hoja de vida, deberá seleccionar **SIGUIENTE.**

Si el usuario, elige la opción **SI** en el campo ¿tiene libreta militar? deberá diligenciar la información solicitada en cada uno de los campos.

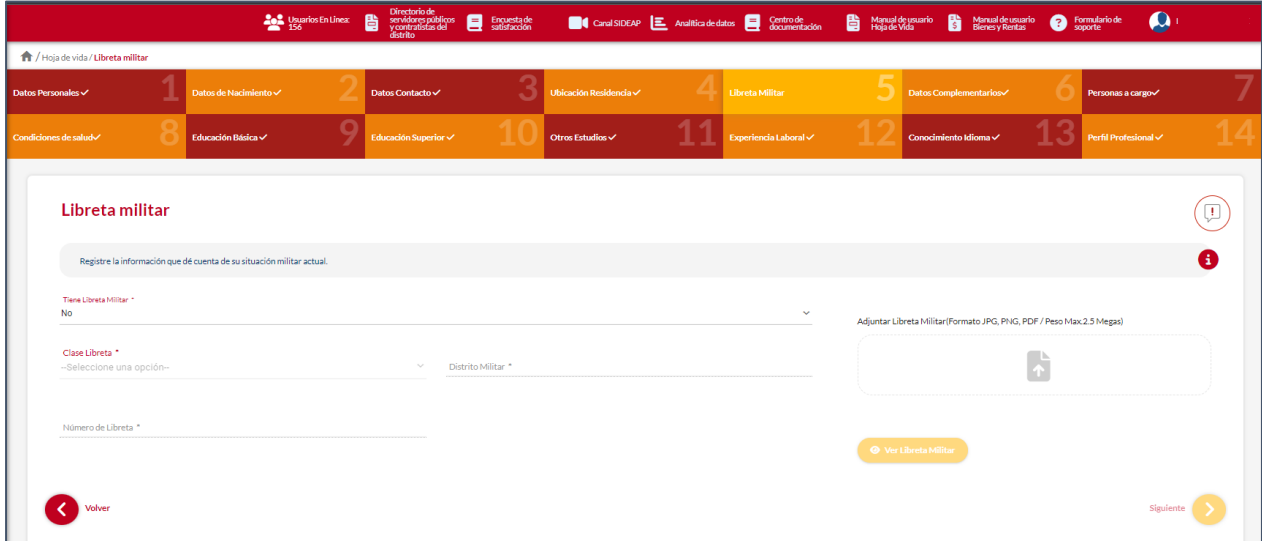

#### **Descripción de campos:**

- a. **Clase libreta:** Campo Obligatorio. El usuario debe seleccionar de las opciones del sistema la clase de la libreta militar que tenga.
- b. **Distrito militar:** Campo obligatorio. El usuario debe diligenciar el número del distrito militar que expide el documento. Los datos permitidos por el sistema pueden ser números y letras o la combinación de ambos.
- *c.* **Número libreta militar:** Campo obligatorio. Se debe ingresar el número de la libreta militar del usuario. Los datos permitidos por el sistema pueden ser números.
- *d.* **Adjuntar libreta militar:** Campo Obligatorio. Para adjuntar una imagen del documento de la libreta militar. (Formato JPG, PNG, PDF / Peso Max.2.5 Megas)
- *e.* **Ver soporte:** Permite visualizar la imagen de la libreta militar que se adjuntó.

*Recuerde: Si este documento se encuentra impreso no se garantiza su vigencia, por lo tanto, se considera "Copia No Controlada". La versión vigente se encuentra publicada en el repositorio de documentos SIG del DASCD*.

Carrera 30 No 25 – 90, Piso 9 Costado Oriental. Tel: 3 68 00 38 Código Postal: 111311 [www.serviciocivil.gov.co](http://www.serviciocivil.gov.co/)

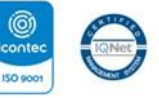

SC-CER431153 CO-SC-CER431153

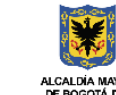

**DEPARTAMENTO ADMINISTRATIVO DEL SERVICIO CIVIL DISTRITAL** 

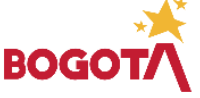

Página 21 de 85

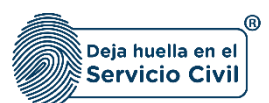

**Nota:** Para que el sistema habilite la siguiente pestaña es necesario tener diligenciados todos los campos obligatorios una vez finalizado debe seleccionar la opción de **SIGUIENTE**

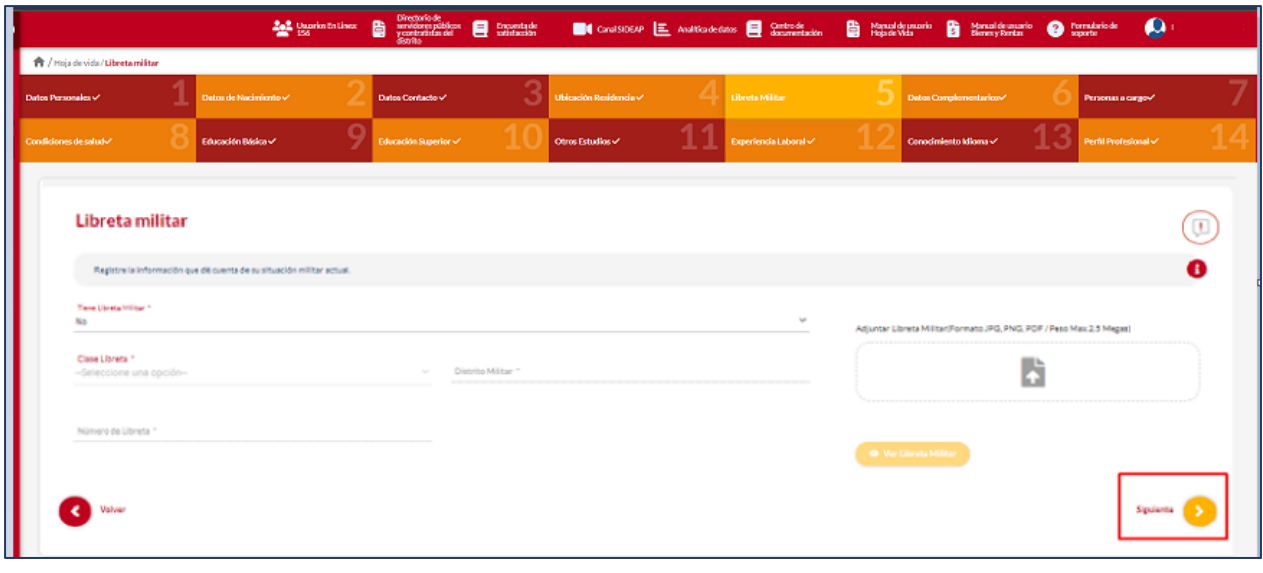

ADVERTENCIA: Se le informa al usuario que si desea actualizar, editar o eliminar los registros en este ítem y el sistema

muestra este símbolo no podrá modificar la información previamente ingresada. En tal caso, deberá comunicarse directamente con la entidad en la cual está realizando su proceso de vinculación o donde se encuentra vinculado, para que esta invalide el registro a modificar en el nuevo proceso de validación.

*Recuerde: Si este documento se encuentra impreso no se garantiza su vigencia, por lo tanto, se considera "Copia No Controlada". La versión vigente se encuentra publicada en el repositorio de documentos SIG del DASCD*.

Carrera 30 No 25 – 90, Piso 9 Costado Oriental. Tel: 3 68 00 38 Código Postal: 111311 [www.serviciocivil.gov.co](http://www.serviciocivil.gov.co/)

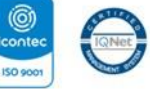

SC-CER431153 CO-SC-CER431153

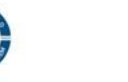

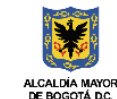

**DEPARTAMENTO ADMINISTRATIVO DEL SERVICIO CIVIL DISTRITAL** 

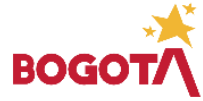

E-SGE-FM-003 V7.0

Página 22 de 85

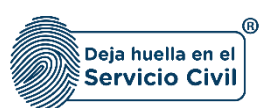

### <span id="page-23-0"></span>**2.6 SECCIÓN 6 / DATOS COMPLEMENTARIOS**

Una vez seleccionada la opción del botón **SIGUIENTE**, el sistema le despliega la sección 6 , en esta pestaña el usuario debe diligenciar los datos complementarios que le solicita el sistema.

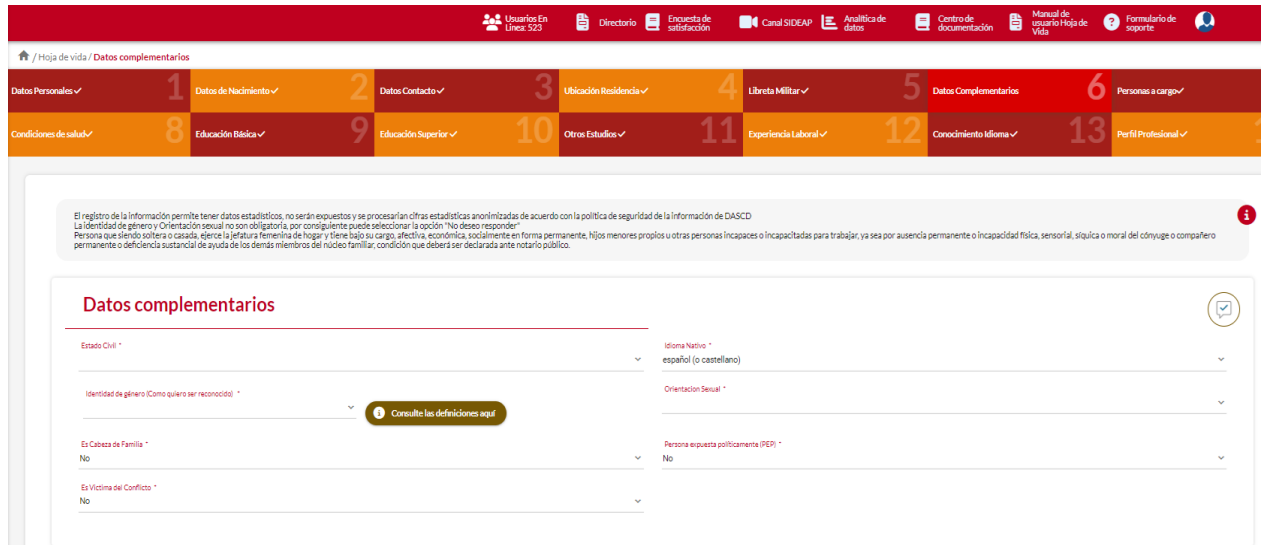

#### **Descripción de campos:**

- a. **Estado civil:** Campo Obligatorio. El usuario debe seleccionar su estado civil podrá escoger entre las opciones de la lista.
- b. **Idioma nativo:** Campo Obligatorio. El usuario debe seleccionar su idioma nativo podrá escoger entre las opciones de la lista.
- c. **Identidad de género:** Campo obligatorio, aunque si el usuario no desea dar a conocer su identidad de género, podrá seleccionar la opción *NO DESEO RESPONDER.*

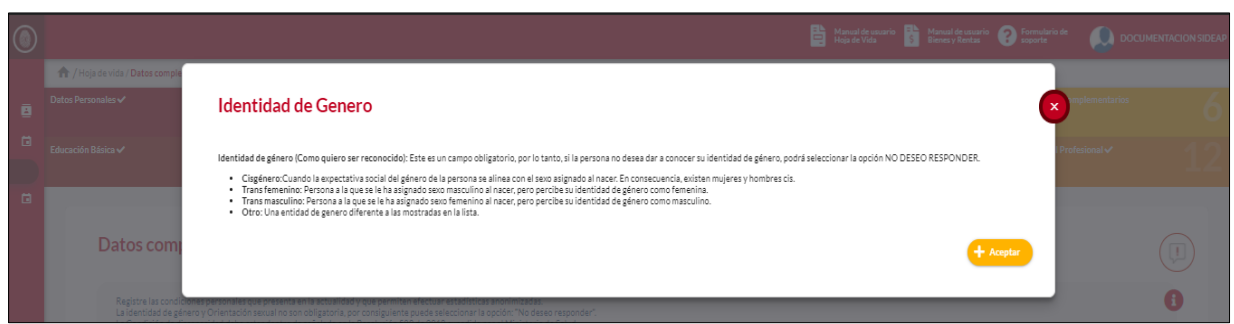

*Recuerde: Si este documento se encuentra impreso no se garantiza su vigencia, por lo tanto, se considera "Copia No Controlada". La versión vigente se encuentra publicada en el repositorio de documentos SIG del DASCD*.

Carrera 30 No 25 – 90, Piso 9 Costado Oriental. Tel: 3 68 00 38 Código Postal: 111311 [www.serviciocivil.gov.co](http://www.serviciocivil.gov.co/)

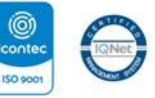

SC-CER431153 CO-SC-CER431153

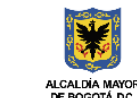

**DEPARTAMENTO ADMINISTRATIVO DEL SERVICIO CIVIL DISTRITAL** 

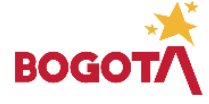

Página 23 de 85

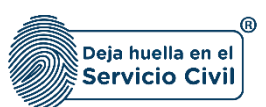

**NOTA:** La identidad de género según Sentencia T-099/15 de la Corte Constitucional, que toma como base los principios de Yogyakarta, se define como: *"la vivencia interna e individual del género tal como cada persona la siente profundamente, la cual podría corresponder o no con el sexo asignado al momento del nacimiento, incluyendo la vivencia personal del cuerpo (que podría involucrar la modificación de la apariencia o la función corporal a través de medios médicos, quirúrgicos o de otra índole, siempre que la misma sea libremente escogida)"*.

Se dispone de las siguientes opciones:

- i. Cisgénero: Cuando la expectativa social del género de la persona se alinea con el sexo asignado al nacer. En consecuencia, existen mujeres y hombres cis.
- ii. Trans femenino: Persona a la que se le ha asignado sexo masculino al nacer, pero percibe su identidad de género como femenina.
- iii. Trans masculino: Persona a la que se le ha asignado sexo femenino al nacer, pero percibe su identidad de género como masculino.
- iv. Otro: Una identidad de género diferente a las mostradas en la lista.
- d. **Orientación sexual:** Este es un campo obligatorio, por lo tanto, si el usuario no desea dar a conocer su orientación sexual, podrá seleccionar la opción *NO DESEO RESPONDER.*

**NOTA**: La orientación sexual según Sentencia T-099/15[1](#page-24-0) de la Corte Constitucional, que toma como base los principios de Yogyakarta, se define como: *"los deseos, sentimientos, y atracciones sexuales y emocionales que puedan darse frente a personas del mismo género, de diferente género o de diferentes géneros"*. Además de *No Deseo Responder,* las opciones, incluidas en el sistema son:

- **Homosexual:** "*Persona cuyos deseos afectivos y eróticos se dirigen hacia o se materializan con personas de su mismo sexo-género (por ejemplo, hombre que se dirige su deseo eróticoafectivo hacia otro hombre, mujer que se dirige su deseo erótico-afectivo hacia otra mujer). Dentro de esta identidad se definen dos categorías políticas: Lesbiana con la cual se identifican las mujeres homosexuales y GAY con la cual se identifican los hombres homosexuales".*
- **Heterosexual:** "*La persona dirige el deseo afectivo-erótico y emocional hacia el género opuesto"*.
- **Bisexual:** "*La persona dirige el deseo afectivo-erótico y emocional hacia ambos géneros["](#page-24-1)<sup>2</sup> .*
- e. **Es cabeza de familia:** Campo Obligatorio. El usuario debe seleccionar (SI o NO) de la lista de opciones de acuerdo con los términos de la [Ley 1232 de 2008](https://www.funcionpublica.gov.co/eva/gestornormativo/norma.php?i=31591) que le muestra el sistema.

<span id="page-24-1"></span>*Recuerde: Si este documento se encuentra impreso no se garantiza su vigencia, por lo tanto, se considera "Copia No Controlada". La versión vigente se encuentra publicada en el repositorio de documentos SIG del DASCD*. <sup>2</sup> Definiciones tomadas de la página web de la Secretaría Distrital de Gobierno. Tomado de: <http://www.gobiernobogota.gov.co/transparencia/informacion-interes/glosario/orientacion-sexual-orientacion-erotico-yo-afectiva>

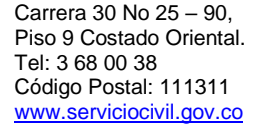

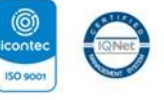

SC-CER431153 CO-SC-CER431153

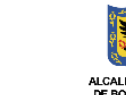

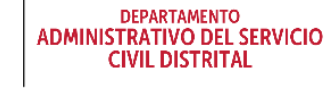

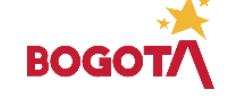

<span id="page-24-0"></span><sup>&</sup>lt;sup>1</sup> Corte Constitucional. Sentencia T-099/15. Tomado de[: http://www.corteconstitucional.gov.co/RELATORIA/2015/T-](http://www.corteconstitucional.gov.co/RELATORIA/2015/T-099-15.htm#_ftnref13)[099-15.htm#\\_ftnref13](http://www.corteconstitucional.gov.co/RELATORIA/2015/T-099-15.htm#_ftnref13)

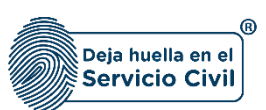

- f. **Persona expuesta políticamente:** Campo Obligatorio. El usuario debe seleccionar (SI o NO) de la lista de opciones de acuerdo con los términos del **Decreto 830 de 2021** que le muestra el sistema.
- g. **Es víctima del conflicto:** Campo Obligatorio. El usuario debe seleccionar (SI o NO) de la lista de opciones de acuerdo con la [Ley 1448 de 2011](https://www.funcionpublica.gov.co/eva/gestornormativo/norma.php?i=43043#:~:text=Las%20v%C3%ADctimas%20ser%C3%A1n%20tratadas%20con,y%20principio%20de%20la%20dignidad.) los términos de que le muestra el sistema.

## **GRUPO ÉTNICO**

- h. **Tiene pertenencia étnica:** Campo Obligatorio. El usuario debe seleccionar (SI o NO) de la lista de opciones. Si la selección es **SI** el sistema habilita el campo Grupo étnico.
- i. **Grupo étnico:** Campo Obligatorio. El usuario debe seleccionar el grupo étnico al cual pertenece el usuario, podrá escoger entre las opciones de la lista.

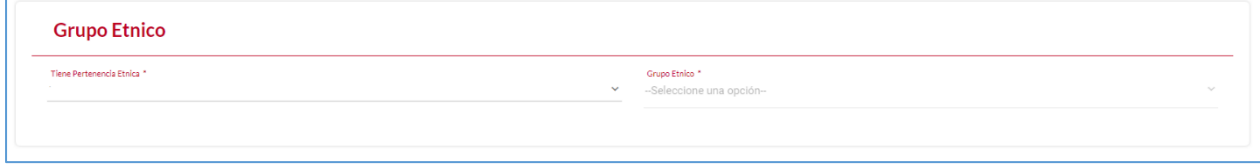

## **DECLARACIÓN JURAMENTADA**

En este ítem el usuario registra si se tiene o no conocimiento de demandas por asistencia alimentaria en su contra.

**Al seleccionar NO, se manifiesta puntualmente que no se tiene conocimiento de demandas alimentarias, el sistema NO habilitara el espacio para adjuntar soporte.** 

**Al seleccionar SI, se manifiesta puntualmente que se tiene conocimiento de demandas alimentarias y el aplicativo habilita el cargue de un documento soporte.** 

*Recuerde: Si este documento se encuentra impreso no se garantiza su vigencia, por lo tanto, se considera "Copia No Controlada". La versión vigente se encuentra publicada en el repositorio de documentos SIG del DASCD*.

Carrera 30 No 25 – 90, Piso 9 Costado Oriental. Tel: 3 68 00 38 Código Postal: 111311 [www.serviciocivil.gov.co](http://www.serviciocivil.gov.co/)

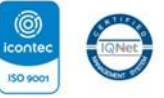

SC-CER431153 CO-SC-CER431153

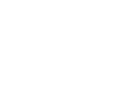

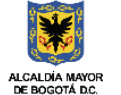

**DEPARTAMENTO ADMINISTRATIVO DEL SERVICIO CIVIL DISTRITAL** 

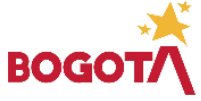

Página 25 de 85

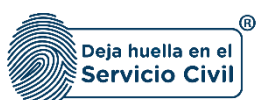

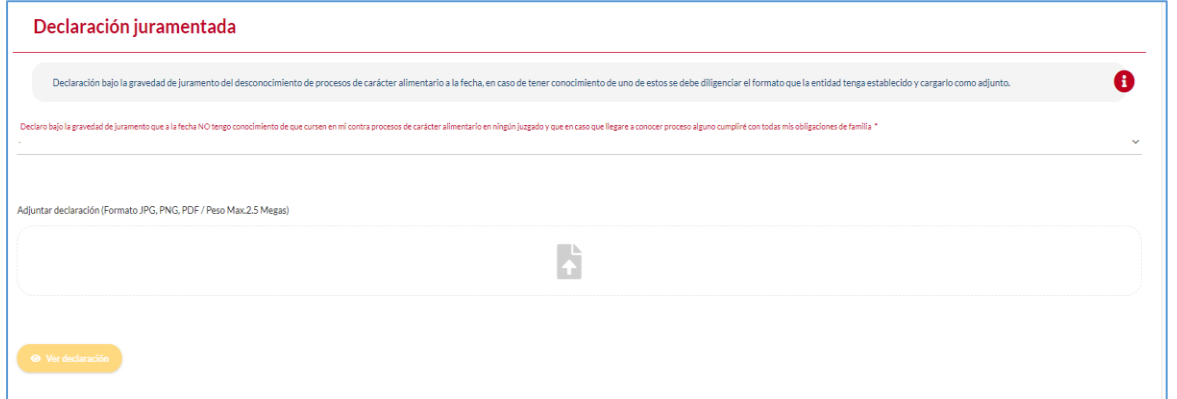

#### **SINDICATO**

- j. **Pertenece sindicato:** Campo Obligatorio. El usuario debe seleccionar (SI o NO) de las opciones de la lista. Si la selección es **SI** el sistema habilita el campo Sindicato.
- k. **Organización sindical:** Campo Obligatorio. El usuario debe seleccionar entre las opciones de la lista, la organización sindical a la cual pertenece.

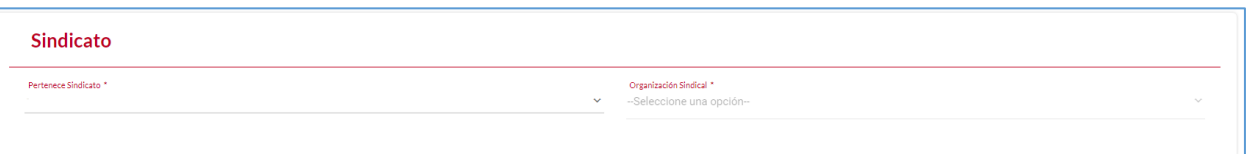

#### **SEGURIDAD SOCIAL**

- l. **Es pre pensionado:** Campo Obligatorio. El usuario debe seleccionar (SI o NO) de las opciones de la lista.
- m. **Es pensionado:** Campo Obligatorio. El usuario debe (SI O NO) de las opciones de la lista.
- n. **EPS:** Campo Obligatorio. El usuario deberá seleccionar la EPS a la cual se encuentra afiliado entre las opciones de la lista.
- o. **ARL:** Campo Obligatorio. El usuario deberá seleccionar ARL a la cual se encuentra afiliado podrá escoger entre las opciones de la lista.
- p. **AFP:** Campo Obligatorio. El usuario deberá seleccionar AFP a la cual se encuentra afiliado el podrá escoger entre las opciones de la lista.

**Nota:** Si el usuario realiza traslado de EPS/ AFP, se recomienda actualizar la información en SIDEAP, una vez este quede en firme.

*Recuerde: Si este documento se encuentra impreso no se garantiza su vigencia, por lo tanto, se considera "Copia No Controlada". La versión vigente se encuentra publicada en el repositorio de documentos SIG del DASCD*.

Carrera 30 No 25 – 90, Piso 9 Costado Oriental. Tel: 3 68 00 38 Código Postal: 111311 [www.serviciocivil.gov.co](http://www.serviciocivil.gov.co/)

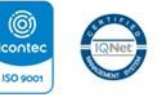

SC-CER431153 CO-SC-CER431153

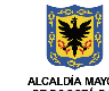

**DEPARTAMENTO ADMINISTRATIVO DEL SERVICIO CIVIL DISTRITAL** 

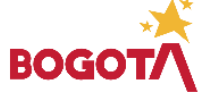

Página 26 de 85

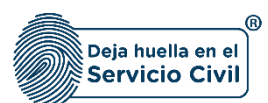

**Nota:** Para que el sistema habilite la siguiente pestaña es necesario tener diligenciados todos los campos obligatorios una vez finalizado debe seleccionar la opción de **SIGUIENTE**

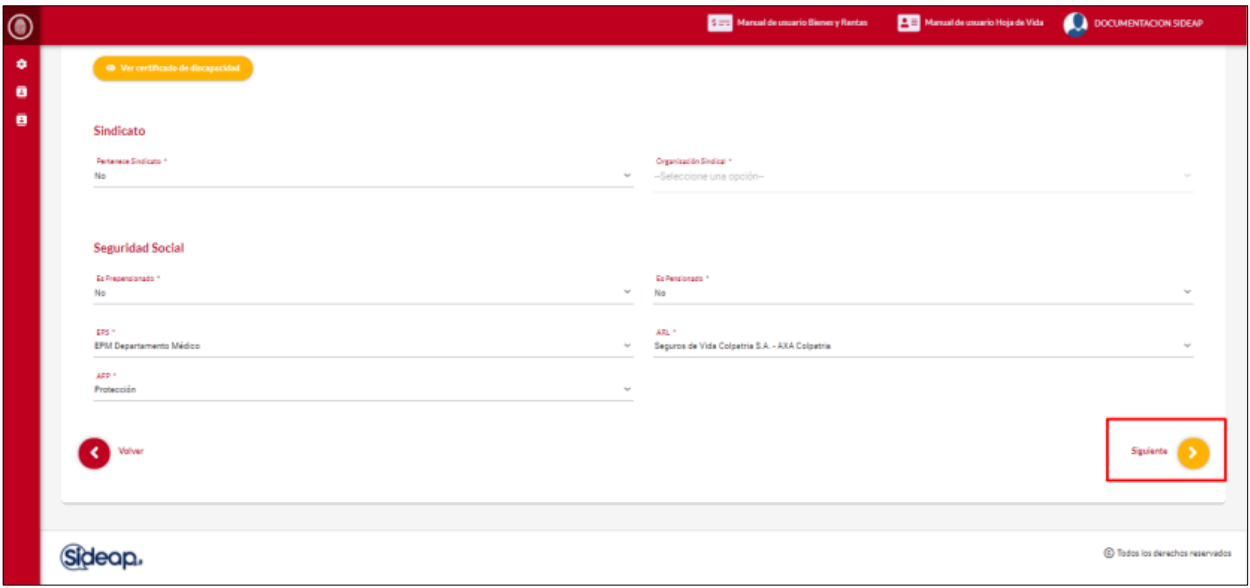

ADVERTENCIA: Se le informa al usuario que si desea actualizar, editar o eliminar los registros en este ítem y el sistema muestra este símbolo no podrá modificar la información previamente ingresada. En tal caso, deberá comunicarse directamente con la entidad en la cual está realizando su proceso de vinculación o donde se encuentra vinculado, para que esta invalide el registro a modificar en el nuevo proceso de validación.

*Recuerde: Si este documento se encuentra impreso no se garantiza su vigencia, por lo tanto, se considera "Copia No Controlada". La versión vigente se encuentra publicada en el repositorio de documentos SIG del DASCD*.

Página 27 de 85

Carrera 30 No 25 – 90, Piso 9 Costado Oriental. Tel: 3 68 00 38 Código Postal: 111311 [www.serviciocivil.gov.co](http://www.serviciocivil.gov.co/)

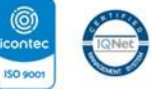

SC-CER431153 CO-SC-CER431153

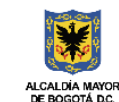

**DEPARTAMENTO ADMINISTRATIVO DEL SERVICIO CIVIL DISTRITAL** 

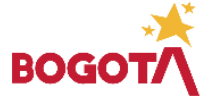

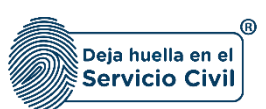

## <span id="page-28-0"></span>**2.7 SECCIÓN 7 / PERSONAS A CARGO**

Una vez el usuario selecciona la opción **SIGUIENTE,** el sistema le despliega la sección 7 , en esta pestaña el usuario debe, en caso de ser cuidador de una persona en estado de vulnerabilidad registrar las condiciones en las cuales se configura como cuidador.

#### <span id="page-28-1"></span>2.7.1 Agregar nuevo

El usuario puede agregar una persona a cargo seleccionando el botón Agregar nuevo. + Agreemble

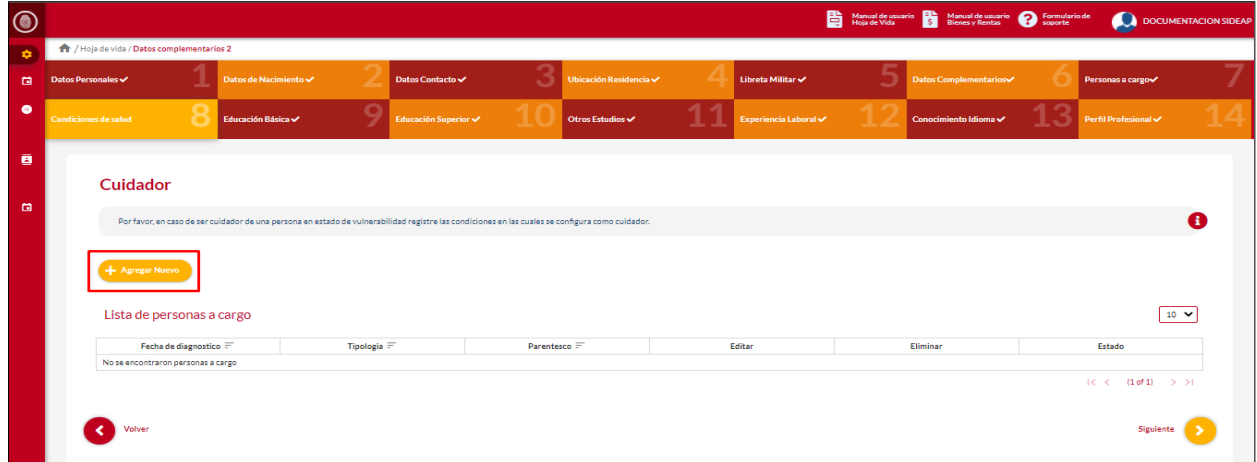

**Cuidador** and more to .<br>ne una opcióncumento \*<br>one una opción-.<br>ne una opciónnto (Formato JPG, PNG, PDF / Peso Max, 2.5 Megas)  $\boxed{10 \quad \blacktriangleright}$ H O

El sistema muestra el formulario para agregar la persona a cargo.

*Recuerde: Si este documento se encuentra impreso no se garantiza su vigencia, por lo tanto, se considera "Copia No Controlada". La versión vigente se encuentra publicada en el repositorio de documentos SIG del DASCD*.

Página 28 de 85

Carrera 30 No 25 – 90, Piso 9 Costado Oriental. Tel: 3 68 00 38 Código Postal: 111311 [www.serviciocivil.gov.co](http://www.serviciocivil.gov.co/)

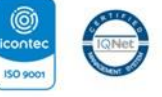

SC-CER431153 CO-SC-CER431153

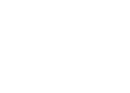

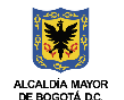

**DEPARTAMENTO ADMINISTRATIVO DEL SERVICIO CIVIL DISTRITAL** 

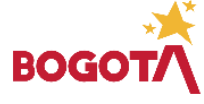

 $\bullet$ 

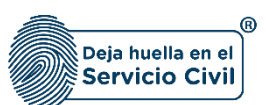

#### **Descripción de campos:**

- a. **Fecha en la que se configura la condición:** Campo obligatorio. El usuario debe seleccionar el día, mes y año en el que se configura la condición.
- b. **Fecha de nacimiento de la persona a cargo:** Campo obligatorio. El usuario debe seleccionar el día, mes y año de nacimiento de la persona a cargo.
- c. **Parentesco:** Campo Obligatorio. El usuario debe seleccionar el parentesco que tiene con la persona a cargo, la persona podrá escoger entre las opciones de la lista.
- a. **Sexo:** Este es un Campo obligatorio. El usuario debe seleccionar el sexo, dentro de las opciones de la lista acorde con lo registrado en el documento de identidad.
- d. **Tipo de documento:** Campo Obligatorio. El usuario debe seleccionar el tipo de documento, la persona podrá escoger entre las opciones de la lista.
- e. **Número de documento:** Campo obligatorio. Los datos permitidos por el sistema pueden ser números.
- f. **Tipología:** Campo Obligatorio. El usuario debe seleccionar la tipología que se presenta para que la persona esté a cargo, la persona podrá escoger entre las opciones de la lista.
- g. **Adjuntar soporte:** Campo Obligatorio. El usuario podrá adjuntar una imagen del soporte (Formato JPG, PNG, PDF / Peso Max.2.5 Megas).
- h. **Ver soporte:** Permite visualizar la imagen del soporte que se adjuntó.

*Recuerde: Si este documento se encuentra impreso no se garantiza su vigencia, por lo tanto, se considera "Copia No Controlada". La versión vigente se encuentra publicada en el repositorio de documentos SIG del DASCD*.

Carrera 30 No 25 – 90, Piso 9 Costado Oriental. Tel: 3 68 00 38 Código Postal: 111311 [www.serviciocivil.gov.co](http://www.serviciocivil.gov.co/)

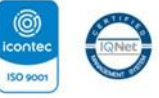

SC-CER431153 CO-SC-CER431153

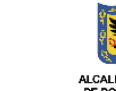

**DEPARTAMENTO ADMINISTRATIVO DEL SERVICIO CIVIL DISTRITAL** 

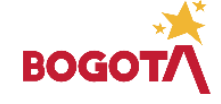

Página 29 de 85

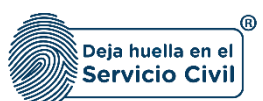

Cuando el usuario termine de ingresar la información seleccione la opción

+ Guarda

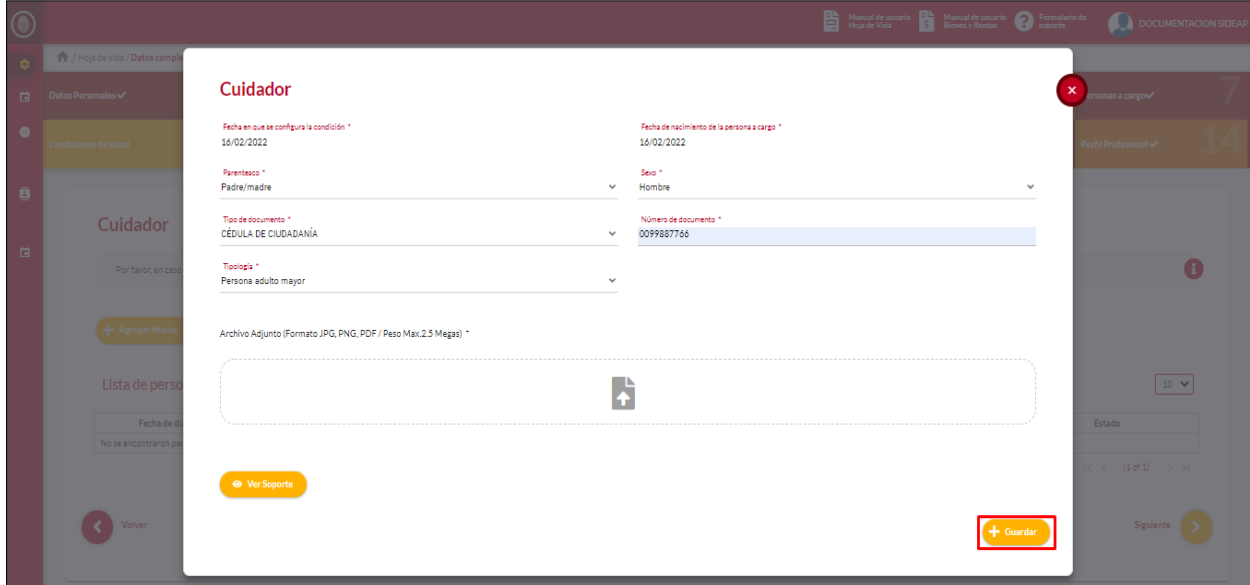

**NOTA:** Si el usuario no tiene personas a cargo puede dar clic en la opción de siguiente ya que no es obligatorio diligenciar este campo.

Cuando el usuario termine de ingresar la información el sistema listará la persona creada.

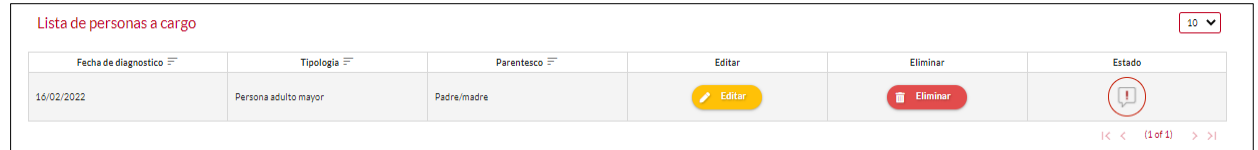

#### <span id="page-30-0"></span>2.7.2 Editar Persona a Cargo

El usuario puede editar la persona a cargo seleccionando el botón editar, pero esta acción **SOLAMENTE** la podrá llevar a cabo si el ítem a modificar tiene el siguiente icono  $\Box$ 

*Recuerde: Si este documento se encuentra impreso no se garantiza su vigencia, por lo tanto, se considera "Copia No Controlada". La versión vigente se encuentra publicada en el repositorio de documentos SIG del DASCD*.

Carrera 30 No 25 – 90, Piso 9 Costado Oriental. Tel: 3 68 00 38 Código Postal: 111311 [www.serviciocivil.gov.co](http://www.serviciocivil.gov.co/)

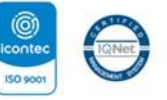

SC-CER431153 CO-SC-CER431153

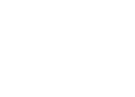

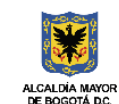

**DEPARTAMENTO ADMINISTRATIVO DEL SERVICIO CIVIL DISTRITAL** 

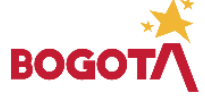

Página 30 de 85

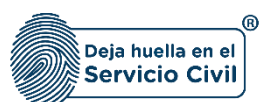

Vigente desde Mayo de 2024

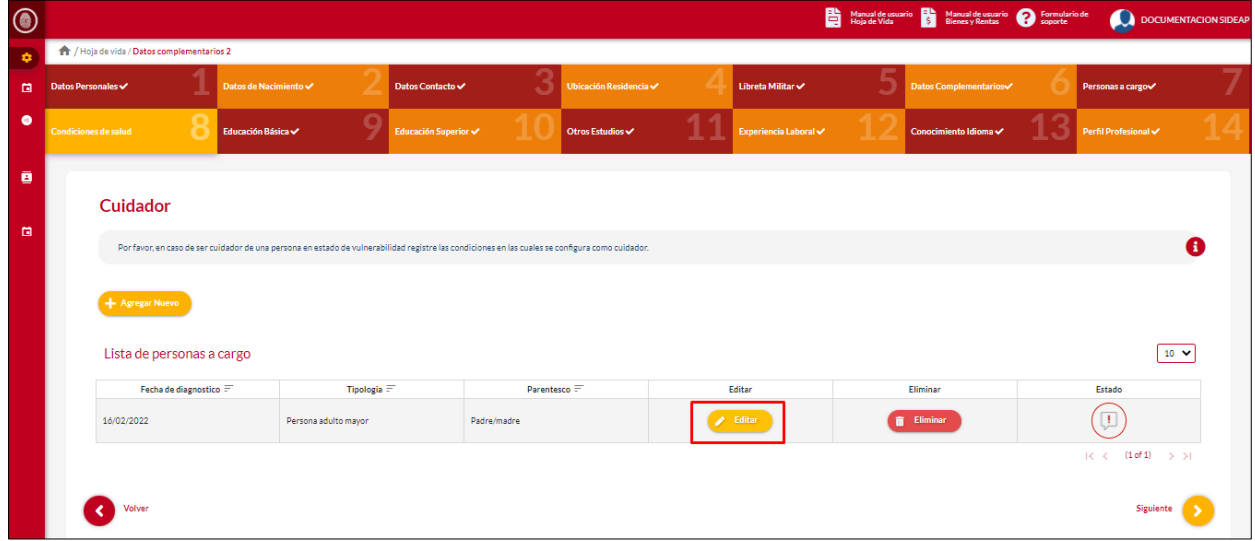

El sistema muestra el formulario con la información de la persona a cargo, permitiendo la edición.

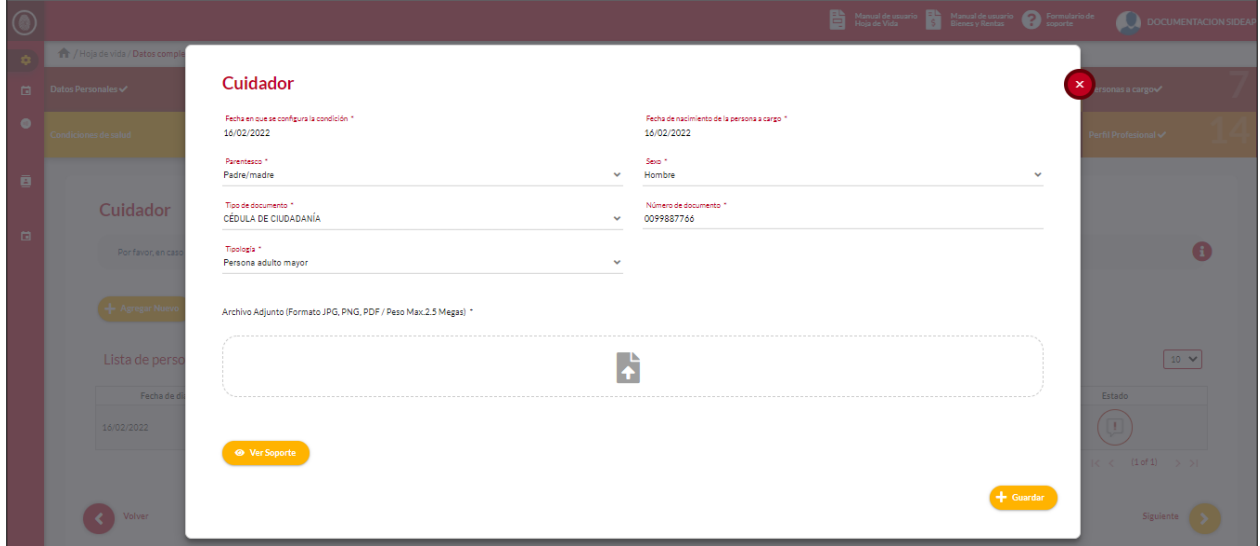

*Recuerde: Si este documento se encuentra impreso no se garantiza su vigencia, por lo tanto, se considera "Copia No Controlada". La versión vigente se encuentra publicada en el repositorio de documentos SIG del DASCD*.

Carrera 30 No 25 – 90, Piso 9 Costado Oriental. Tel: 3 68 00 38 Código Postal: 111311 [www.serviciocivil.gov.co](http://www.serviciocivil.gov.co/)

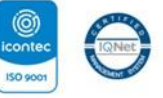

SC-CER431153 CO-SC-CER431153

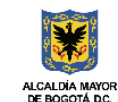

**DEPARTAMENTO ADMINISTRATIVO DEL SERVICIO CIVIL DISTRITAL** 

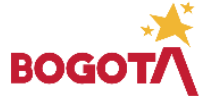

Página 31 de 85

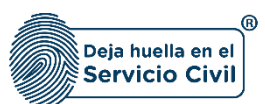

Cuidador **Cerks an output** Heristangues 16/02/2022 Parentesco \*<br>Padre/madre - SBO T<br>Mamba Cuidador Tipo de documento<br>CÉDULA DE CIUDADANÍA Numero de doc Tipología \*<br>Persona adulto mayor  $\bullet$ Archivo Adjunto (Formato JPG, PNG, PDF / Peso Max.2.5 Megas)  $\boxed{10 \quad \blacktriangleright}$ B  $\overline{\mathbf{C}}$ 

Cuando el usuario termine de ingresar la información dará clic en la opción guardar.

Cuando el usuario termine de ingresar la información el sistema listará la persona.

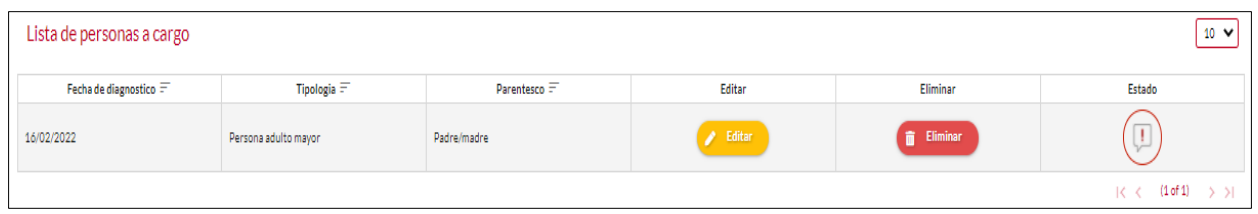

#### <span id="page-32-0"></span>2.7.3 Eliminar Persona a Cargo

El usuario puede eliminar la persona a cargo debe seleccionar el botón

*Recuerde: Si este documento se encuentra impreso no se garantiza su vigencia, por lo tanto, se considera "Copia No Controlada". La versión vigente se encuentra publicada en el repositorio de documentos SIG del DASCD*.

Carrera 30 No 25 – 90, Piso 9 Costado Oriental. Tel: 3 68 00 38 Código Postal: 111311 [www.serviciocivil.gov.co](http://www.serviciocivil.gov.co/)

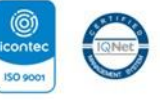

SC-CER431153 CO-SC-CER431153

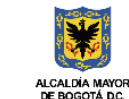

**DEPARTAMENTO ADMINISTRATIVO DEL SERVICIO CIVIL DISTRITAL** 

**Eliminar** 

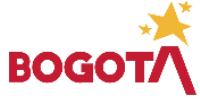

Página 32 de 85

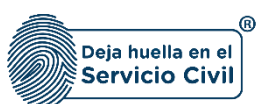

 $\begin{array}{c} \boxed{1} \end{array}$ 

Manual de usuario **de Manual de usuario en Formulario de**<br>Hoja de Vida **de Vida de Vida** Bienes y Rentas  $\circledcirc$  $\Omega$  $\bigoplus$  $\overline{a}$ ø  $\bullet$ ō Cuidador  $\mathbf{r}$ Lista de personas a cargo  $10 \times$ Fecha de diagnostico **Tipologia** Parentesco  $\left( \ \ \right)$ Padre/madri 16/02/2022 Persona adulto may  $(1 of 1)$ Siguiente ( )

Pero esta acción **SOLAMENTE** la podrá realizar si el ítem tiene el siguiente icono.

El sistema muestra un mensaje de confirmación para eliminar la persona a cargo.

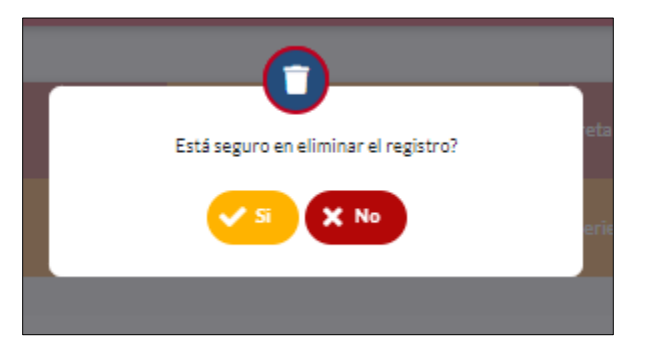

Si el usuario confirma la acción de eliminar, el sistema elimina la persona y ya no lo muestra en la pantalla de consulta.

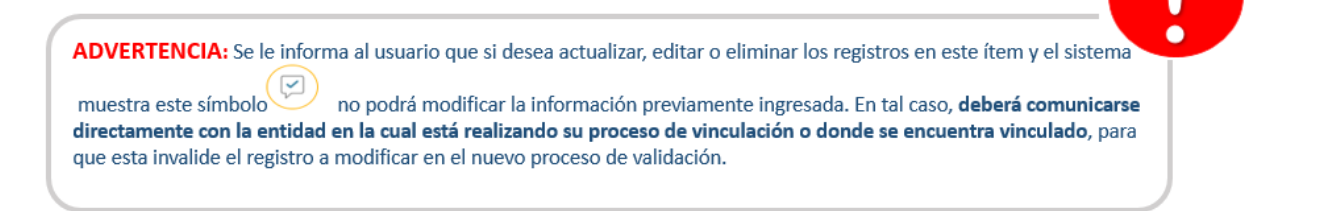

*Recuerde: Si este documento se encuentra impreso no se garantiza su vigencia, por lo tanto, se considera "Copia No Controlada". La versión vigente se encuentra publicada en el repositorio de documentos SIG del DASCD*.

Página 33 de 85

Carrera 30 No 25 – 90, Piso 9 Costado Oriental. Tel: 3 68 00 38 Código Postal: 111311 [www.serviciocivil.gov.co](http://www.serviciocivil.gov.co/)

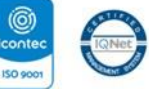

SC-CER431153 CO-SC-CER431153

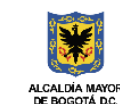

**DEPARTAMENTO ADMINISTRATIVO DEL SERVICIO CIVIL DISTRITAL** 

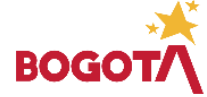

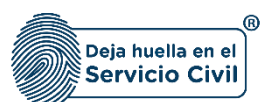

**Nota:** Para que el sistema habilite la siguiente pestaña es necesario tener diligenciados todos los campos obligatorios una vez finalizado debe seleccionar la opción de **SIGUIENTE**

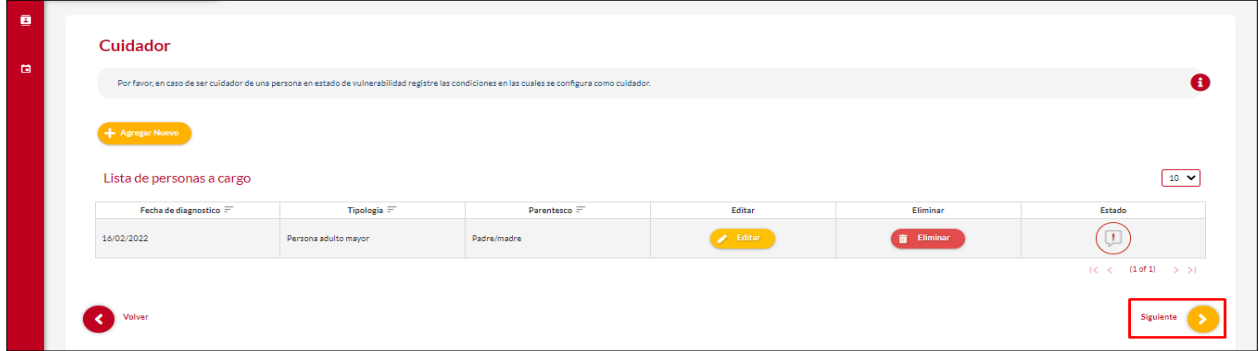

#### <span id="page-34-0"></span>**2.8 SECCIÓN 8 / CONDICIONES DE SALUD**

Una vez seleccionado el botón **SIGUIENTE**, el sistema le despliega la sección 8 , en esta pestaña el usuario lo debe diligenciar en caso de tener una condición médica que requiera especial atención por cuenta de la entidad donde se encuentra vinculado o en proceso importante mencionar que se debe adjuntar soporte o certificación médica, **haciendo la aclaración que bajo ninguna circunstancia se debe adjuntar la historia clínica teniendo en cuenta que esta tiene reserva legal.**

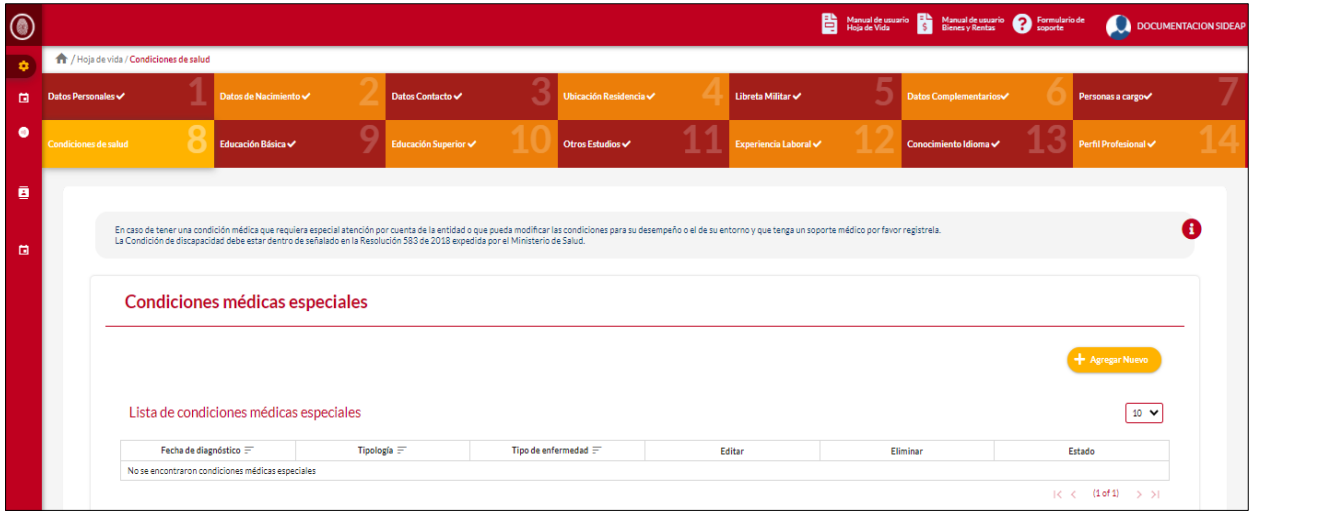

*Recuerde: Si este documento se encuentra impreso no se garantiza su vigencia, por lo tanto, se considera "Copia No Controlada". La versión vigente se encuentra publicada en el repositorio de documentos SIG del DASCD*.

Carrera 30 No 25 – 90, Piso 9 Costado Oriental. Tel: 3 68 00 38 Código Postal: 111311 [www.serviciocivil.gov.co](http://www.serviciocivil.gov.co/)

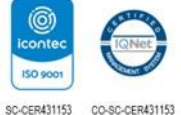

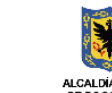

Página 34 de 85

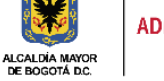

**DEPARTAMENTO ADMINISTRATIVO DEL SERVICIO CIVIL DISTRITAL** 

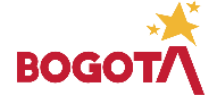

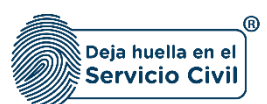

#### <span id="page-35-0"></span>2.8.1 Agregar nuevo

El usuario puede agregar una condición especial de salud seleccionando el botón (+ Agregar Nuewo

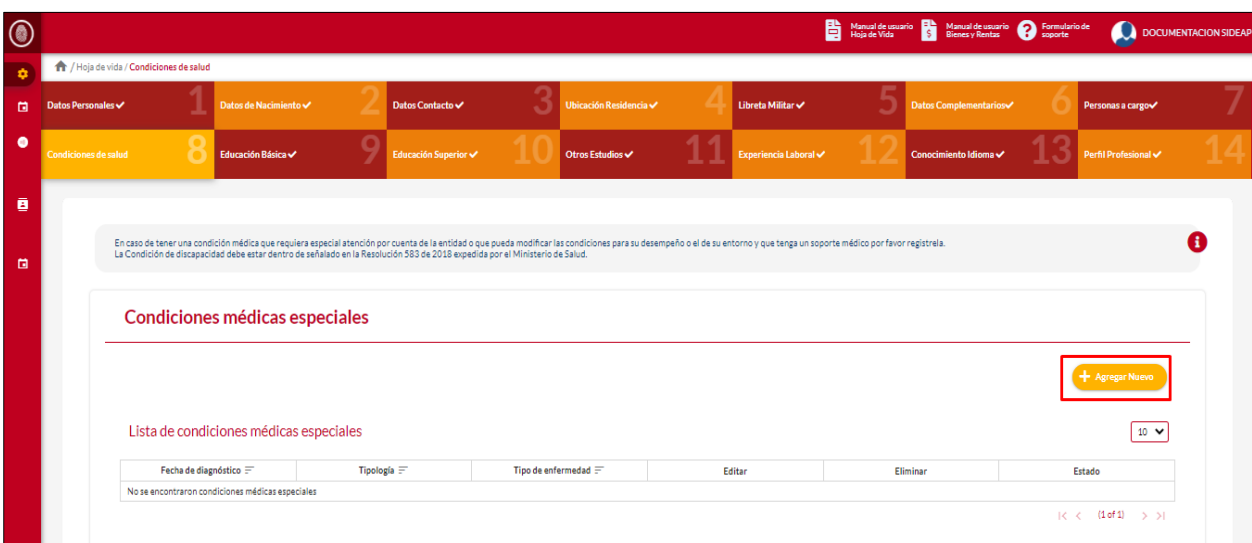

El sistema muestra el formulario para agregar la condición médica especial.

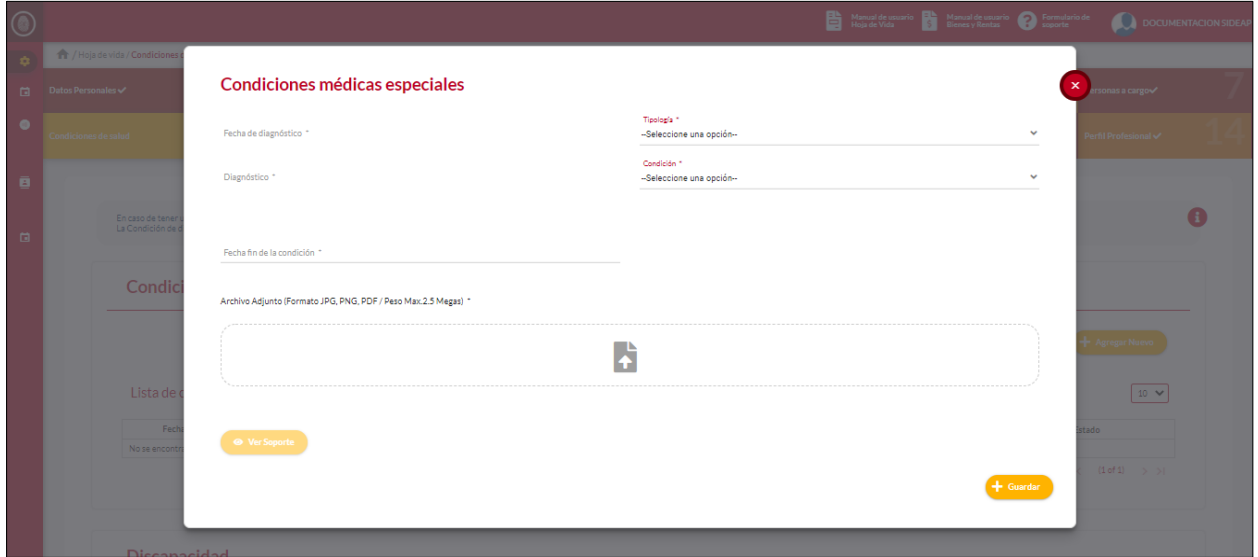

*Recuerde: Si este documento se encuentra impreso no se garantiza su vigencia, por lo tanto, se considera "Copia No Controlada". La versión vigente se encuentra publicada en el repositorio de documentos SIG del DASCD*.

Página 35 de 85

Carrera 30 No 25 – 90, Piso 9 Costado Oriental. Tel: 3 68 00 38 Código Postal: 111311 [www.serviciocivil.gov.co](http://www.serviciocivil.gov.co/)

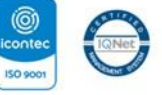

SC-CER431153 CO-SC-CER431153

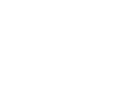

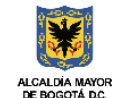

**DEPARTAMENTO** ADMINISTRATIVO DEL SERVICIO **CIVIL DISTRITAL** 

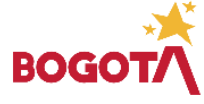
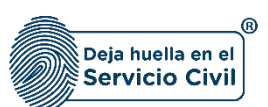

#### **Descripción de campos:**

- a. **Fecha de diagnóstico:** Campo obligatorio. El usuario debe seleccionar el día, mes y año en el que se diagnostica la condición médica.
- b. **Tipología:** Campo Obligatorio. El usuario debe seleccionar la tipología que se presenta en la condición médica, la persona podrá escoger entre las opciones de la lista.
- c. **Diagnóstico:** Campo obligatorio. Breve descripción del diagnóstico de la condición médica. Los datos permitidos por el sistema pueden ser números, letras o la combinación de ambos.
- d. **Condición:** Campo Obligatorio. El usuario debe seleccionar la condición médica, la persona podrá escoger entre las opciones de la lista.
- e. **Fecha fin de la condición:** Campo obligatorio. El usuario debe seleccionar el día, mes y año en la que finaliza la condición médica.
- f. **Adjuntar soporte:** Campo Obligatorio. El usuario podrá adjuntar una imagen del soporte (Formato JPG, PNG, PDF / Peso Max.2.5 Megas).

**Cuando el usuario termine de ingresar la información debe seleccionar la opción** 

g. **Ver soporte:** Permite visualizar la imagen del soporte que se adjuntó.

Condiciones médicas especiales Fecha de diagn<br>16/02/2022 Diagnóstico \*<br>Documentación **Tempora**  $\bullet$ Fechamnice (1) Archivo Adjunto (Formato JPG, PNG, PDF / Peso Max.2.5 Megas) B  $10 \times$ Discapacidad

*Recuerde: Si este documento se encuentra impreso no se garantiza su vigencia, por lo tanto, se considera "Copia No Controlada". La versión vigente se encuentra publicada en el repositorio de documentos SIG del DASCD*.

Carrera 30 No 25 – 90, Piso 9 Costado Oriental. Tel: 3 68 00 38 Código Postal: 111311 [www.serviciocivil.gov.co](http://www.serviciocivil.gov.co/)

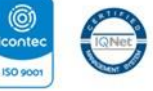

SC-CER431153 CO-SC-CER431153

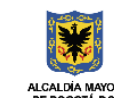

**DEPARTAMENTO ADMINISTRATIVO DEL SERVICIO CIVIL DISTRITAL** 

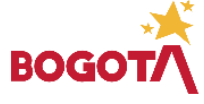

Página 36 de 85

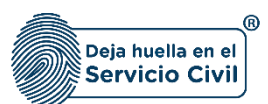

**NOTA:** Si el usuario no tiene una condición médica especial dar clic en la opción de siguiente ya que no es obligatorio el registro de esta información.

Cuando el usuario termine de ingresar la información el sistema listará la condición médica especial creada.

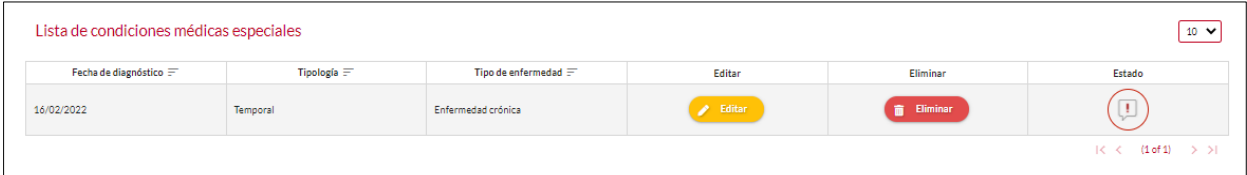

#### 2.8.2 Editar Condición Especial de Salud

Si el usuario puede editar la condición especial de salud seleccionando el botón editar, pero esta acción **SOLAMENTE** la podrá llevar a cabo si el ítem a modificar tiene el siguiente icono  $\boxed{1}$ 

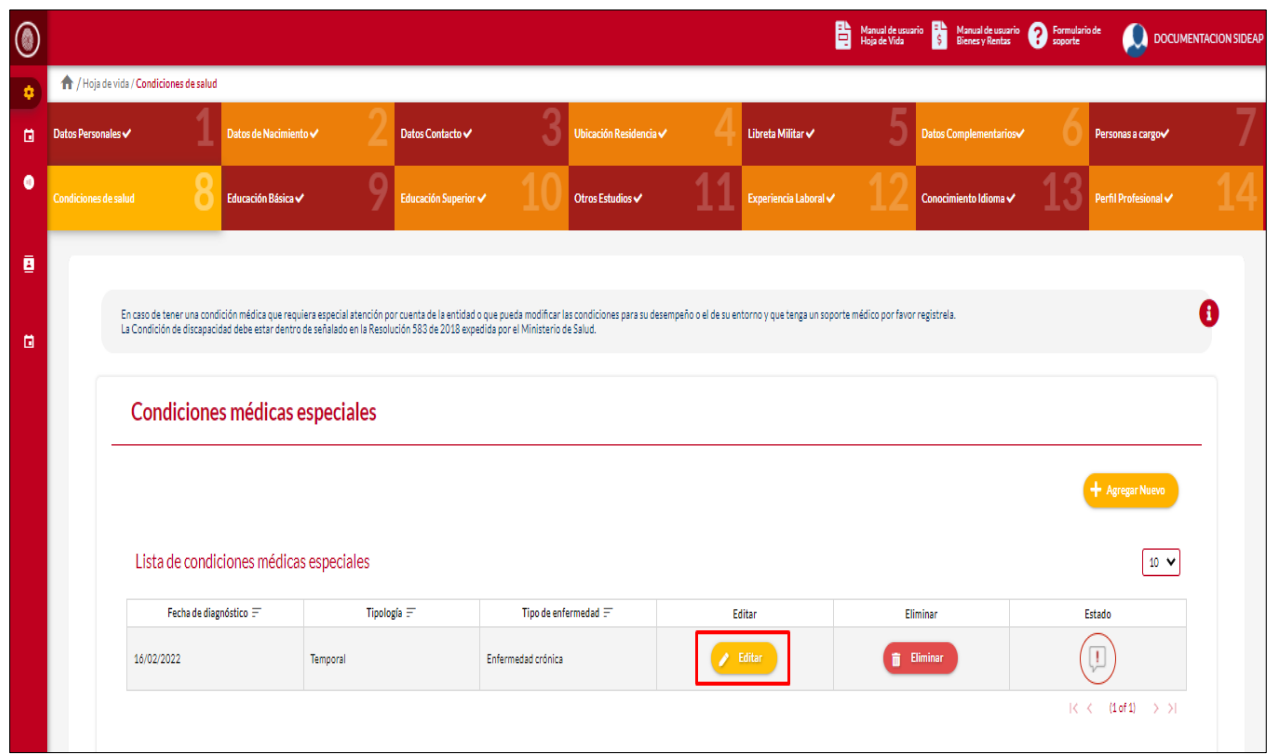

*Recuerde: Si este documento se encuentra impreso no se garantiza su vigencia, por lo tanto, se considera "Copia No Controlada". La versión vigente se encuentra publicada en el repositorio de documentos SIG del DASCD*.

Página 37 de 85

Carrera 30 No 25 – 90, Piso 9 Costado Oriental. Tel: 3 68 00 38 Código Postal: 111311 [www.serviciocivil.gov.co](http://www.serviciocivil.gov.co/)

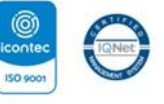

SC-CER431153 CO-SC-CER431153

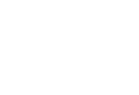

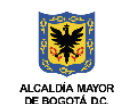

**DEPARTAMENTO ADMINISTRATIVO DEL SERVICIO CIVIL DISTRITAL** 

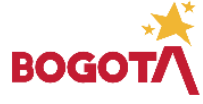

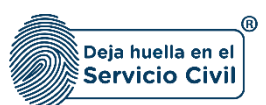

El sistema muestra el formulario con la información de la condición médica especial, permitiendo la edición.

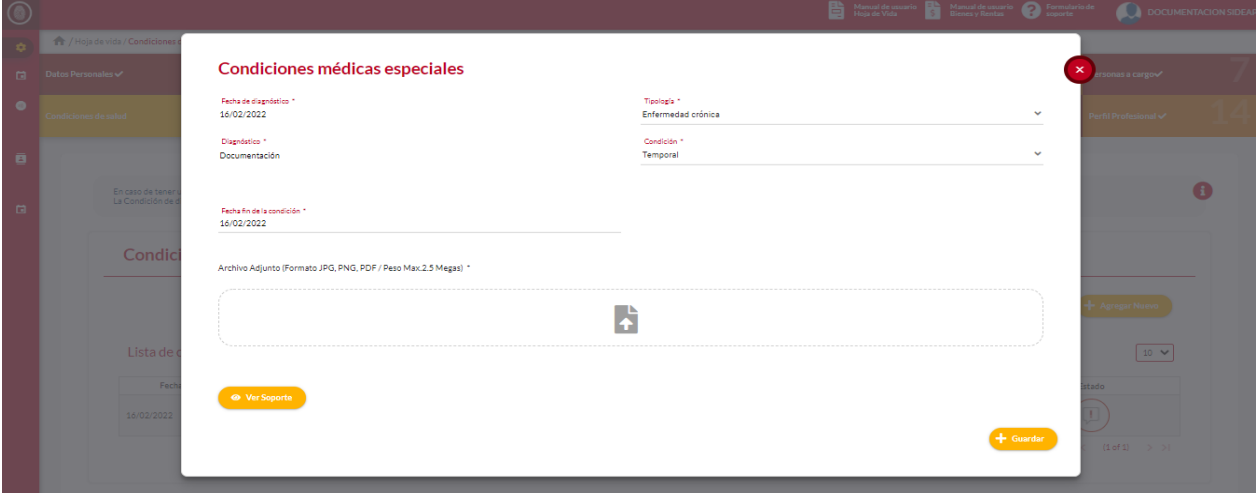

Cuando el usuario termine de ingresar la información debe seleccionar la opción

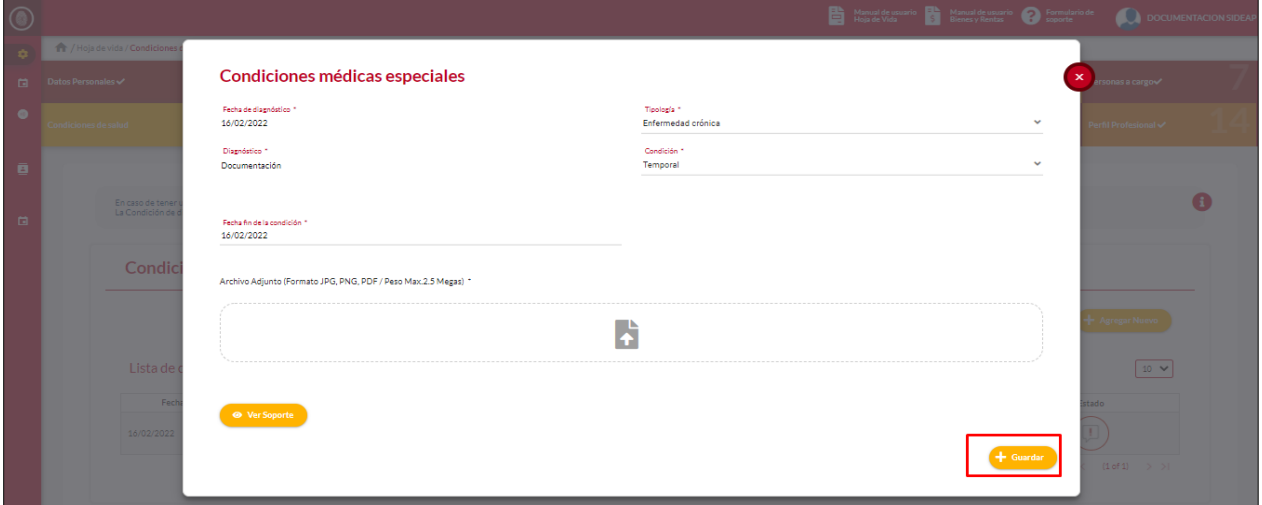

Cuando el usuario termine de ingresar la información el sistema listará la persona.

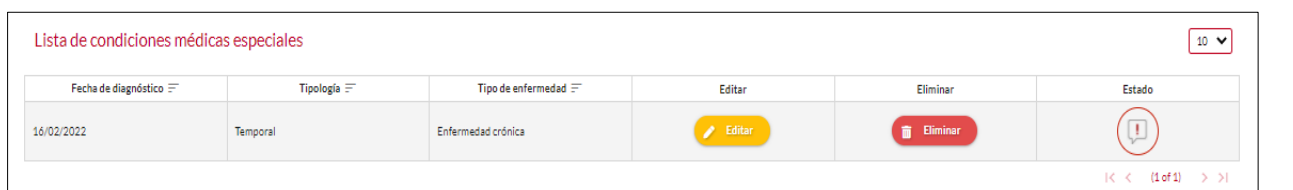

*Recuerde: Si este documento se encuentra impreso no se garantiza su vigencia, por lo tanto, se considera "Copia No Controlada". La versión vigente se encuentra publicada en el repositorio de documentos SIG del DASCD*.

Carrera 30 No 25 – 90, Piso 9 Costado Oriental. Tel: 3 68 00 38 Código Postal: 111311 [www.serviciocivil.gov.co](http://www.serviciocivil.gov.co/)

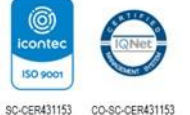

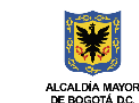

Página 38 de 85

BOG

E-SGE-FM-003 V7.0

**DEPARTAMENTO** ADMINISTRATIVO DEL SERVICIO

**CIVIL DISTRITAL** 

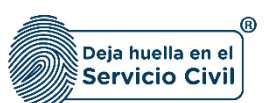

#### 2.8.3 Eliminar Condición Especial de Salud

El usuario puede eliminar la condición médica especial seleccionando el botón Pero esta acción **SOLAMENTE** la podrá realizar si el ítem tiene el siguiente icono.

Eliminar 而  $\begin{array}{c} \boxed{1} \end{array}$ 

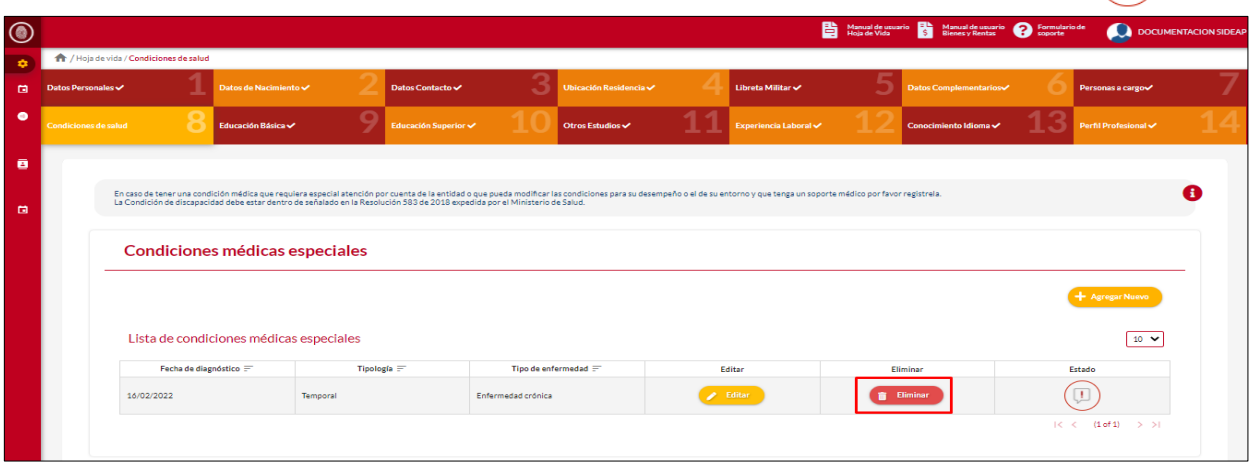

El sistema muestra un mensaje de confirmación para eliminar la condición médica especial.

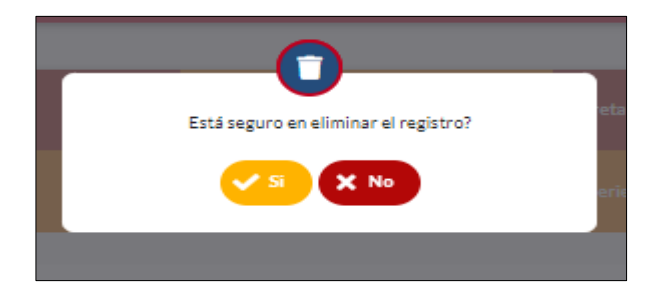

Si el usuario confirma la acción de eliminar, el sistema elimina la condición médica especial y ya no lo muestra en la pantalla de consulta.

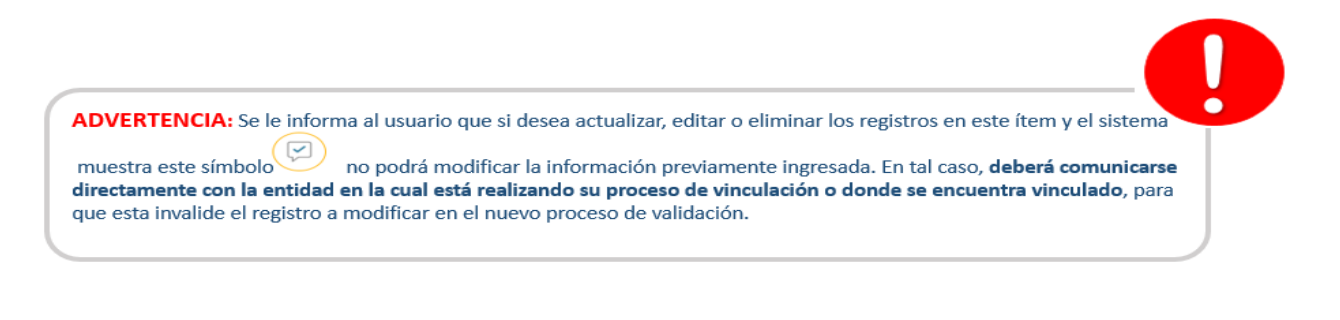

*Recuerde: Si este documento se encuentra impreso no se garantiza su vigencia, por lo tanto, se considera "Copia No Controlada". La versión vigente se encuentra publicada en el repositorio de documentos SIG del DASCD*.

Página 39 de 85

Carrera 30 No 25 – 90, Piso 9 Costado Oriental. Tel: 3 68 00 38 Código Postal: 111311 [www.serviciocivil.gov.co](http://www.serviciocivil.gov.co/)

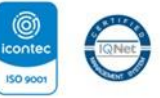

SC-CER431153 CO-SC-CER431153

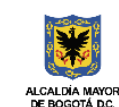

**DEPARTAMENTO ADMINISTRATIVO DEL SERVICIO CIVIL DISTRITAL** 

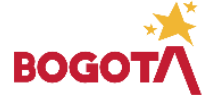

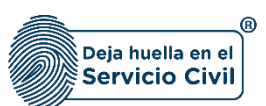

## **Discapacidad**

- a. **Tiene discapacidad:** Campo Obligatorio. El usuario Se debe seleccionar (SI o NO) de la lista opciones (SI o NO). Si la selección es **SI** el sistema habilita el campo Discapacidad.
- b. **Discapacidad:** Campo Obligatorio. El usuario debe seleccionar entre las opciones de la lista el tipo de discapacidad. Adicionalmente, deberá adjuntar el certificado de discapacidad que expide la entidad competente estipulada en las resoluciones 583 de 2018 y 246 de 2019, del Ministerio de Salud y Protección Social. [3](#page-40-0)

Se recomienda a los usuarios que deseen diligenciar el apartado de discapacidad adjuntar el respectivo certificado de discapacidad de conformidad con la Resolución 1239 del 21 de julio del 2022 y normas complementarias. El sistema acepta (Formato JPG, PNG, PDF / Peso Max.2.5 Megas)

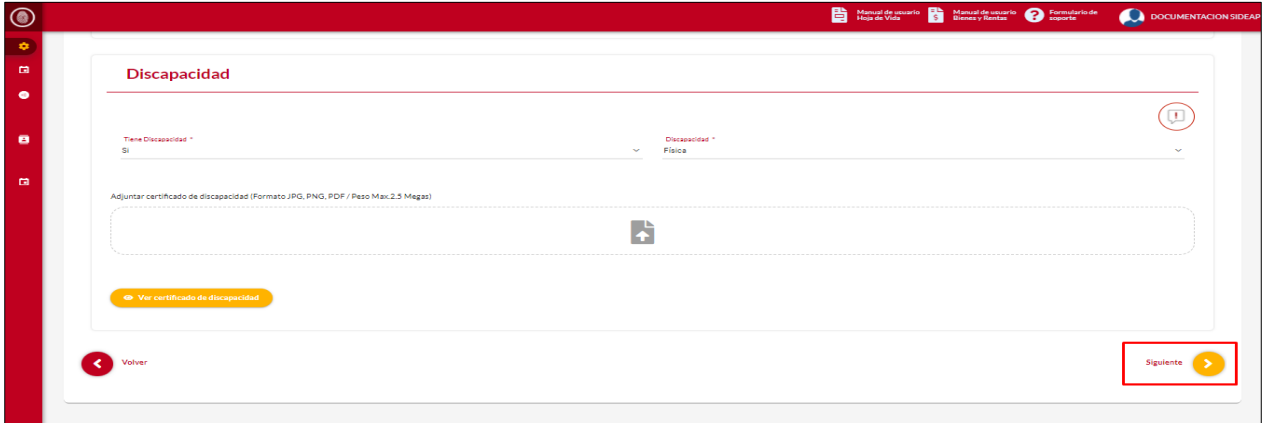

**Nota:** Para que el sistema habilite la siguiente pestaña es necesario tener diligenciados todos los campos obligatorios una vez finalizado debe seleccionar la opción de **SIGUIENTE**

<span id="page-40-0"></span><sup>3</sup>El Ministerio de Salud y Protección Social a través de la Resolución No. 583 de 2018 implementa la certificación de discapacidad y el Registro de Localización y Caracterización de Personas con Discapacidad, y en la Resolución No. 246 de 2019 manifiesta que las entidades responsables de la organización y operación del procedimiento de certificación de discapacidad y del RLCPO dispondrán hasta el 1 de febrero de 2020, para iniciar la expedición de los certificados de discapacidad.

*Recuerde: Si este documento se encuentra impreso no se garantiza su vigencia, por lo tanto, se considera "Copia No Controlada". La versión vigente se encuentra publicada en el repositorio de documentos SIG del DASCD*.

Carrera 30 No 25 – 90, Piso 9 Costado Oriental. Tel: 3 68 00 38 Código Postal: 111311 [www.serviciocivil.gov.co](http://www.serviciocivil.gov.co/)

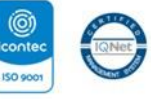

SC-CER431153 CO-SC-CER431153

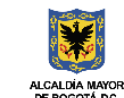

**DEPARTAMENTO ADMINISTRATIVO DEL SERVICIO CIVIL DISTRITAL** 

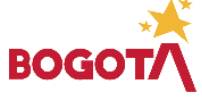

Página 40 de 85

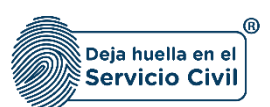

# **2.9 SECCIÓN 9/ EDUCACIÓN BÁSICA**

Una vez seleccionada la opción **SIGUIENTE**, el sistema le despliega la sección 9 , En esta pestaña el usuario debe diligenciar los datos de la educación básica, es importante tener copia digital disponible de los soportes antes de iniciar el diligenciamiento.

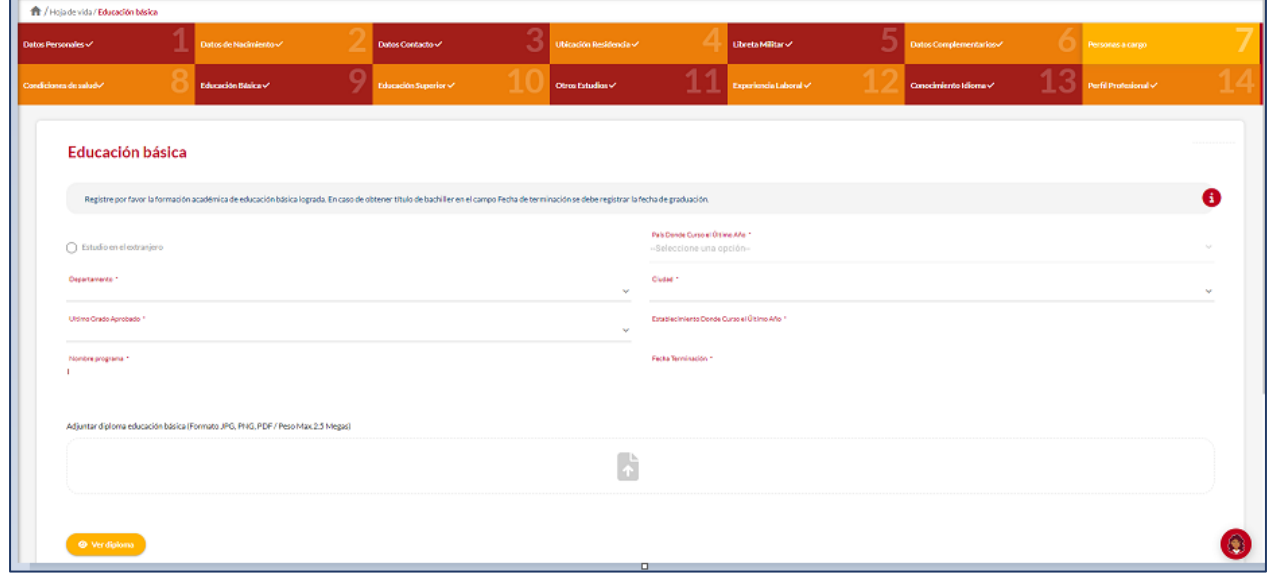

**NOTA:** Si el usuario selecciona la opción estudio en el extranjero, el sistema habilita el campo país donde cursó el último año y deshabilita los campos de departamento y ciudad.

#### **Descripción de campos:**

- a. **Estudio en el extranjero:** Se debe seleccionar siempre que el título de educación básica se haya adelantado en país diferente a Colombia, de ser así se deshabilitan los campos de Departamento y ciudad donde se cursó la educación básica.
- b. **País donde cursó el último año**: Siempre que se seleccione Estudio en el extranjero, se deberá seleccionar el país donde se adelantaron dichos estudios.
- c. **Departamento:** Campo Obligatorio. El usuario debe seleccionar el departamento donde cursó el último año aprobado, podrá escoger entre las opciones de la lista, siempre que no se haya seleccionado estudio en el extranjero.

*Recuerde: Si este documento se encuentra impreso no se garantiza su vigencia, por lo tanto, se considera "Copia No Controlada". La versión vigente se encuentra publicada en el repositorio de documentos SIG del DASCD*.

Carrera 30 No 25 – 90, Piso 9 Costado Oriental. Tel: 3 68 00 38 Código Postal: 111311 [www.serviciocivil.gov.co](http://www.serviciocivil.gov.co/)

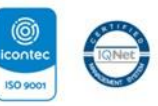

SC-CER431153 CO-SC-CER431153

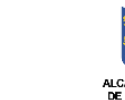

**DEPARTAMENTO ADMINISTRATIVO DEL SERVICIO CIVIL DISTRITAL** 

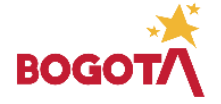

Página 41 de 85

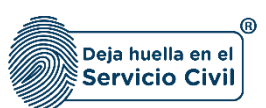

- d. **Ciudad:** Campo Obligatorio. El usuario debe seleccionar la ciudad donde cursó el último año aprobado, podrá escoger entre las opciones de la lista (Los valores de esta lista dependen del departamento seleccionado).
- e. **Último grado aprobado:** Campo Obligatorio. El usuario debe seleccionar el último grado aprobado, la persona podrá escoger entre las opciones de la lista.
- f. **Establecimiento donde cursó el último año:** Campo obligatorio. El usuario debe ingresar el nombre del establecimiento donde cursó el último año aprobado, Los datos permitidos por el sistema pueden ser números, letras y/o la combinación de ambos.
- g. **Título obtenido:** Campo obligatorio. El usuario debe ingresar el título obtenido. Los datos permitidos por el sistema pueden ser números, letras y/o la combinación de ambos.
- h. **Fecha de terminación:** Campo obligatorio. El usuario debe seleccionar el día, mes y año en el que terminó estudios.
- i. **Adjuntar documento de identidad:** Campo Obligatorio. El usuario debe adjuntar una imagen del soporte del estudio. (Formato JPG, PNG, PDF / Peso Max.2.5 Megas)
- *j.* **Ver soporte:** Permite visualizar la imagen del soporte del estudio que se adjuntó.

**Nota:** Para que el sistema habilite la siguiente pestaña es necesario tener diligenciados todos los campos obligatorios una vez finalizado debe seleccionar la opción de **SIGUIENTE**

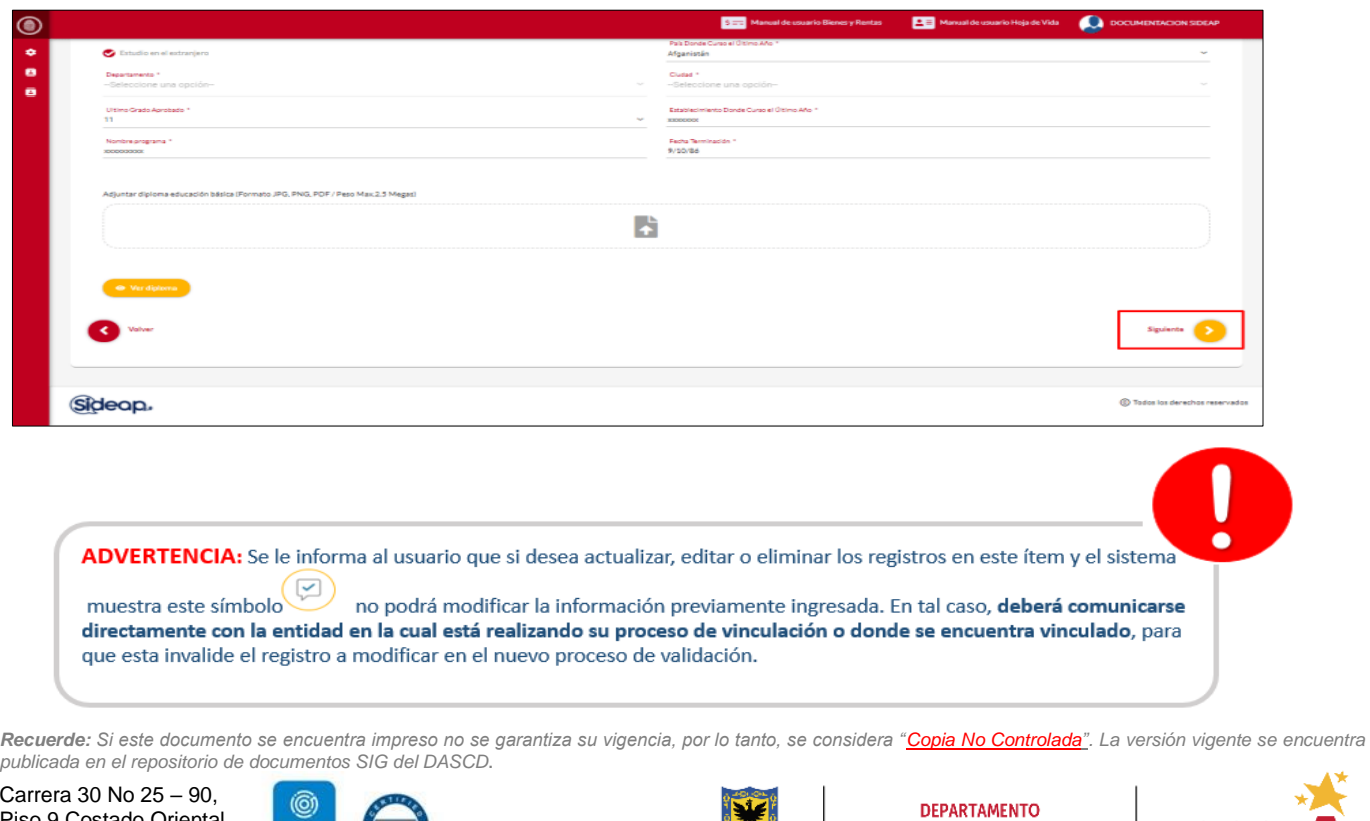

Piso 9 Costado Oriental. Tel: 3 68 00 38 Código Postal: 111311 [www.serviciocivil.gov.co](http://www.serviciocivil.gov.co/)

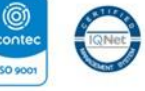

SC-CER431153 CO-SC-CER431153

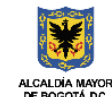

Página 42 de 85

**ADMINISTRATIVO DEL SERVICIO CIVIL DISTRITAL** 

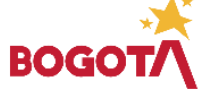

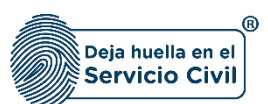

## **2.10 SECCIÓN 10 / EDUCACIÓN SUPERIOR**

Una vez seleccionado el botón **SIGUIENTE,** el sistema le despliega el ítem 10, en esta sección el usuario deberá registrar **exclusivamente** la información de los estudios realizados en educación superior correspondientes a programas de Pregrado (Técnico profesional, tecnológicos y universitarios) y Postgrado o sus equivalentes, es importante antes de iniciar contar con copia digital de los diplomas y/o actas de grado, así como en los casos que corresponda la Tarjeta Profesional para estudios de pregrado.

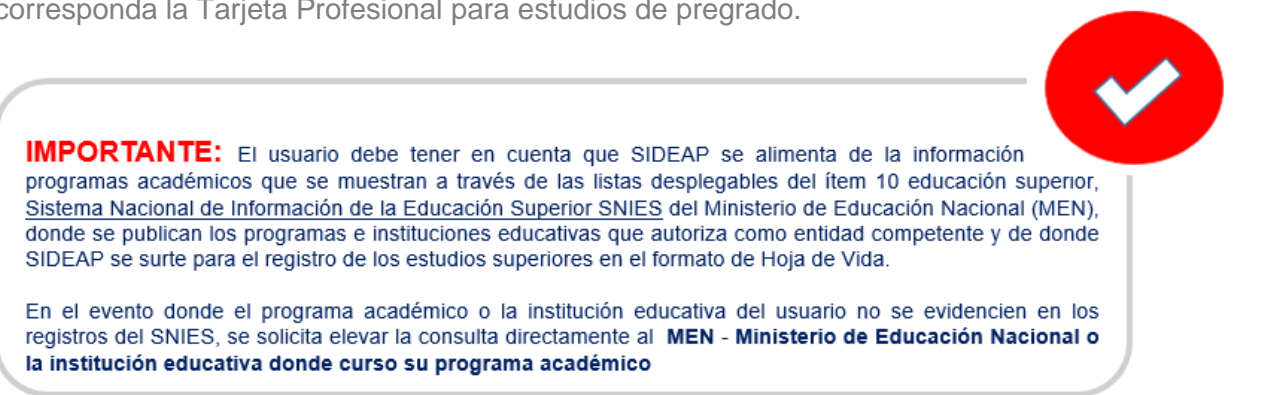

## 2.10.1 Agregar Estudio Superior

**NOTA ACLARATORIA:** Los estudios correspondientes a Educación para el Trabajo y el Desarrollo Humano, que otorgan certificados por competencias laborales, así como los estudios como Normalista Superior, según la Ley 115 de 1994 de Educación Superior en Colombia NO se consideran educación superior y deben ser registrados en la siguiente sección numero 11 Otros Estudios.

El usuario puede agregar un estudio superior seleccionando el botón

Educación superior En este apartado se recopila la información<br>registra la Educación Superior que se adela<br>filoteras Nacional de Información de la Edu **Lista Educación Superio**  $10 \times$  $(1 \text{ of } 1)$ Siguiente </a>  $\sim$ 

*Recuerde: Si este documento se encuentra impreso no se garantiza su vigencia, por lo tanto, se considera "Copia No Controlada". La versión vigente se encuentra publicada en el repositorio de documentos SIG del DASCD*.

Carrera 30 No 25 – 90, Piso 9 Costado Oriental. Tel: 3 68 00 38 Código Postal: 111311 [www.serviciocivil.gov.co](http://www.serviciocivil.gov.co/)

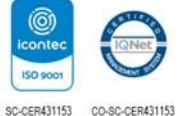

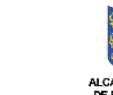

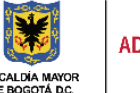

**DEPARTAMENTO ADMINISTRATIVO DEL SERVICIO CIVIL DISTRITAL** 

**Agregar Nu** 

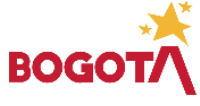

Página 43 de 85

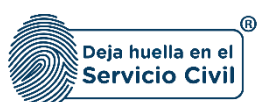

Vigente desde Mayo de 2024

El sistema muestra el formulario para agregar el nuevo estudio superior.

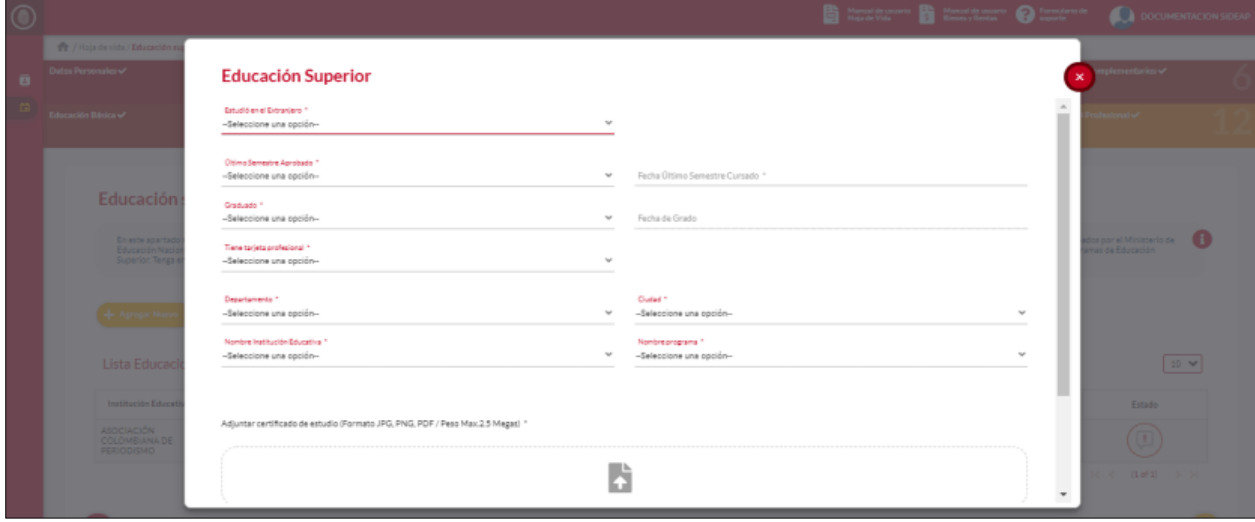

#### **Descripción de campos:**

- h. **Estudió en el extranjero:** Campo Obligatorio. El usuario debe seleccionar una de las opciones de la lista (SI o NO). En caso el de tratarse de un estudio en el extranjero este debe presentarse en castellano con traducción oficial y de no contarse con la convalidado del Ministerio de Educación Nacional, podrá presentarse en los siguientes 18 meses posteriores a la vinculación en el empleo.
- i. **Último semestre aprobado:** Campo Obligatorio. El usuario debe seleccionar el último semestre aprobado podrá escoger entre las opciones de la lista.
- j. **Fecha último semestre aprobado:** Campo obligatorio. El usuario debe seleccionar el día, mes y año en el que aprobó el último semestre.
- k. **Graduado:** Campo Obligatorio. El usuario debe seleccionar una de las opciones (SI o NO) de la lista.
- l. **Fecha de grado:** Campo obligatorio. El usuario debe seleccionar el día, mes y año del grado del programa cursado.
- m. **Número de tarjeta profesional:** Campo obligatorio. El usuario debe seleccionar una de las opciones de la lista (SI o NO). En el caso de elegir SI, el sistema le solicitara ingresar el número de la tarjeta profesional. Los datos permitidos por el sistema pueden ser números, letras y/o la combinación de ambos. Deberá cargar la copia digital de la Tarjeta profesional (Formato JPG, PNG, PDF / Peso Max.2.5 Megas)

*Recuerde: Si este documento se encuentra impreso no se garantiza su vigencia, por lo tanto, se considera "Copia No Controlada". La versión vigente se encuentra publicada en el repositorio de documentos SIG del DASCD*.

Carrera 30 No 25 – 90, Piso 9 Costado Oriental. Tel: 3 68 00 38 Código Postal: 111311 [www.serviciocivil.gov.co](http://www.serviciocivil.gov.co/)

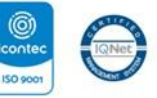

SC-CER431153 CO-SC-CER431153

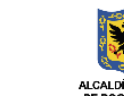

**DEPARTAMENTO ADMINISTRATIVO DEL SERVICIO CIVIL DISTRITAL** 

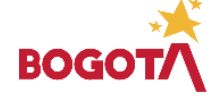

Página 44 de 85

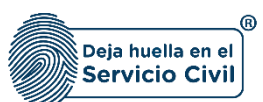

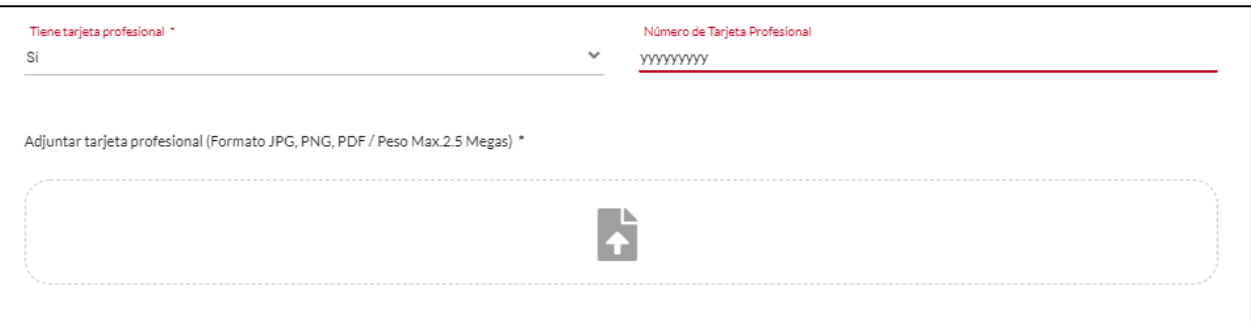

- n. **Departamento:** Campo Obligatorio. El usuario debe seleccionar el departamento donde se otorga el correspondiente diploma, podrá escoger entre las opciones de la lista.
- o. **Ciudad:** Campo Obligatorio. El usuario debe seleccionar la ciudad donde se otorga el correspondiente diploma, podrá escoger entre las opciones de la lista (Los valores de esta lista dependen del departamento seleccionado). **Importante** tener en cuenta casos donde la institución tiene varias sedes se debe verificar la sede que otorga el diploma. Como ejemplo se tiene la Universidad de la Sabana que otorga diplomas en el municipio de Chía, y debe ser consultado en ese municipio no en la ciudad de Bogotá.
- p. **Nombre de la institución educativa:** Campo Obligatorio. El usuario debe seleccionar la institución educativa donde cursó el estudio superior, la persona podrá escoger entre las opciones de la lista.
- q. **Nombre Programa:** Campo Obligatorio. El usuario podrá seleccionar el título obtenido entre las opciones de la lista que corresponde al listado del Sistema Nacional de Información de Educación Superior - [SNIES.](https://hecaa.mineducacion.gov.co/consultaspublicas/programas) En caso de **No** encontrar el programa en SIDEAP, deberá confirmarlo en [SNIES](https://hecaa.mineducacion.gov.co/consultaspublicas/programas) en primera oportunidad, De encontrarse en el listado del SNIES deberá realizar una solicitud a SIDEAP mediante el [formulario de soporte](https://siga.serviciocivil.gov.co/WebSoporte/#!/Inicio) con el asunto: "Programa no encontrado" realizando una breve reseña del inconveniente que contenga por lo menos: el certificado de estudio superior, nombre de la institución, el nivel profesional, el nombre del programa y el código SNIES que haya encontrado. Si no encuentra su programa en el SNIES, debe elevar la consulta al Ministerio de Educación Nacional.
- *a.* **Adjuntar soporte:** Campo Obligatorio. El usuario podrá adjuntar una imagen del soporte del estudio superior (Formato JPG, PNG, PDF / Peso Max.2.5 Megas)
- *b.* **Ver soporte:** Permite visualizar la imagen del soporte que se adjunto

Cuando el usuario termine de ingresar la información seleccione la opción. La cuardar

*Recuerde: Si este documento se encuentra impreso no se garantiza su vigencia, por lo tanto, se considera "Copia No Controlada". La versión vigente se encuentra publicada en el repositorio de documentos SIG del DASCD*.

Carrera 30 No 25 – 90, Piso 9 Costado Oriental. Tel: 3 68 00 38 Código Postal: 111311 [www.serviciocivil.gov.co](http://www.serviciocivil.gov.co/)

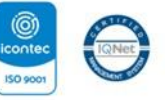

SC-CER431153 CO-SC-CER431153

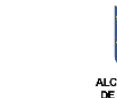

**DEPARTAMENTO ADMINISTRATIVO DEL SERVICIO CIVIL DISTRITAL** 

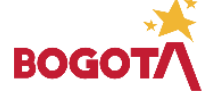

Página 45 de 85

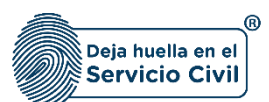

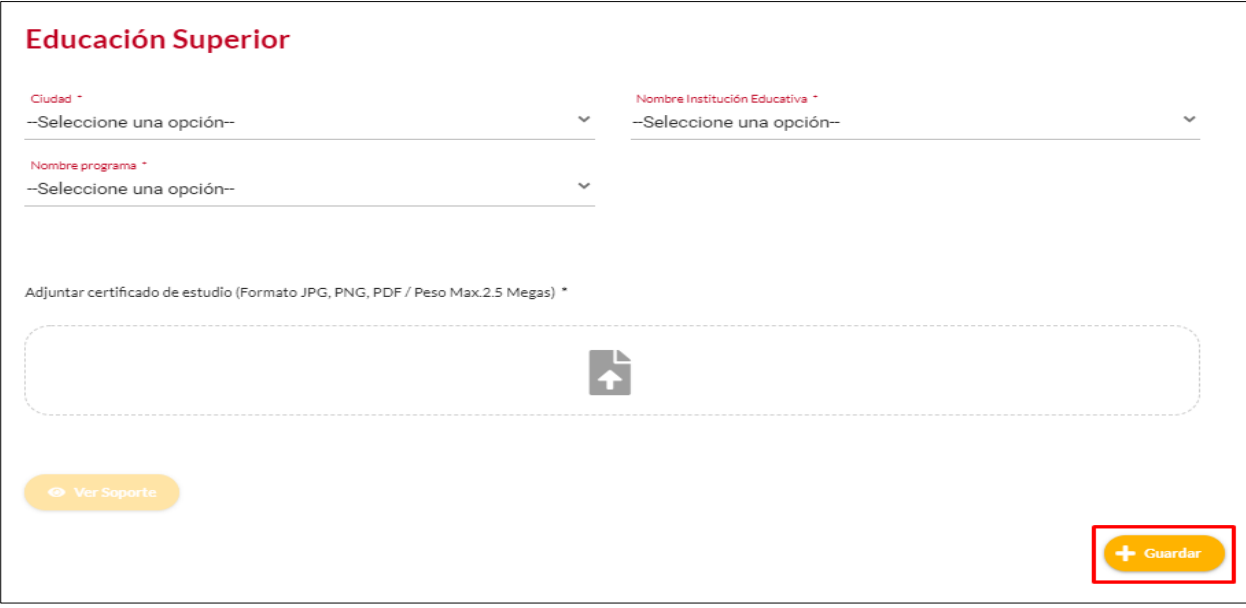

Cuando el usuario termine de ingresar la información el sistema listará el estudio superior creado.

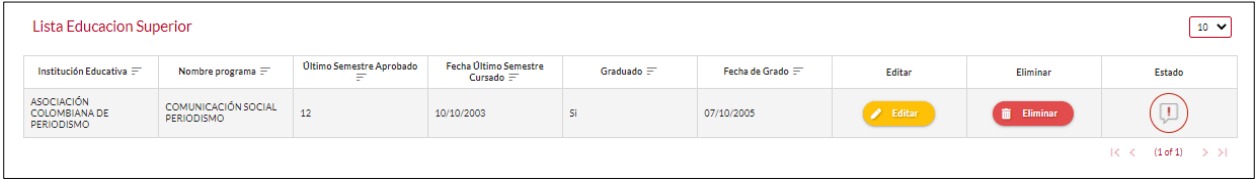

**Nota:** Si el usuario no tiene estudios superiores puede seleccionar la opción de siguiente ya que no es obligatorio tener un estudio superior.

*Recuerde: Si este documento se encuentra impreso no se garantiza su vigencia, por lo tanto, se considera "Copia No Controlada". La versión vigente se encuentra publicada en el repositorio de documentos SIG del DASCD*.

Carrera 30 No 25 – 90, Piso 9 Costado Oriental. Tel: 3 68 00 38 Código Postal: 111311 [www.serviciocivil.gov.co](http://www.serviciocivil.gov.co/)

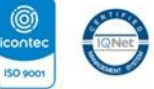

SC-CER431153 CO-SC-CER431153

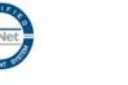

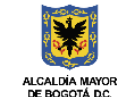

**DEPARTAMENTO** ADMINISTRATIVO DEL SERVICIO **CIVIL DISTRITAL** 

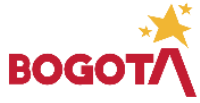

Página 46 de 85

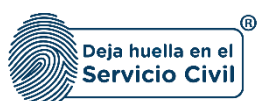

Vigente desde Mayo de 2024

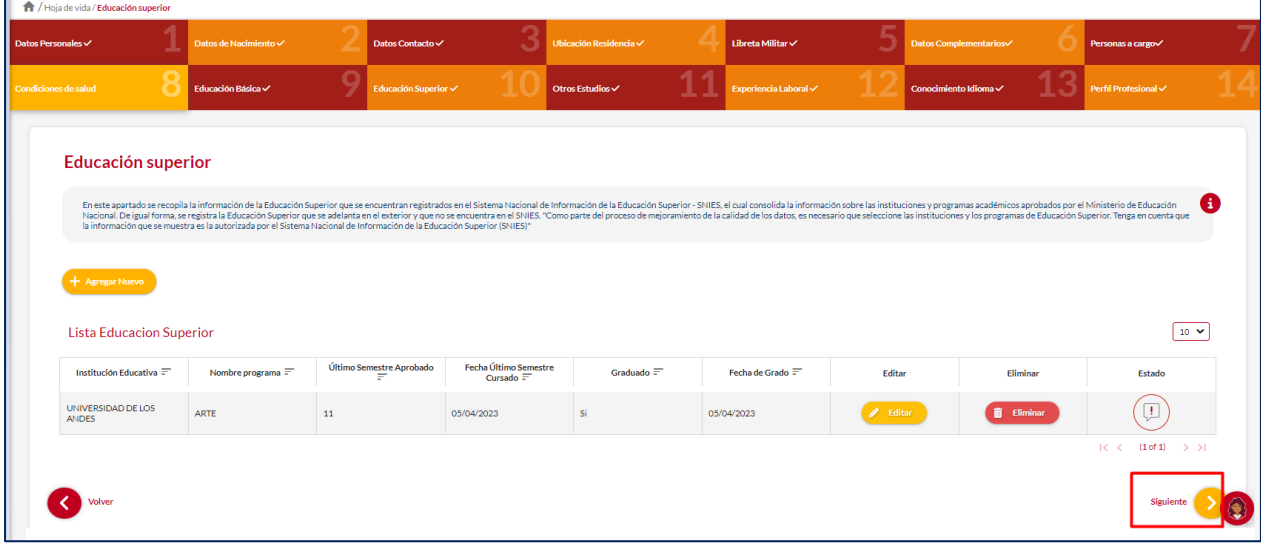

#### 2.10.2 Editar Estudio Superior

El usuario puede editar el estudio superior seleccionando el botón editar, pero esta acción

**SOLAMENTE** la podrá llevar a cabo si el ítem a modificar tiene el siguiente icono

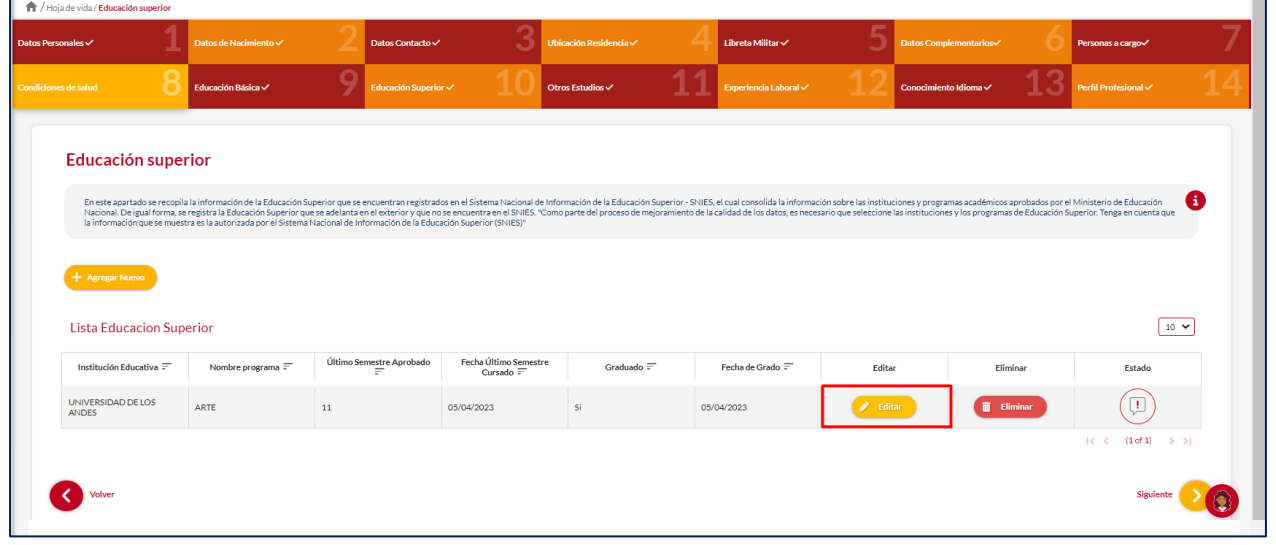

*Recuerde: Si este documento se encuentra impreso no se garantiza su vigencia, por lo tanto, se considera "Copia No Controlada". La versión vigente se encuentra publicada en el repositorio de documentos SIG del DASCD*.

Carrera 30 No 25 – 90, Piso 9 Costado Oriental. Tel: 3 68 00 38 Código Postal: 111311 [www.serviciocivil.gov.co](http://www.serviciocivil.gov.co/)

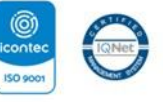

SC-CER431153 CO-SC-CER431153

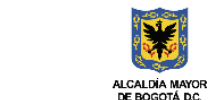

**DEPARTAMENTO** ADMINISTRATIVO DEL SERVICIO **CIVIL DISTRITAL** 

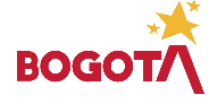

Página 47 de 85

 $\boxed{1}$ 

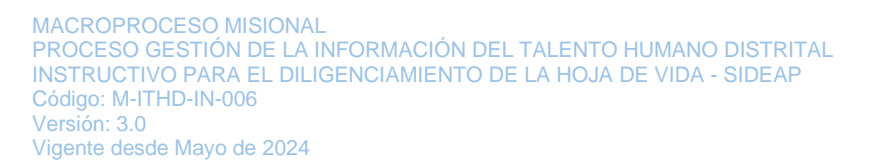

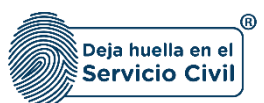

El sistema muestra el formulario con la información del estudio superior, permitiendo la edición.

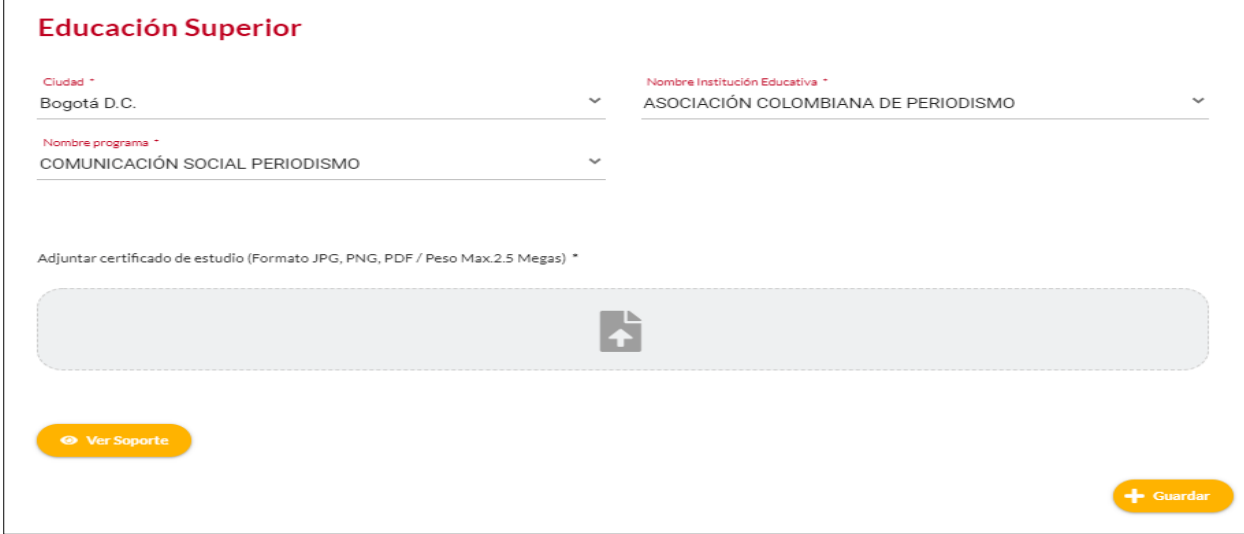

Cuando el usuario termine de ingresar la información seleccione la opción guardar.

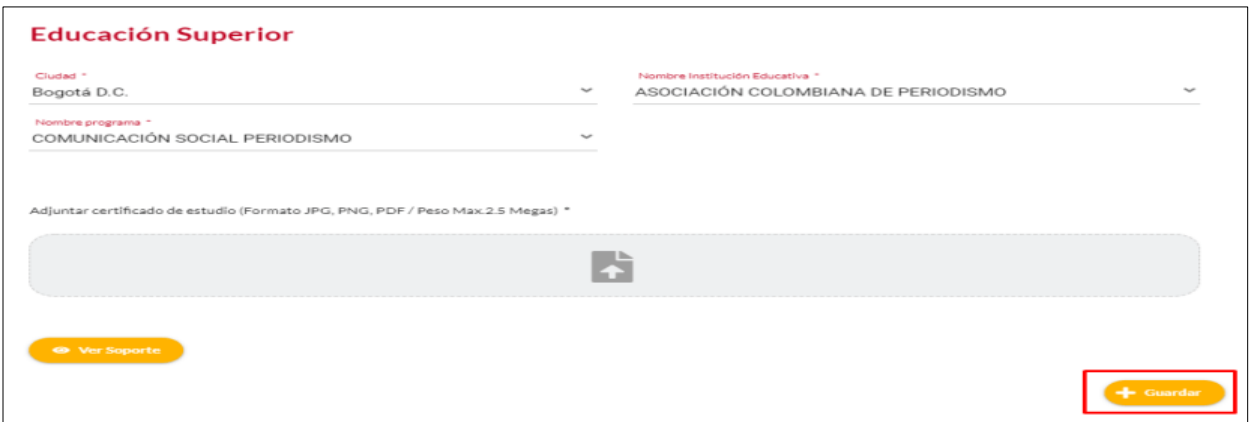

Cuando el usuario termine de ingresar la información el sistema listará el estudio superior editado.

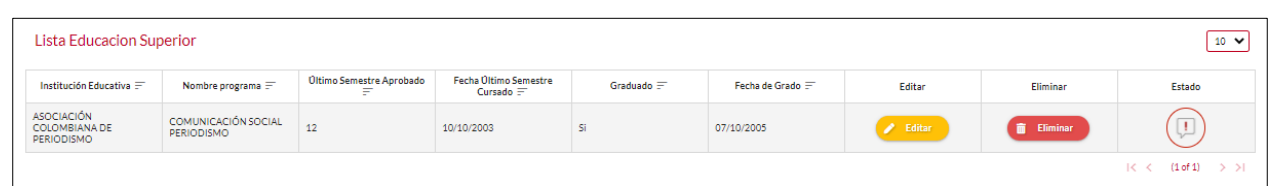

*Recuerde: Si este documento se encuentra impreso no se garantiza su vigencia, por lo tanto, se considera "Copia No Controlada". La versión vigente se encuentra publicada en el repositorio de documentos SIG del DASCD*.

Carrera 30 No 25 – 90, Piso 9 Costado Oriental. Tel: 3 68 00 38 Código Postal: 111311 [www.serviciocivil.gov.co](http://www.serviciocivil.gov.co/)

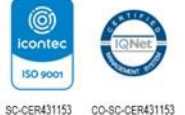

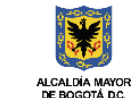

**ADMINISTRATIVO DEL SERVICIO CIVIL DISTRITAL** 

**DEPARTAMENTO** 

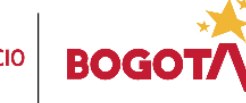

Página 48 de 85

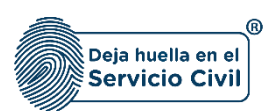

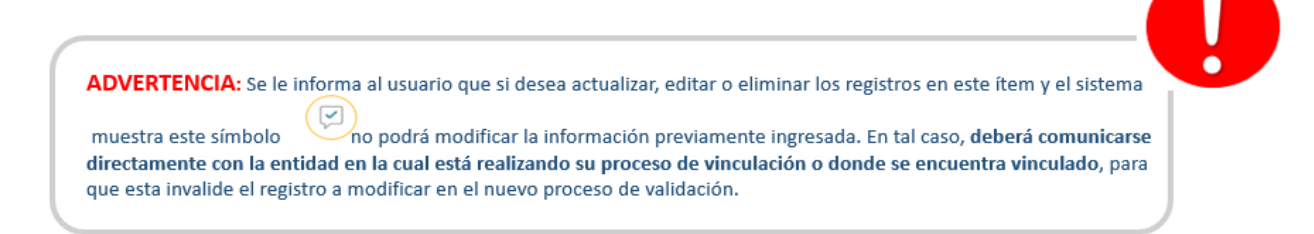

## 2.10.3 Eliminar Estudio Superior

El usuario puede eliminar un estudio superior seleccionando el botón eliminar. Pero esta acción

**SOLAMENTE** la podrá realizar si el ítem tiene el siguiente icono

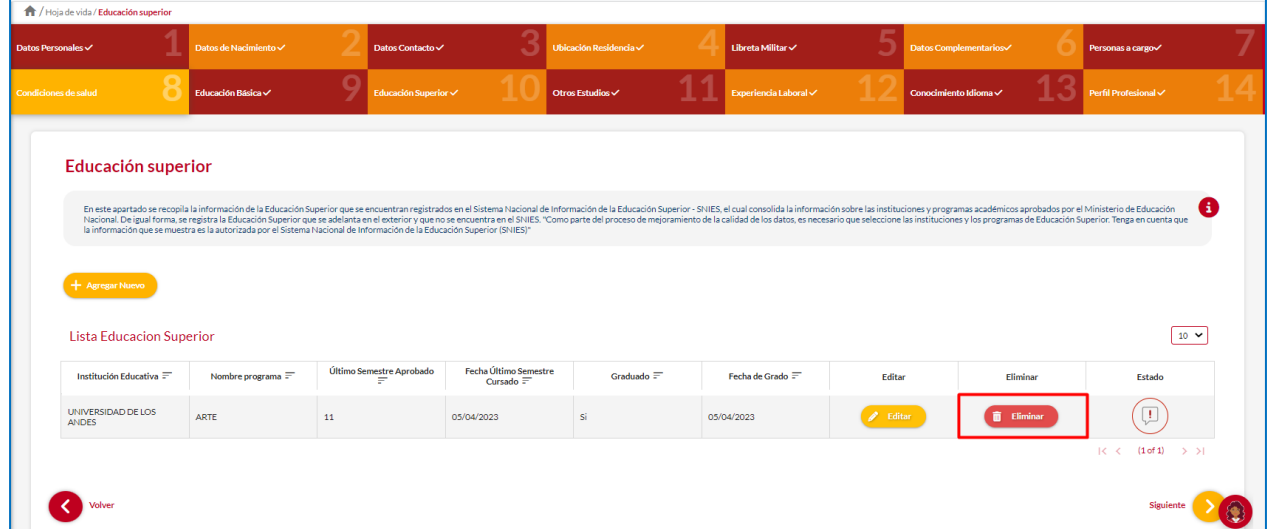

El sistema muestra un mensaje de confirmación para eliminar el estudio superior.

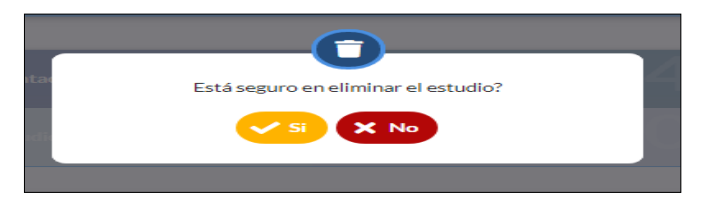

*Recuerde: Si este documento se encuentra impreso no se garantiza su vigencia, por lo tanto, se considera "Copia No Controlada". La versión vigente se encuentra publicada en el repositorio de documentos SIG del DASCD*.

Carrera 30 No 25 – 90, Piso 9 Costado Oriental. Tel: 3 68 00 38 Código Postal: 111311 [www.serviciocivil.gov.co](http://www.serviciocivil.gov.co/)

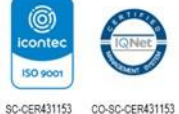

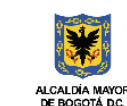

**DEPARTAMENTO ADMINISTRATIVO DEL SERVICIO CIVIL DISTRITAL** 

 $\Box$ 

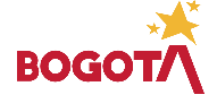

Página 49 de 85

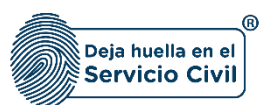

Si el usuario confirma la acción de eliminar, el sistema elimina el estudio y ya no lo muestra en la pantalla de consulta.

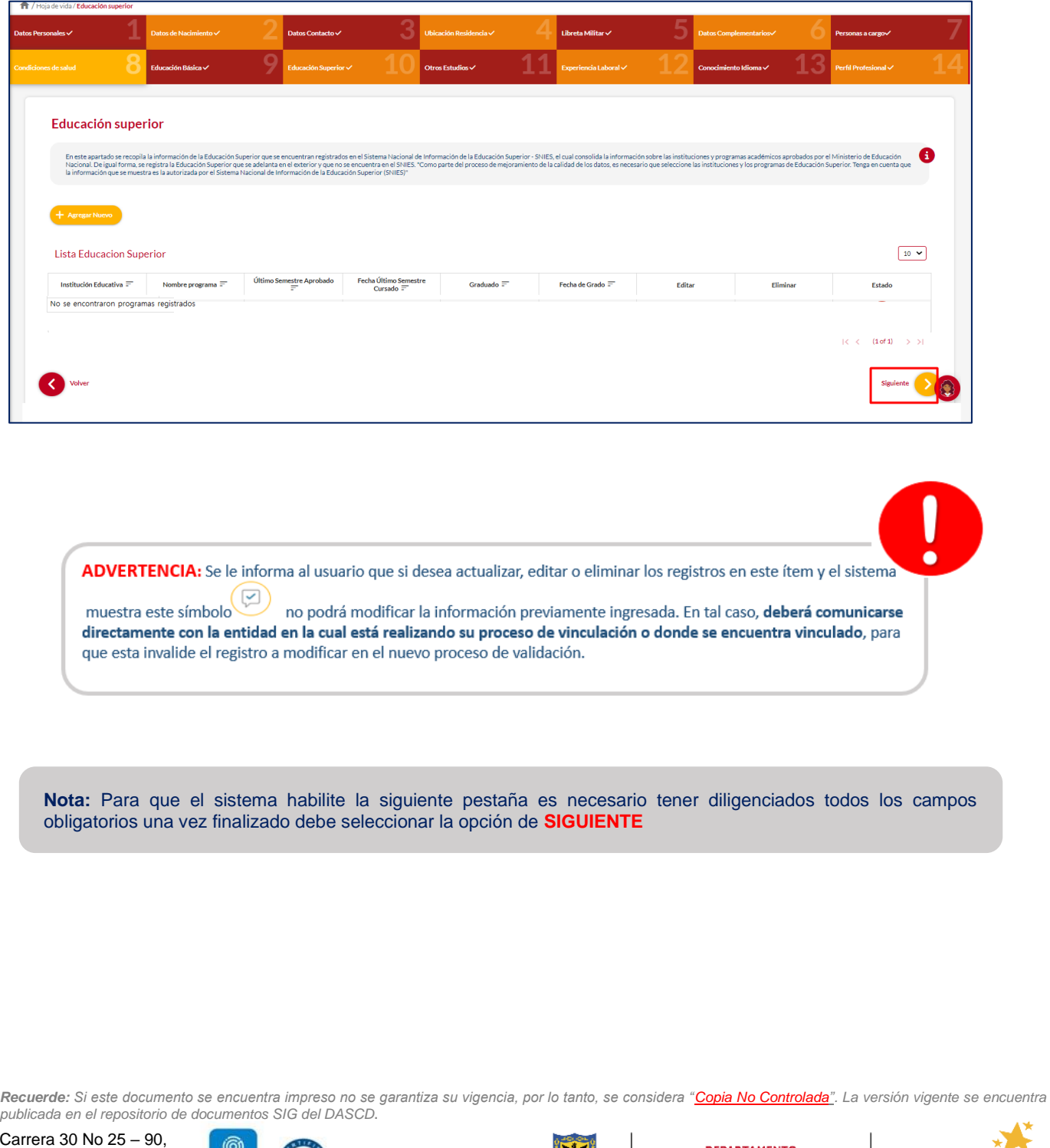

Piso 9 Costado Oriental. Tel: 3 68 00 38 Código Postal: 111311 [www.serviciocivil.gov.co](http://www.serviciocivil.gov.co/)

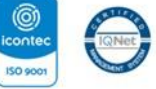

SC-CER431153 CO-SC-CER431153

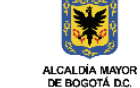

Página 50 de 85

DEPARTAMENTO<br>ADMINISTRATIVO DEL SERVICIO<br>CIVIL DISTRITAL

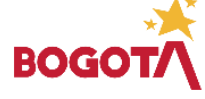

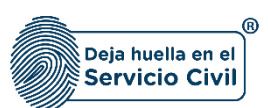

# **2.11 SECCIÓN 11 / OTROS ESTUDIOS**

Una vez seleccione el botón **SIGUIENTE**, el sistema le despliega la sección 11, donde el usuario adicionalmente a la información de los estudios de pregrado y postgrado, podrá incluir los estudios adicionales que haya realizado, es decir, aquellos estudios de educación no formal o Educación para el Trabajo y el Desarrollo Humano que se ofrecen con el objeto de complementar, actualizar, suplir conocimientos y formarse en aspectos académicos o laborales.

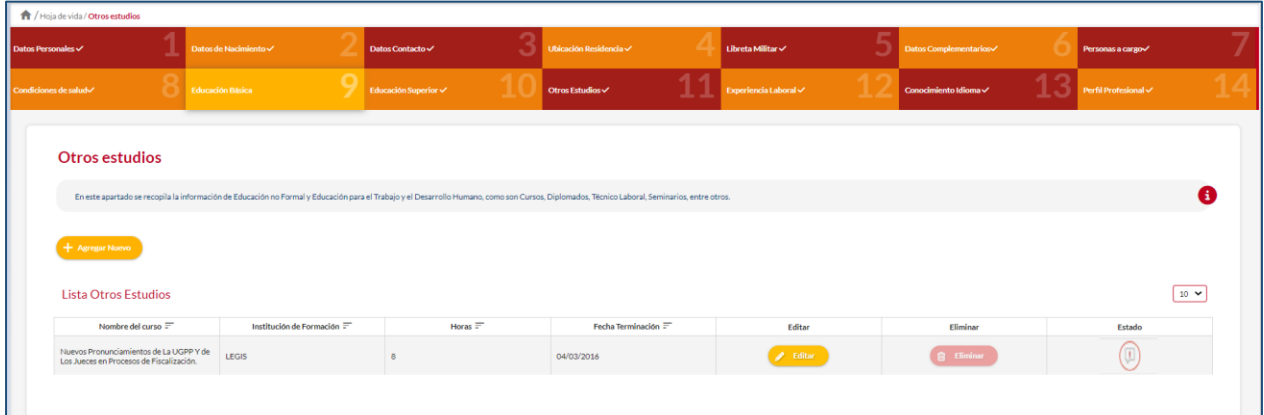

## 2.11.1 Agregar Otro Estudio

El usuario puede agregar otro estudio debe seleccionar el botón **+ Agregar Nuav** 

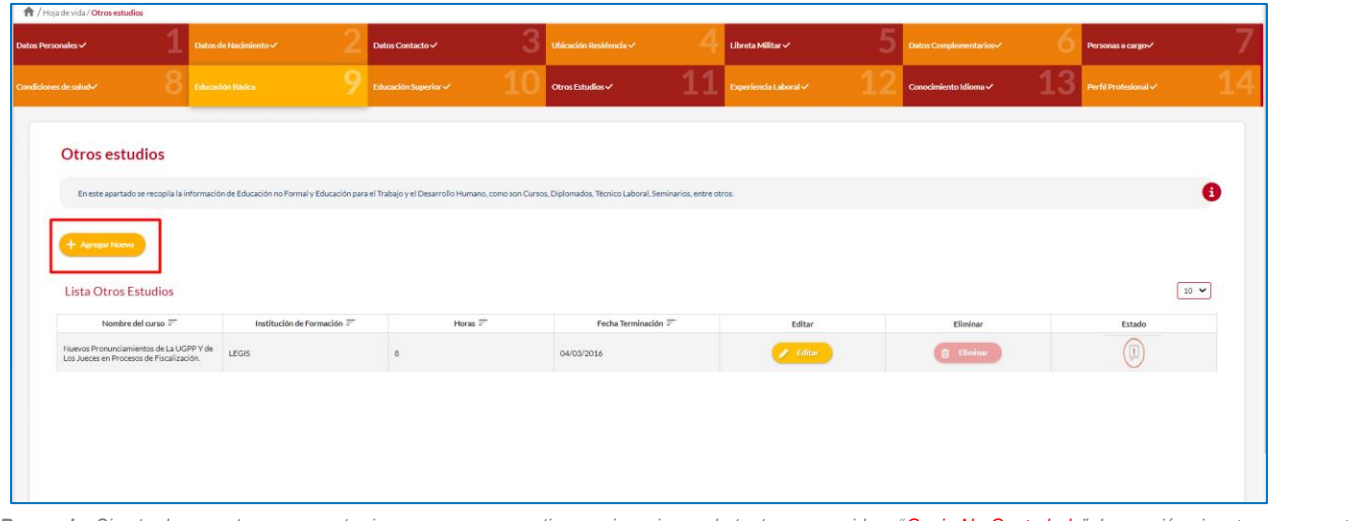

*Recuerde: Si este documento se encuentra impreso no se garantiza su vigencia, por lo tanto, se considera "Copia No Controlada". La versión vigente se encuentra publicada en el repositorio de documentos SIG del DASCD*.

Carrera 30 No 25 – 90, Piso 9 Costado Oriental. Tel: 3 68 00 38 Código Postal: 111311 [www.serviciocivil.gov.co](http://www.serviciocivil.gov.co/)

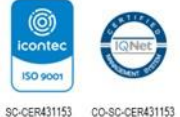

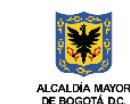

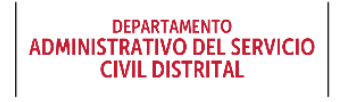

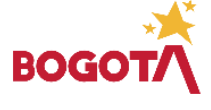

Página 51 de 85

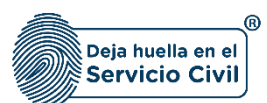

El sistema muestra el formulario para agregar otro estudio.

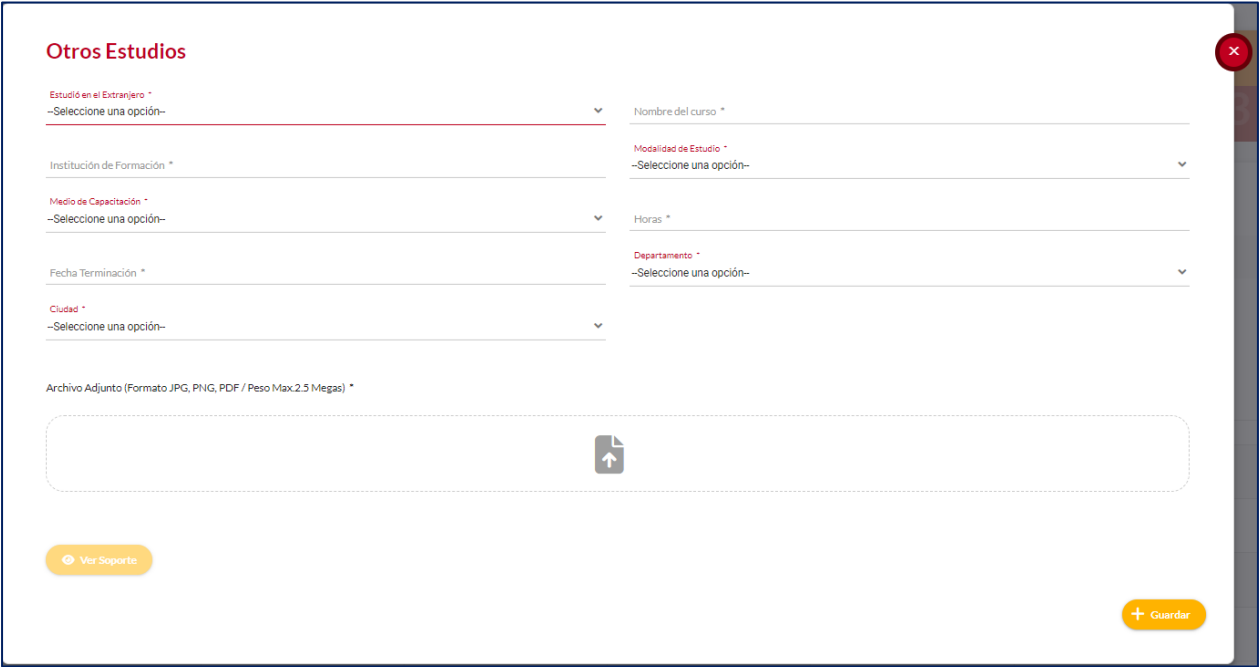

#### **Descripción de campos:**

- a. **Estudió en el extranjero:** Campo Obligatorio. El usuario debe seleccionar una de las opciones (SI o NO), si elige SI el sistema le mostrara el campo PAÍS EXTRANJERO y usted escogerá dentro de las opciones el país donde curso el estudio realizado.
- b. **Nombre del curso:** Campo obligatorio. El usuario deberá ingresar el nombre del estudio realizado tal como aparece en el diploma o certificado, Los datos permitidos por el sistema pueden ser números, letras y/o la combinación de ambos.
- c. **Institución de formación:** Campo obligatorio. El usuario debe ingresar el nombre de la institución de formación donde tomó el curso. Los datos permitidos por el sistema pueden ser números, letras y/o la combinación de ambos.
- d. **Modalidad de estudio:** Campo Obligatorio. El usuario debe seleccionar dentro de las opciones de la lista la modalidad del estudio realizado.
- e. **Medio de capacitación:** Campo Obligatorio. El usuario deberá seleccionar dentro de las opciones de la lista el medio por el cual realizó el estudio.

*Recuerde: Si este documento se encuentra impreso no se garantiza su vigencia, por lo tanto, se considera "Copia No Controlada". La versión vigente se encuentra publicada en el repositorio de documentos SIG del DASCD*.

Carrera 30 No 25 – 90, Piso 9 Costado Oriental. Tel: 3 68 00 38 Código Postal: 111311 [www.serviciocivil.gov.co](http://www.serviciocivil.gov.co/)

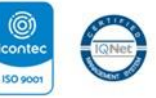

SC-CER431153 CO-SC-CER431153

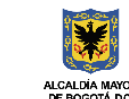

**DEPARTAMENTO ADMINISTRATIVO DEL SERVICIO CIVIL DISTRITAL** 

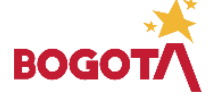

Página 52 de 85

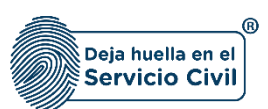

 $\rightarrow$  Guardan

- f. **Horas:** Campo obligatorio. El usuario deberá ingresar la duración del programa cursado, esta información debe ser en horas, los tipos de datos permitidos por el sistema son caracteres numéricos.
- g. **Fecha terminación:** Campo obligatorio. El usuario debe seleccionar el día, mes y año en el que terminó el estudio registrado.
- h. **Departamento:** Campo Obligatorio. El usuario debe seleccionar dentro de las opciones el departamento donde cursó el estudio realizado.
- i. **Ciudad:** Campo Obligatorio. El usuario debe seleccionar dentro de las opciones la ciudad donde cursó el estudio realizado, (Los valores de esta lista dependen del departamento seleccionado).
- j. **Adjuntar soporte:** Campo Obligatorio. El usuario podrá adjuntar una imagen del soporte del estudio. (Formato JPG, PNG, PDF / Peso Max.2.5 Megas)
- k. **Ver soporte:** Permite visualizar la imagen del soporte que se adjuntó.

Cuando el usuario termine de ingresar la información debe seleccionar el botón.

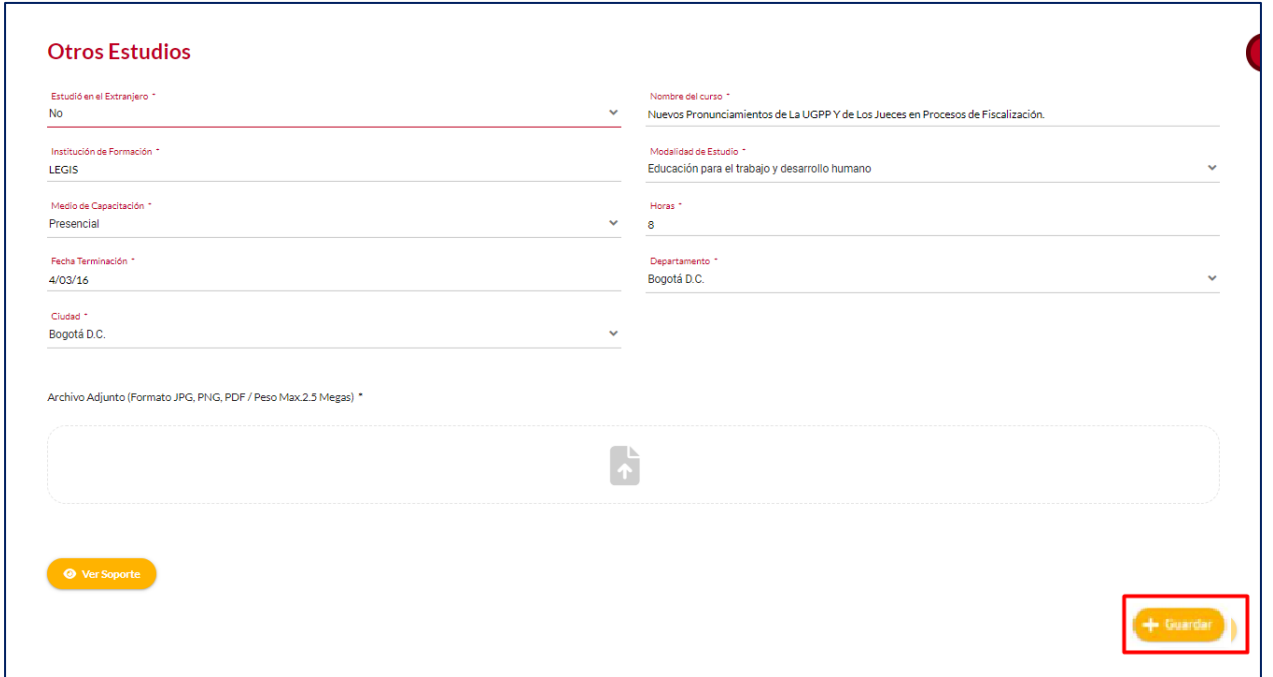

*Recuerde: Si este documento se encuentra impreso no se garantiza su vigencia, por lo tanto, se considera "Copia No Controlada". La versión vigente se encuentra publicada en el repositorio de documentos SIG del DASCD*.

Carrera 30 No 25 – 90, Piso 9 Costado Oriental. Tel: 3 68 00 38 Código Postal: 111311 [www.serviciocivil.gov.co](http://www.serviciocivil.gov.co/)

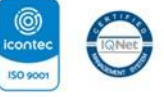

SC-CER431153 CO-SC-CER431153

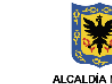

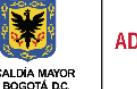

**DEPARTAMENTO ADMINISTRATIVO DEL SERVICIO CIVIL DISTRITAL** 

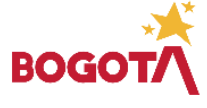

Página 53 de 85

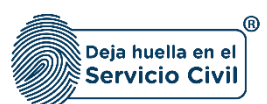

**Nota:** Si el usuario no tiene **OTROS ESTUDIOS** puede seleccionar la opción de siguiente ya que no es obligatorio tenerlos**.**

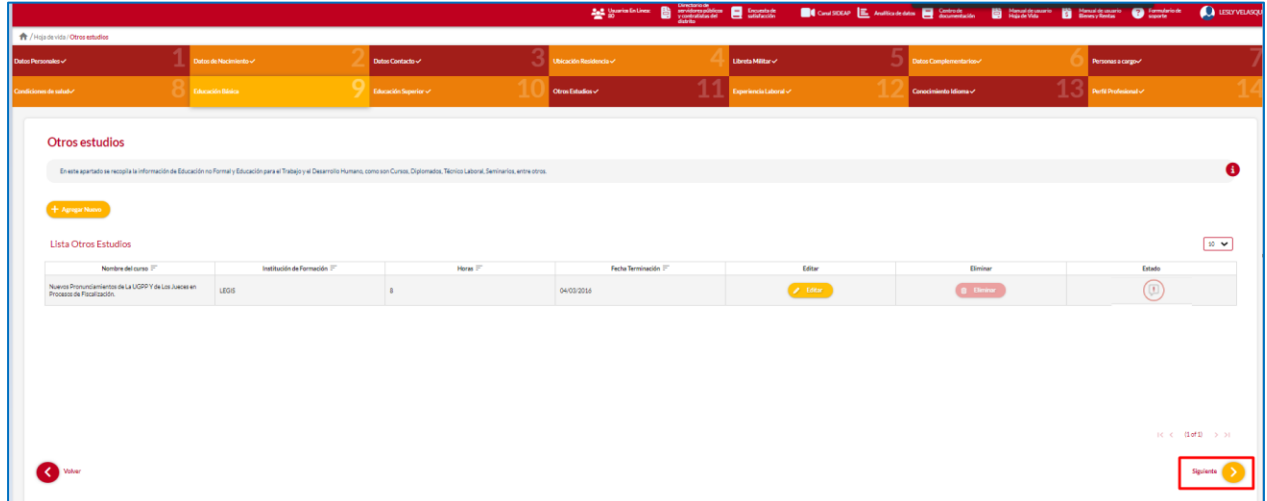

#### 2.11.2 Editar Estudio

El usuario puede editar el estudio seleccionando el botón editar, pero esta acción **SOLAMENTE**

la podrá llevar a cabo si el ítem a modificar tiene el siguiente icono

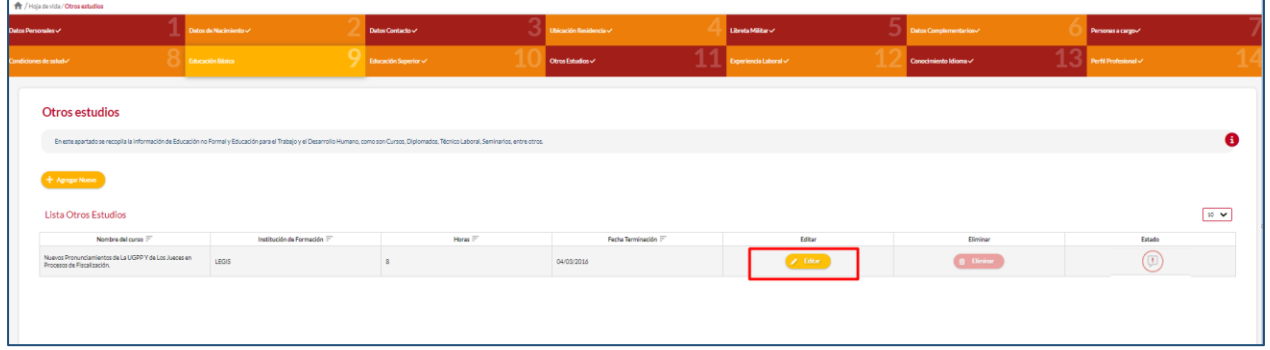

*Recuerde: Si este documento se encuentra impreso no se garantiza su vigencia, por lo tanto, se considera "Copia No Controlada". La versión vigente se encuentra publicada en el repositorio de documentos SIG del DASCD*.

Carrera 30 No 25 – 90, Piso 9 Costado Oriental. Tel: 3 68 00 38 Código Postal: 111311 [www.serviciocivil.gov.co](http://www.serviciocivil.gov.co/)

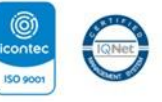

SC-CER431153 CO-SC-CER431153

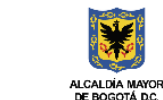

**DEPARTAMENTO ADMINISTRATIVO DEL SERVICIO CIVIL DISTRITAL** 

 $\boxed{1}$ 

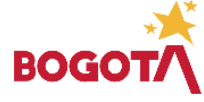

Página 54 de 85

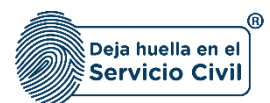

El sistema muestra el formulario con la información de OTROS ESTUDIOS, permitiendo la edición. Cuando el usuario termine de ingresar la información seleccione la opción  $\leftarrow$  Guardar

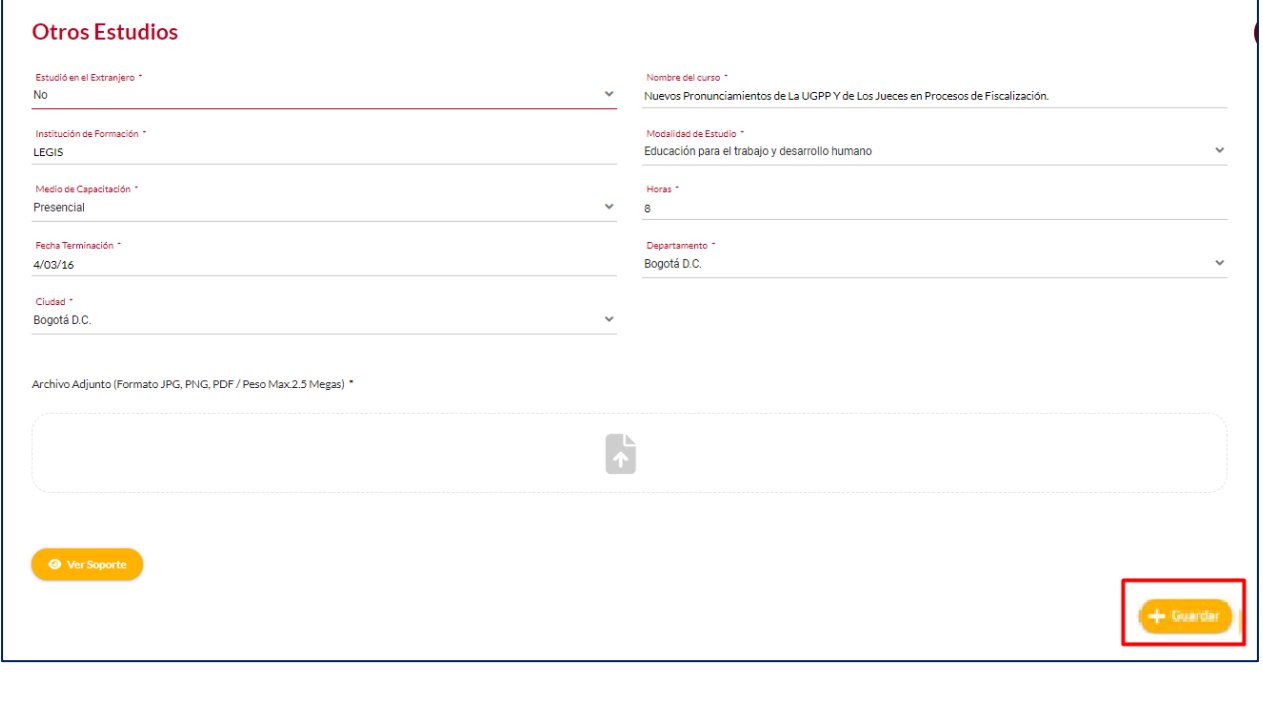

ADVERTENCIA: Se le informa al usuario que si desea actualizar, editar o eliminar los registros en este ítem y el sistema

 $m$ uestra este símbolo $\begin{pmatrix} \heartsuit \\ \heartsuit \end{pmatrix}$ no podrá modificar la información previamente ingresada. En tal caso, deberá comunicarse directamente con la entidad en la cual está realizando su proceso de vinculación o donde se encuentra vinculado, para que esta invalide el registro a modificar en el nuevo proceso de validación.

*Recuerde: Si este documento se encuentra impreso no se garantiza su vigencia, por lo tanto, se considera "Copia No Controlada". La versión vigente se encuentra publicada en el repositorio de documentos SIG del DASCD*.

Página 55 de 85

Carrera 30 No 25 – 90, Piso 9 Costado Oriental. Tel: 3 68 00 38 Código Postal: 111311 [www.serviciocivil.gov.co](http://www.serviciocivil.gov.co/)

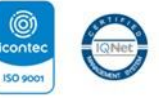

SC-CER431153 CO-SC-CER431153

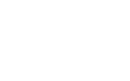

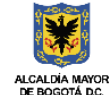

**DEPARTAMENTO ADMINISTRATIVO DEL SERVICIO CIVIL DISTRITAL** 

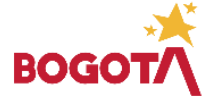

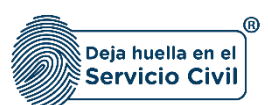

#### 2.11.3 Eliminar Estudio

El usuario puede eliminar un estudio no formal seleccionando el botón eliminar. Pero esta acción **SOLAMENTE** la podrá llevar a cabo si el ítem a modificar tiene el siguiente icono H.

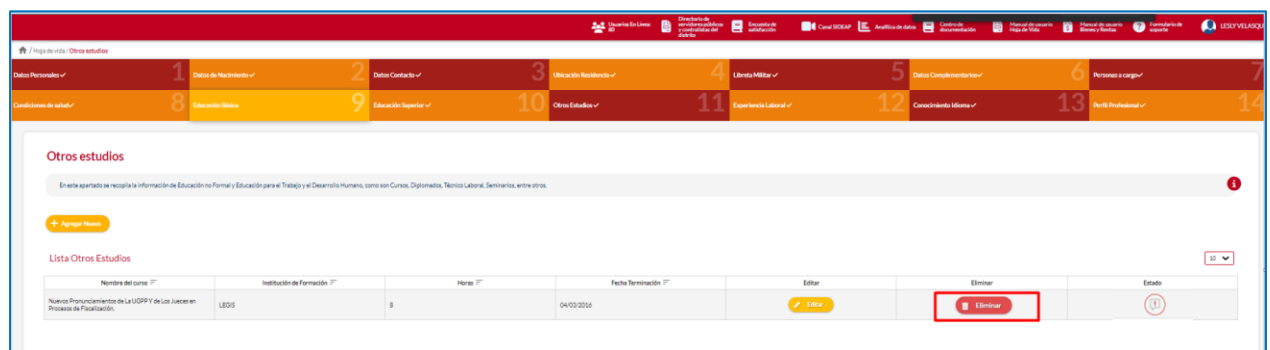

El sistema muestra un mensaje de confirmación para eliminar el estudio no formal.

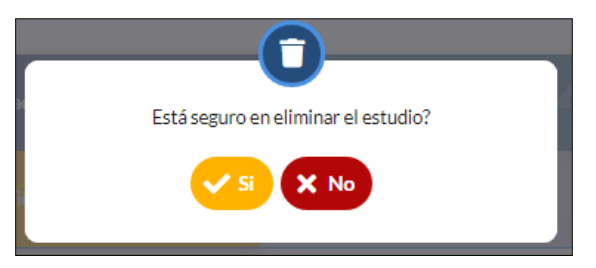

Si el usuario confirma la acción de eliminar el estudio, el sistema lo elimina y ya no lo muestra en la pantalla de consulta.

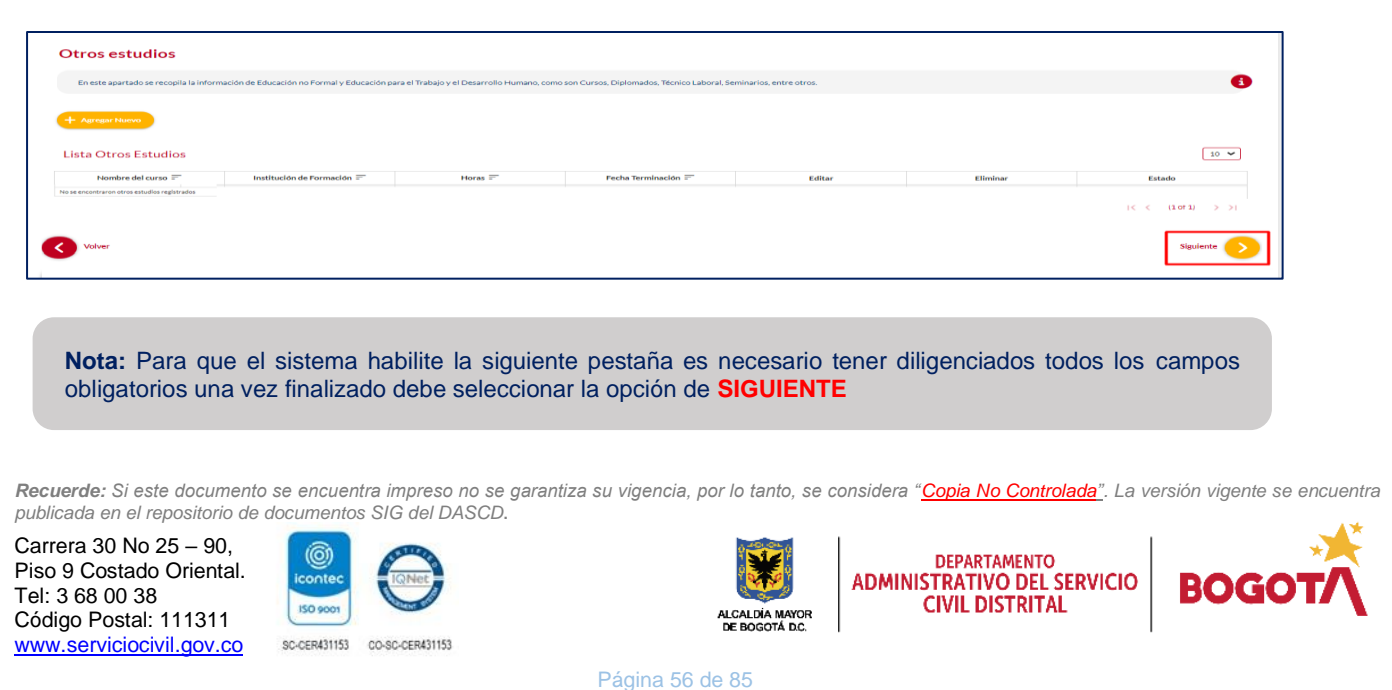

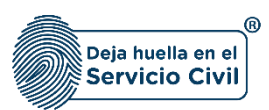

ADVERTENCIA: Se le informa al usuario que si desea actualizar, editar o eliminar los registros en este ítem y el sistema muestra este símbolo no podrá modificar la información previamente ingresada. En tal caso, deberá comunicarse directamente con la entidad en la cual está realizando su proceso de vinculación o donde se encuentra vinculado, para que esta invalide el registro a modificar en el nuevo proceso de validación.

# **2.12 SECCIÓN 12 / EXPERIENCIA LABORAL**

Una vez seleccionado el botón **SIGUIENTE,** el sistema le despliega la sección 12, en esta pestaña se ingresa **TODA** la experiencia laboral acumulada, si el usuario cuenta con experiencia laboral para registrar.

**Nota:** Si el usuario no tiene **EXPERIENCIA LABORAL** puede seleccionar la opción de siguiente ya que no es obligatorio tenerla. .

## 2.12.1 Agregar Experiencia Laboral

El usuario puede agregar una experiencia laboral seleccionando el botón

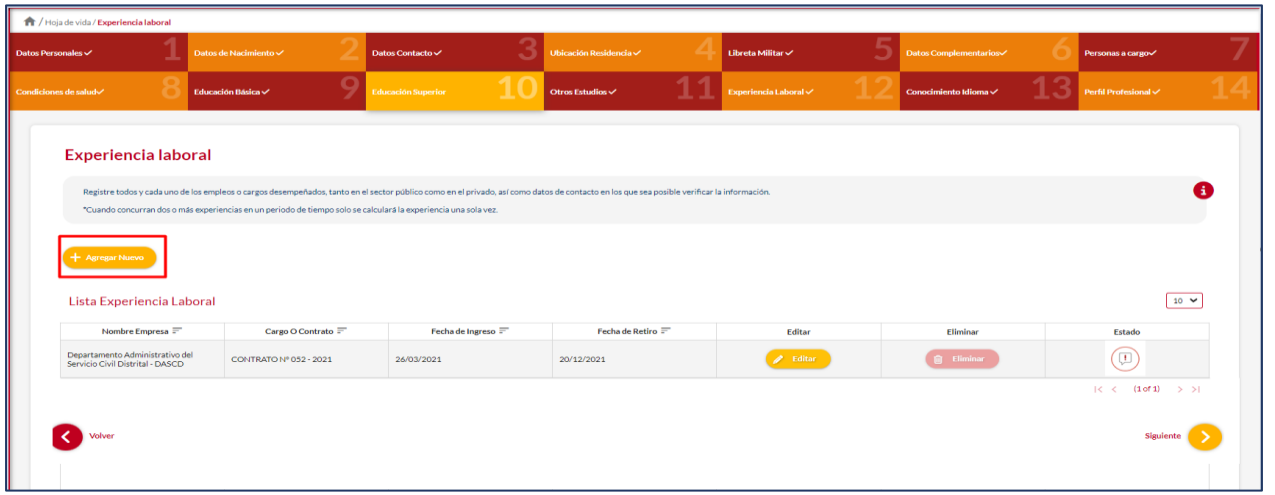

*Recuerde: Si este documento se encuentra impreso no se garantiza su vigencia, por lo tanto, se considera "Copia No Controlada". La versión vigente se encuentra publicada en el repositorio de documentos SIG del DASCD*.

Carrera 30 No 25 – 90, Piso 9 Costado Oriental. Tel: 3 68 00 38 Código Postal: 111311 [www.serviciocivil.gov.co](http://www.serviciocivil.gov.co/)

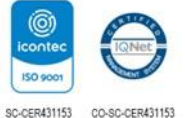

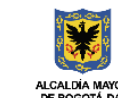

**DEPARTAMENTO ADMINISTRATIVO DEL SERVICIO CIVIL DISTRITAL** 

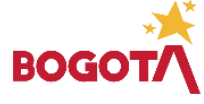

Página 57 de 85

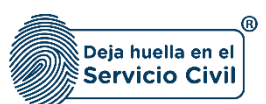

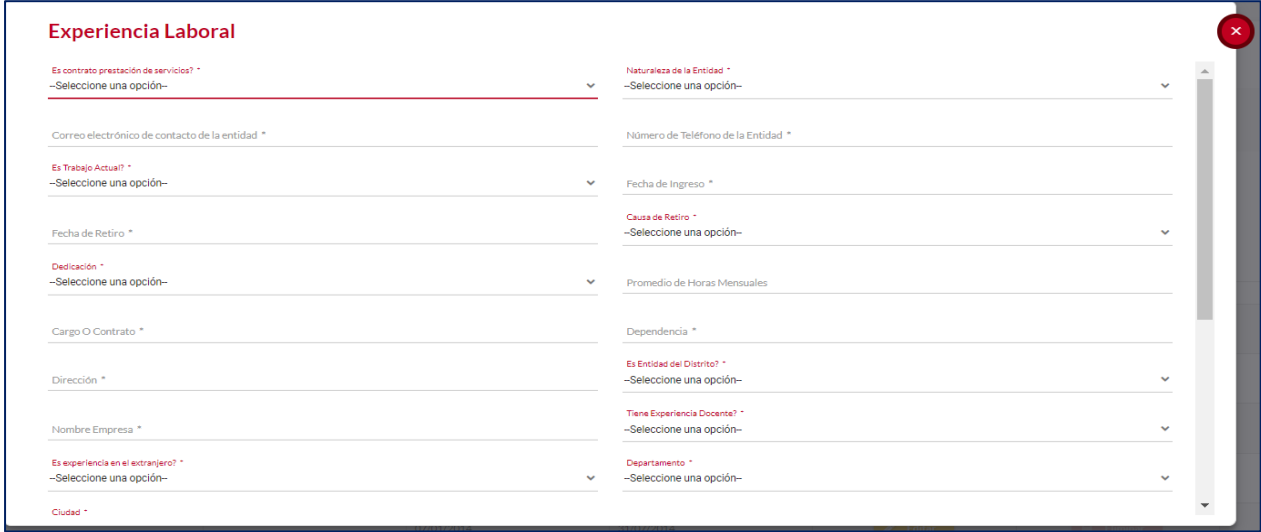

El sistema muestra el formulario para agregar la experiencia laboral.

**Descripción de campos:**

- a. **Es contrato por prestación de servicios:** Campo Obligatorio. El usuario debe seleccionar una de las opciones (SI o NO) de la lista.
- b. **Naturaleza de la entidad:** Campo Obligatorio. El usuario debe seleccionar dentro de las opciones de la lista la naturaleza de la entidad.
- c. **Correo electrónico de la Entidad:** Campo Obligatorio. El usuario deberá ingresar el correo electrónico de contacto de la empresa o entidad, se debe ingresar una dirección de correo electrónico válida.
- d. **Número de teléfono de la entidad**: Campo obligatorio, El usuario se debe ingresar el número de contacto de la empresa o entidad donde laboró. Los tipos de datos permitidos son numéricos no se puede adicionar campos en blanco o letras como: "3680038 ext. 1509".
- e. **Es trabajo actual**: Para diligenciar este campo se debe dar clic en la opción Si o No. Y hace referencia a si el usuario se encuentra laborando actualmente en la empresa o entidad reportada.

Si la opción seleccionada es SI, el sistema automáticamente habilita los campos fecha de retiro o fecha actual y causa de retiro, en caso de que la respuesta sea NO estos campos quedarán deshabilitados.

*Recuerde: Si este documento se encuentra impreso no se garantiza su vigencia, por lo tanto, se considera "Copia No Controlada". La versión vigente se encuentra publicada en el repositorio de documentos SIG del DASCD*.

Carrera 30 No 25 – 90, Piso 9 Costado Oriental. Tel: 3 68 00 38 Código Postal: 111311 [www.serviciocivil.gov.co](http://www.serviciocivil.gov.co/)

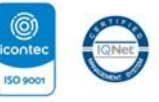

SC-CER431153 CO-SC-CER431153

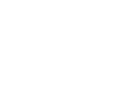

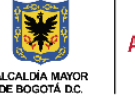

**DEPARTAMENTO ADMINISTRATIVO DEL SERVICIO CIVIL DISTRITAL** 

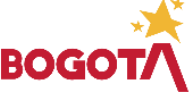

Página 58 de 85

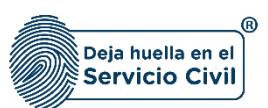

- f. **Fecha ingreso:** Campo obligatorio. El usuario debe seleccionar del calendario el día, mes y año en el que ingresó al empleo.
- g. **Fecha retiro:** Campo obligatorio. El usuario debe seleccionar del calendario el día, mes y año en el que se retiró del empleo.
- h. **Causa Retiro:** Campo obligatorio, El usuario debe seleccionar una de las opciones disponibles en el listado que se despliega.
- i. **Dedicación:** Campo obligatorio, El usuario debe seleccionar una de las opciones disponibles en el listado que se despliega.
- j. **Promedio de horas mensuales:** Campo obligatorio. El usuario debe ingresar el número de horas laborales mensualmente. Los tipos de datos permitidos por el sistema son caracteres numéricos.
- k. **Cargo o Contrato Actual:** Campo obligatorio, El usuario debe especificar el cargo desempeñado o el tipo de contrato que tiene en la empresa o entidad. Los tipos de datos permitidos por el sistema son alfanuméricos.
- l. **Dependencia:** Campo obligatorio, El usuario debe ingresar el nombre de la dependencia a la que pertenece el cargo desempeñado en la empresa o entidad. Los tipos de datos permitidos por el sistema son alfanuméricos.
- m. **Dirección:** Campo obligatorio, El usuario debe ingresar la dirección de la empresa o entidad que se está creando. Los tipos de datos permitidos por el sistema son alfanuméricos.
- n. **Es entidad del distrito:** Campo Obligatorio. El usuario debe seleccionar una de las opciones (SI o NO) de la lista. En caso de seleccionar la opción SI, el sistema le obliga a seleccionar una de las entidades distritales disponibles en el listado.
- o. **Nombre de la empresa o entidad:** Campo obligatorio, El usuario deberá diligenciar el nombre de la empresa donde laboro o labora, cuando esta no haga parte de las entidades del Distrito. Los tipos de datos permitidos por el sistema son caracteres alfanuméricos.
- p. **Tiene experiencia como docente:** Campo Obligatorio. El usuario debe seleccionar una de las opciones (SI o NO) de la lista.
- q. **Tiene experiencia en el extranjero:** Campo Obligatorio. El usuario debe seleccionar una de las opciones (SI o NO) de la lista.
- r. **Departamento:** Campo Obligatorio. El usuario debe seleccionar de las opciones de la lista el departamento donde laboró con la empresa o entidad.
- s. **Ciudad:** Campo Obligatorio. El usuario debe seleccionar de las opciones de la lista la ciudad donde laboró el usuario, (Los valores de esta lista dependen del departamento seleccionado).
- t. **Adjuntar soporte:** Campo Obligatorio. El usuario debe adjuntar una imagen del soporte de la experiencia laboral. (Formatos JPG, PGN, PDF / Peso Máx 2.5 Megas)

*Recuerde: Si este documento se encuentra impreso no se garantiza su vigencia, por lo tanto, se considera "Copia No Controlada". La versión vigente se encuentra publicada en el repositorio de documentos SIG del DASCD*.

Carrera 30 No 25 – 90, Piso 9 Costado Oriental. Tel: 3 68 00 38 Código Postal: 111311 [www.serviciocivil.gov.co](http://www.serviciocivil.gov.co/)

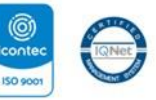

SC-CER431153 CO-SC-CER431153

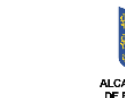

**DEPARTAMENTO ADMINISTRATIVO DEL SERVICIO CIVIL DISTRITAL** 

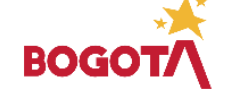

Página 59 de 85

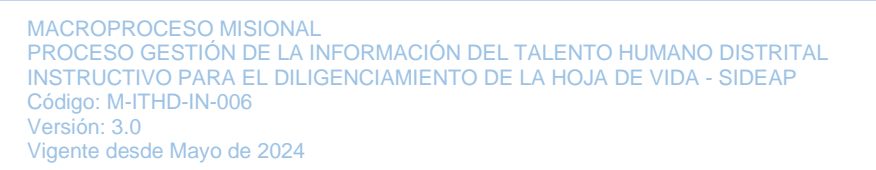

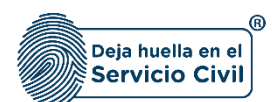

u. **Ver soporte:** Permite visualizar la imagen del soporte que se adjuntó.

Cuando el usuario termine de ingresar la información dará clic en la opción + Guardar

y el sistema listará la experiencia creada.

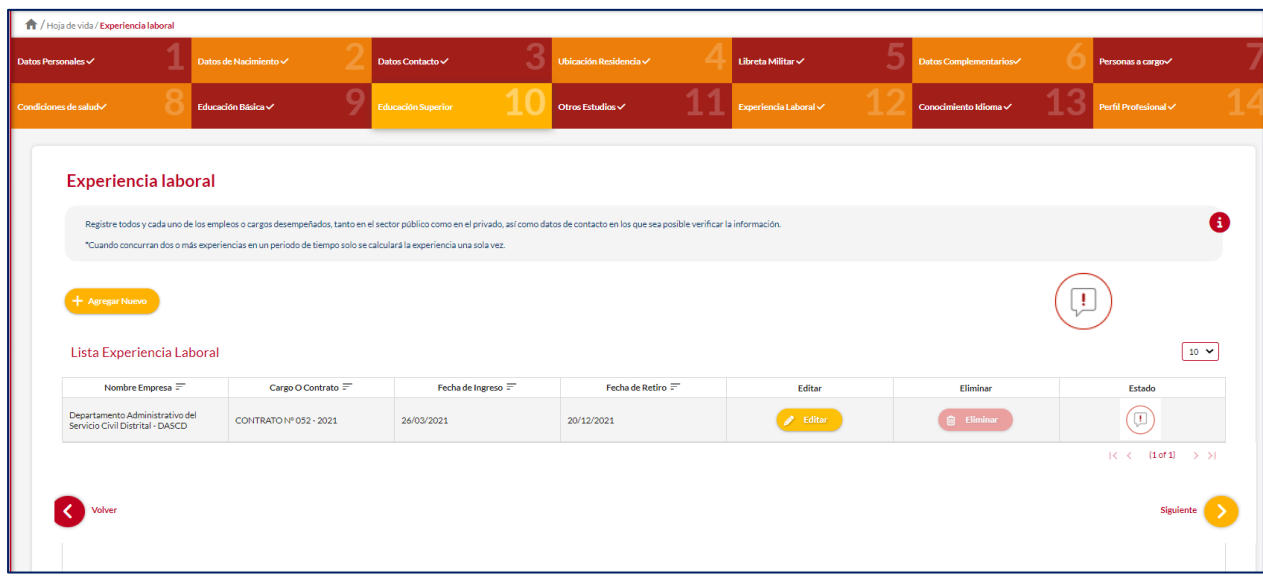

#### 2.12.2 Editar Experiencia Laboral

El usuario puede editar la experiencia laboral debe seleccionar el botón

pero acción **SOLAMENTE** la podrá llevar a cabo si el registro tiene el siguiente icono

*Recuerde: Si este documento se encuentra impreso no se garantiza su vigencia, por lo tanto, se considera "Copia No Controlada". La versión vigente se encuentra publicada en el repositorio de documentos SIG del DASCD*.

Página 60 de 85

Carrera 30 No 25 – 90, Piso 9 Costado Oriental. Tel: 3 68 00 38 Código Postal: 111311 [www.serviciocivil.gov.co](http://www.serviciocivil.gov.co/)

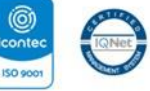

SC-CER431153 CO-SC-CER431153

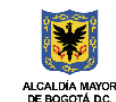

**DEPARTAMENTO ADMINISTRATIVO DEL SERVICIO CIVIL DISTRITAL** 

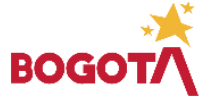

E-SGE-FM-003 V7.0

 $\blacktriangleright$  Editar

H.

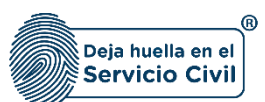

Vigente desde Mayo de 2024

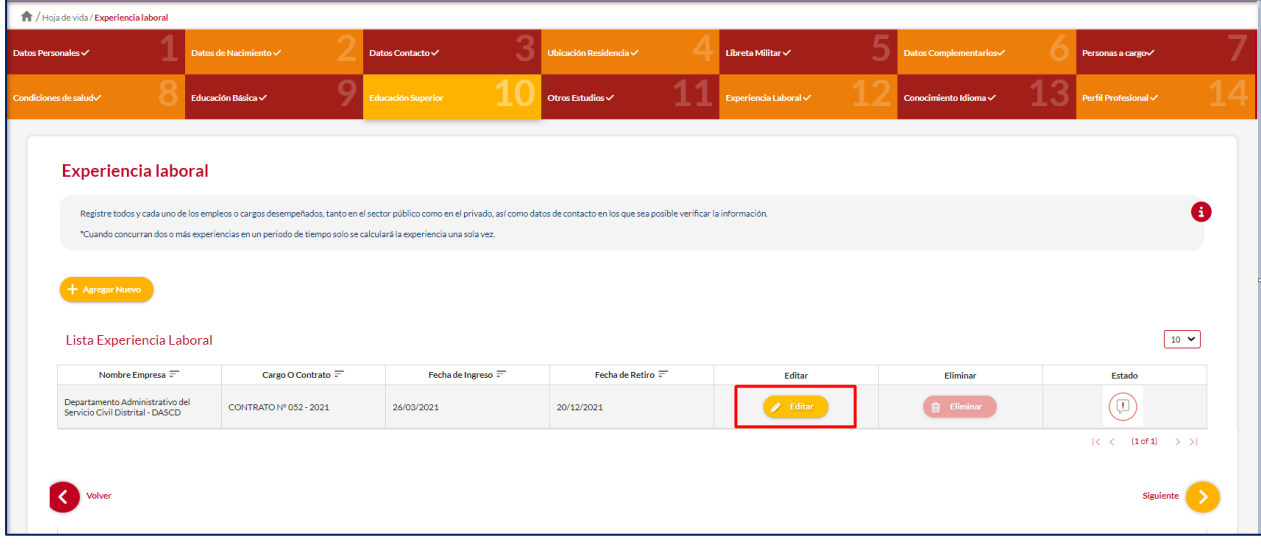

El sistema muestra el formulario con la información de experiencia laboral, permitiendo la edición.

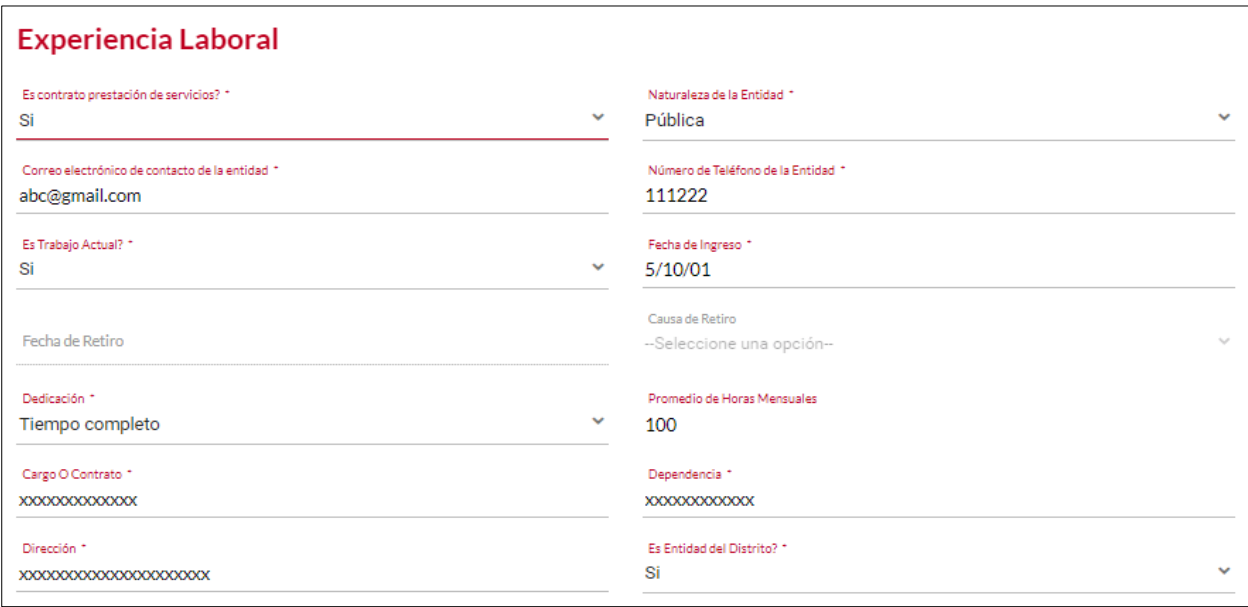

*Recuerde: Si este documento se encuentra impreso no se garantiza su vigencia, por lo tanto, se considera "Copia No Controlada". La versión vigente se encuentra publicada en el repositorio de documentos SIG del DASCD*.

Carrera 30 No 25 – 90, Piso 9 Costado Oriental. Tel: 3 68 00 38 Código Postal: 111311 [www.serviciocivil.gov.co](http://www.serviciocivil.gov.co/)

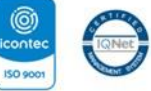

SC-CER431153 CO-SC-CER431153

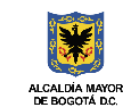

DEPARTAMENTO<br>ADMINISTRATIVO DEL SERVICIO **CIVIL DISTRITAL** 

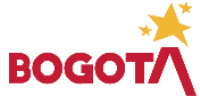

Página 61 de 85

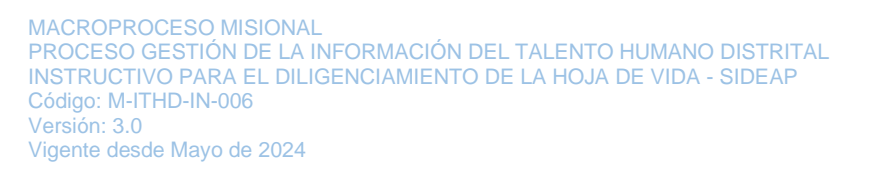

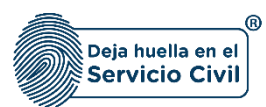

Cuando el usuario termine de actualizar la información debe seleccionar la opción

 $+$  Guardar

Y el sistema listará la experiencia laboral editada.

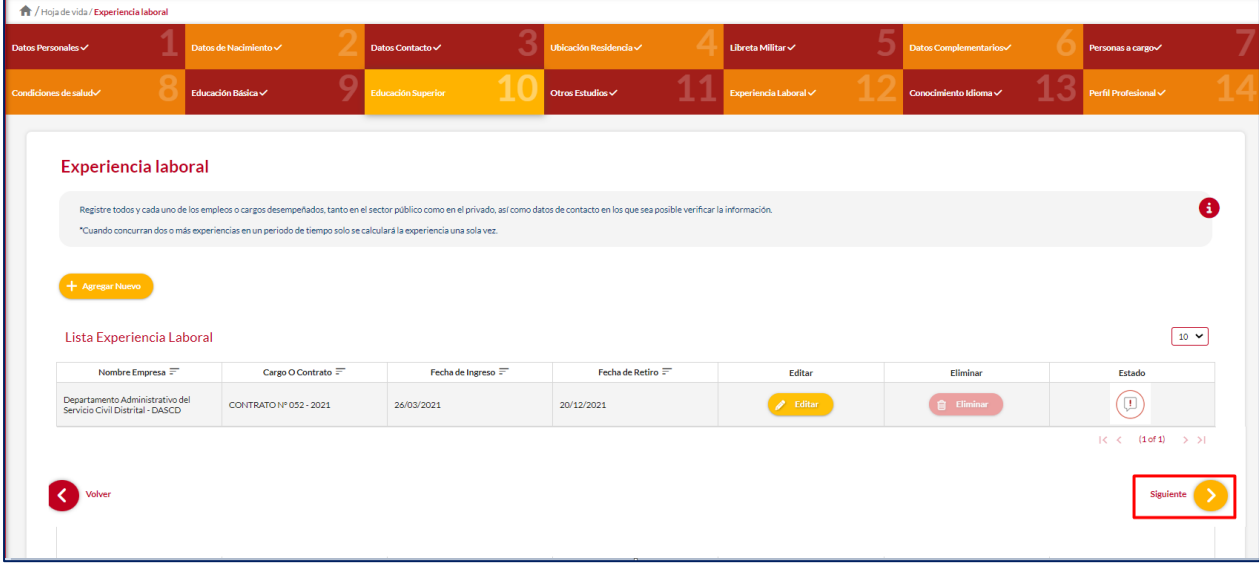

**Nota:** Para que el sistema habilite la siguiente pestaña es necesario tener diligenciados todos los campos obligatorios una vez finalizado debe seleccionar la opción de **SIGUIENTE**

ADVERTENCIA: Se le informa al usuario que si desea actualizar, editar o eliminar los registros en este ítem y el sistema

muestra este símbolo no podrá modificar la información previamente ingresada. En tal caso, deberá comunicarse directamente con la entidad en la cual está realizando su proceso de vinculación o donde se encuentra vinculado, para que esta invalide el registro a modificar en el nuevo proceso de validación.

*Recuerde: Si este documento se encuentra impreso no se garantiza su vigencia, por lo tanto, se considera "Copia No Controlada". La versión vigente se encuentra publicada en el repositorio de documentos SIG del DASCD*.

Página 62 de 85

Carrera 30 No 25 – 90, Piso 9 Costado Oriental. Tel: 3 68 00 38 Código Postal: 111311 [www.serviciocivil.gov.co](http://www.serviciocivil.gov.co/)

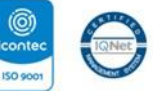

SC-CER431153 CO-SC-CER431153

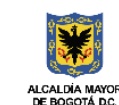

**DEPARTAMENTO ADMINISTRATIVO DEL SERVICIO CIVIL DISTRITAL** 

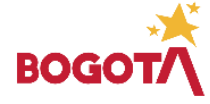

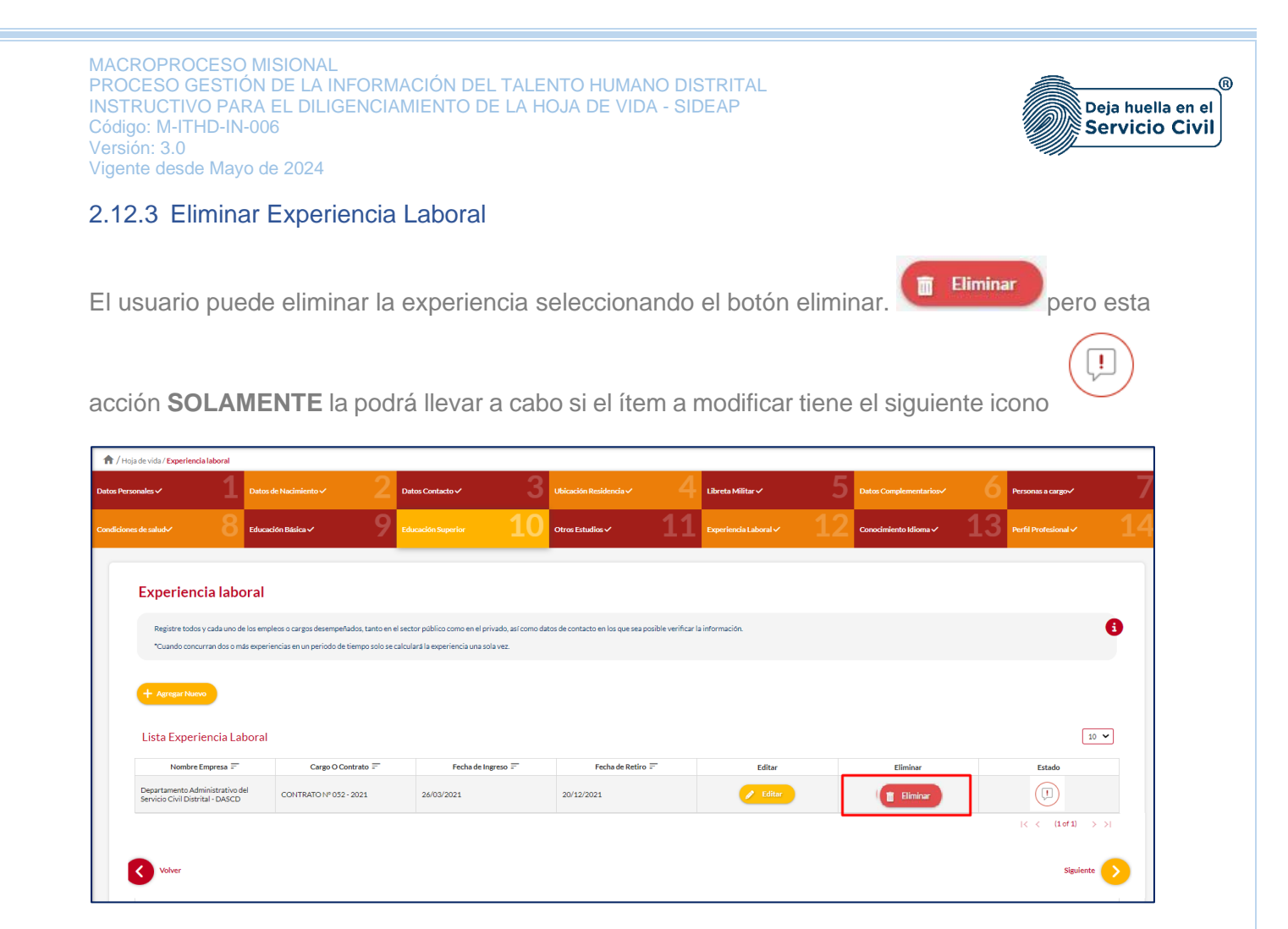

El sistema muestra un mensaje de confirmación para eliminar la experiencia laboral.

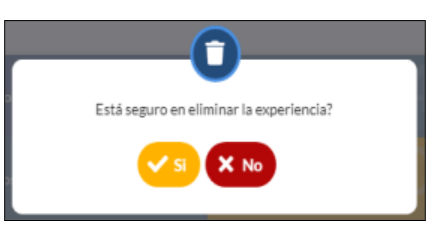

Si el usuario confirma la acción de eliminar la experiencia laboral, el sistema elimina la experiencia y ya no lo muestra en la pantalla de consulta.

*Recuerde: Si este documento se encuentra impreso no se garantiza su vigencia, por lo tanto, se considera "Copia No Controlada". La versión vigente se encuentra publicada en el repositorio de documentos SIG del DASCD*.

Página 63 de 85

Carrera 30 No 25 – 90, Piso 9 Costado Oriental. Tel: 3 68 00 38 Código Postal: 111311 [www.serviciocivil.gov.co](http://www.serviciocivil.gov.co/)

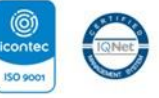

SC-CER431153 CO-SC-CER431153

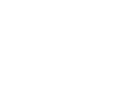

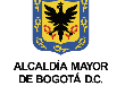

**DEPARTAMENTO ADMINISTRATIVO DEL SERVICIO CIVIL DISTRITAL** 

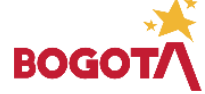

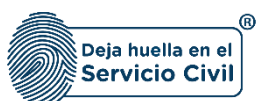

Vigente desde Mayo de 2024

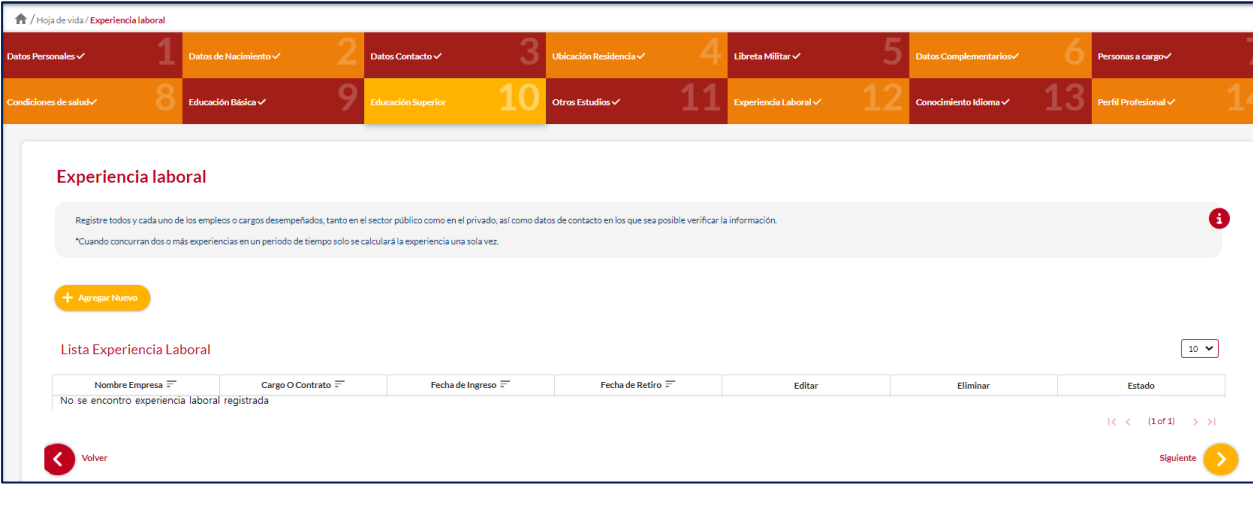

ADVERTENCIA: Se le informa al usuario que si desea actualizar, editar o eliminar los registros en este ítem y el sistema muestra este símbolo no podrá modificar la información previamente ingresada. En tal caso, deberá comunicarse directamente con la entidad en la cual está realizando su proceso de vinculación o donde se encuentra vinculado, para que esta invalide el registro a modificar en el nuevo proceso de validación.

Para que el sistema habilite la siguiente pestaña es necesario seleccionar el botón **SIGUIENTE**

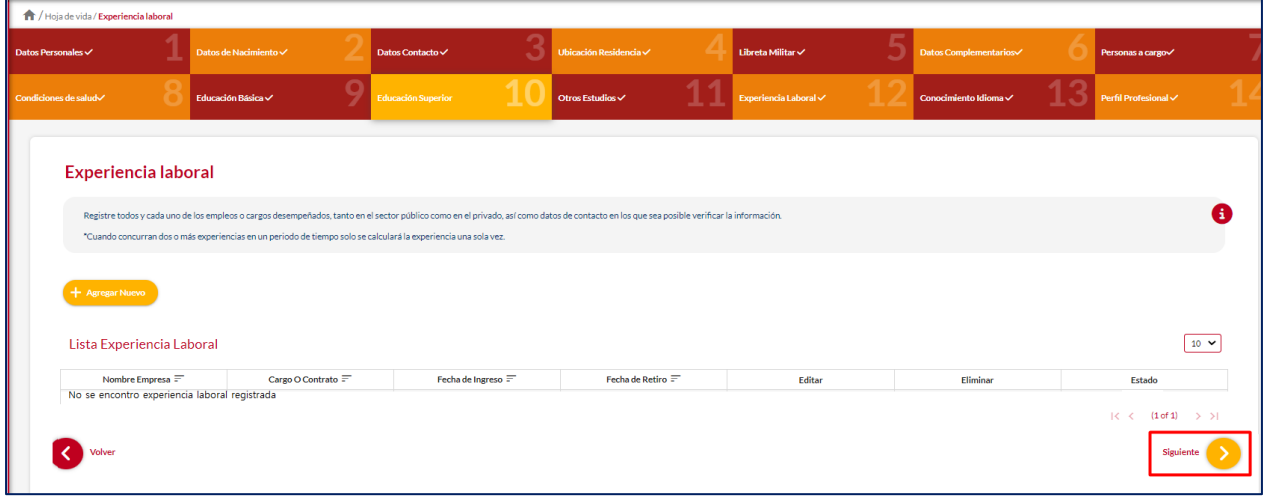

*Recuerde: Si este documento se encuentra impreso no se garantiza su vigencia, por lo tanto, se considera "Copia No Controlada". La versión vigente se encuentra publicada en el repositorio de documentos SIG del DASCD*.

Página 64 de 85

Carrera 30 No 25 – 90, Piso 9 Costado Oriental. Tel: 3 68 00 38 Código Postal: 111311 [www.serviciocivil.gov.co](http://www.serviciocivil.gov.co/)

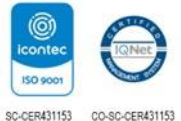

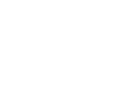

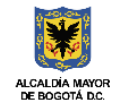

**DEPARTAMENTO** ADMINISTRATIVO DEL SERVICIO **CIVIL DISTRITAL** 

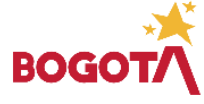

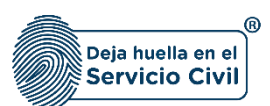

# **2.13 SECCIÓN 13 / CONOCIMIENTO IDIOMA**

Una vez seleccione la opción **SIGUIENTE,** El sistema le desplegará la sección 13 el usuario deberá registrar los idiomas de los cuales tiene conocimiento diferente al nativo, registrado en el ítem 6 Datos complementarios, de este mismo formato.

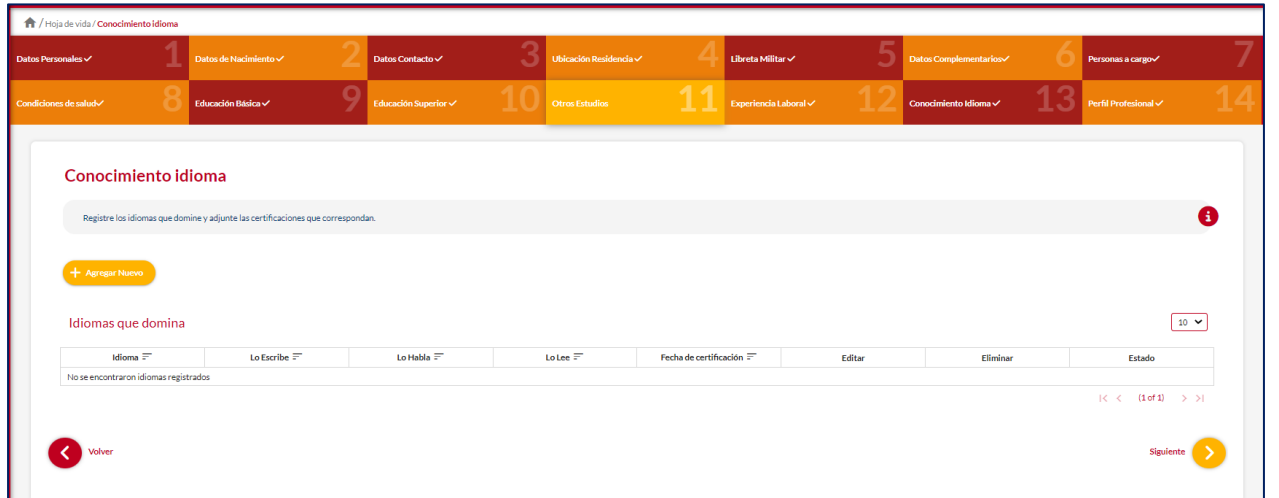

**Nota**: Si el usuario no tiene un idioma adicional puede seleccionar la opción de **SIGUIENTE** ya que no es obligatorio tener conocimiento en otro idioma.

#### 2.13.1 Agregar idioma

El usuario puede agregar un idioma seleccionado el botón agregar nuevo.

*Recuerde: Si este documento se encuentra impreso no se garantiza su vigencia, por lo tanto, se considera "Copia No Controlada". La versión vigente se encuentra publicada en el repositorio de documentos SIG del DASCD*.

Carrera 30 No 25 – 90, Piso 9 Costado Oriental. Tel: 3 68 00 38 Código Postal: 111311 [www.serviciocivil.gov.co](http://www.serviciocivil.gov.co/)

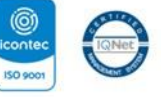

SC-CER431153 CO-SC-CER431153

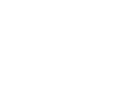

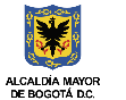

**DEPARTAMENTO ADMINISTRATIVO DEL SERVICIO CIVIL DISTRITAL** 

+ Agregar Nuevo

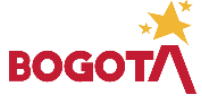

Página 65 de 85

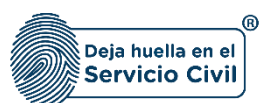

Vigente desde Mayo de 2024

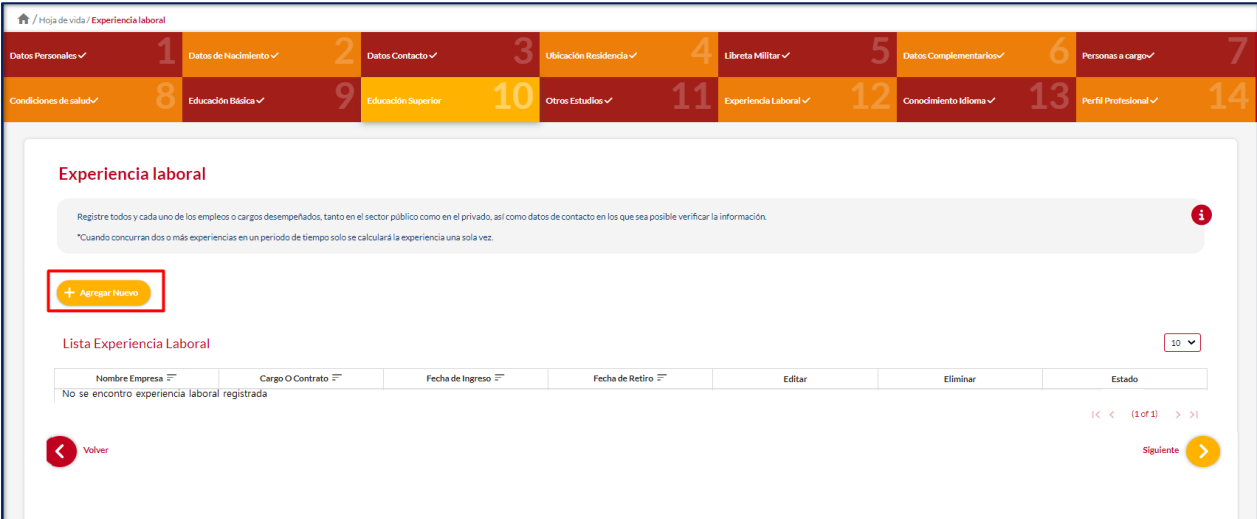

El sistema muestra el formulario para agregar el idioma.

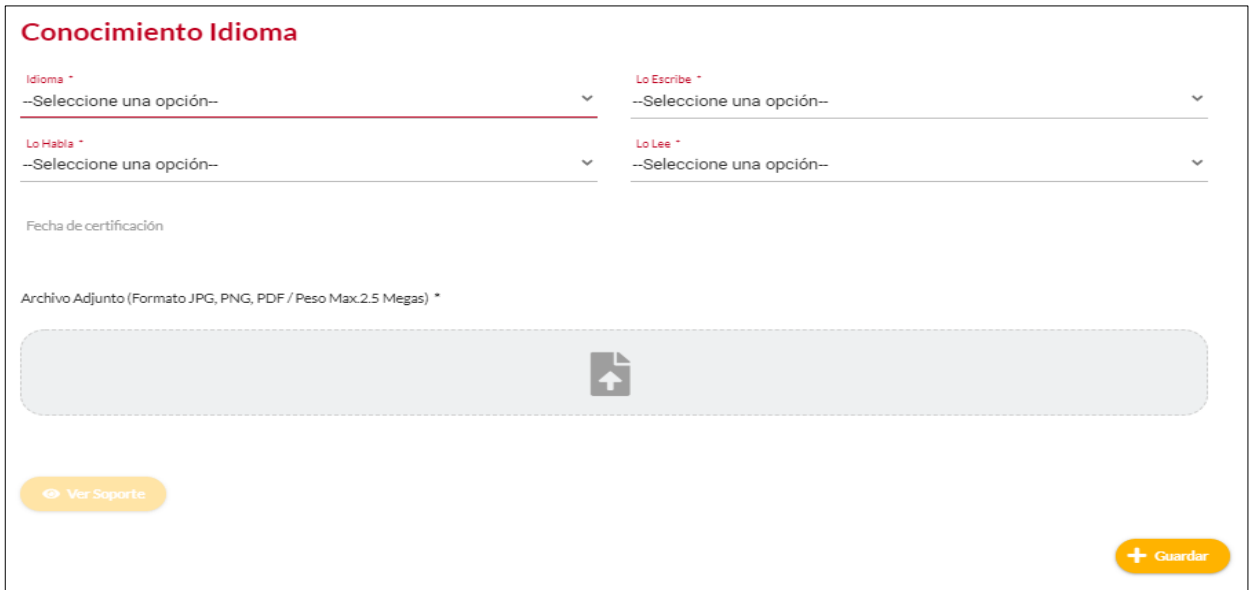

#### **Descripción de campos:**

- a. **Idioma**: Campo Obligatorio. El usuario debe seleccionar dentro de las opciones de la lista el idioma del cual tiene conocimiento.
- b. **Lo escribe**: Campo Obligatorio. El usuario debe seleccionar dentro de las opciones de la lista el nivel de conocimiento que tenga del idioma.

*Recuerde: Si este documento se encuentra impreso no se garantiza su vigencia, por lo tanto, se considera "Copia No Controlada". La versión vigente se encuentra publicada en el repositorio de documentos SIG del DASCD*.

Página 66 de 85

Carrera 30 No 25 – 90, Piso 9 Costado Oriental. Tel: 3 68 00 38 Código Postal: 111311 [www.serviciocivil.gov.co](http://www.serviciocivil.gov.co/)

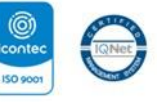

SC-CER431153 CO-SC-CER431153

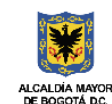

**DEPARTAMENTO ADMINISTRATIVO DEL SERVICIO CIVIL DISTRITAL** 

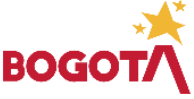

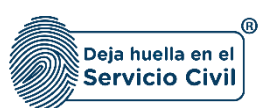

- c. **Lo habla**: Campo Obligatorio. El usuario debe seleccionar dentro de las opciones de la lista el nivel de conocimiento que tenga del idioma.
- d. **Lo lee**: Campo Obligatorio. El usuario debe seleccionar dentro de las opciones de la lista el nivel de conocimiento que tenga del idioma.
- e. **Fecha retiro:** Campo obligatorio. El usuario debe seleccionar del calendario el día, mes y año de la certificación del idioma que está creando.
- f. **Adjuntar soporte:** Campo Obligatorio. El usuario debe adjuntar una imagen del soporte de la certificación**.** (Formatos JPG, PGN, PDF / Peso Máx 2.5 Megas)
- g. **Ver soporte:** Permite visualizar la imagen del soporte que se adjuntó.

Cuando el usuario termine de ingresar la información seleccione la opción el cuardar el sistema listará el idioma.

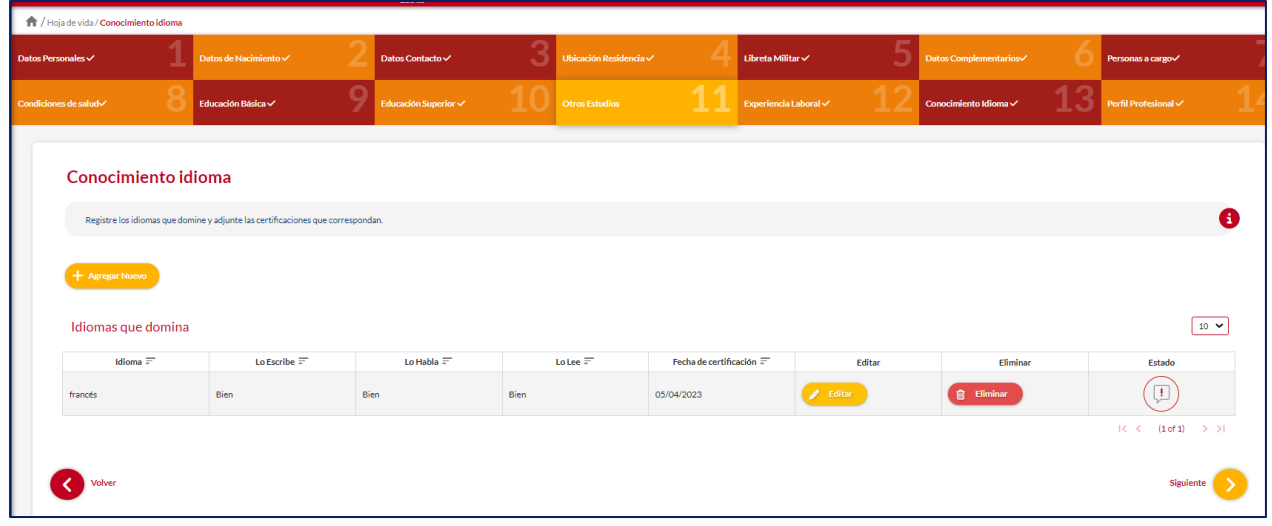

**Nota:** Para que el sistema habilite la siguiente pestaña es necesario tener diligenciados todos los campos obligatorios una vez finalizado debe seleccionar la opción de **SIGUIENTE**

*Recuerde: Si este documento se encuentra impreso no se garantiza su vigencia, por lo tanto, se considera "Copia No Controlada". La versión vigente se encuentra publicada en el repositorio de documentos SIG del DASCD*.

Carrera 30 No 25 – 90, Piso 9 Costado Oriental. Tel: 3 68 00 38 Código Postal: 111311 [www.serviciocivil.gov.co](http://www.serviciocivil.gov.co/)

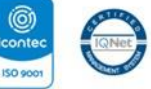

SC-CER431153 CO-SC-CER431153

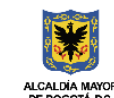

**DEPARTAMENTO ADMINISTRATIVO DEL SERVICIO CIVIL DISTRITAL** 

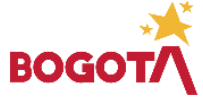

Página 67 de 85

MACROPROCESO MISIONAL PROCESO GESTIÓN DE LA INFORMACIÓN DEL TALENTO HUMANO DISTRITAL ൹ INSTRUCTIVO PARA EL DILIGENCIAMIENTO DE LA HOJA DE VIDA - SIDEAP Deia huella en el Código: M-ITHD-IN-006 **Servicio Civil** Versión: 3.0 Vigente desde Mayo de 2024 2.13.2 Editar idioma El usuario puede editar el idioma seleccionando el botón editar pero esta acción  $\boxed{\mathbb{D}}$ **SOLAMENTE** la podrá llevar a cabo si el ítem a modificar tiene el siguiente icono  $\bigwedge$ .<br>Ja de vida / **Conocir** Conocimiento idioma  $\bullet$  $\boxed{10 \times}$ Idiomas que domina Lo Escribe Lo Habla Lo Lee  $(\mathbb{D})$ **Bien** Bien **Bien**  $(1 \text{ of } 1)$ 

El sistema muestra el formulario con la información del idioma, permitiendo la edición. Cuando el usuario termine de ingresar la información debe seleccionar la opción **GUARDAR**  el sistema listará el idioma editado.

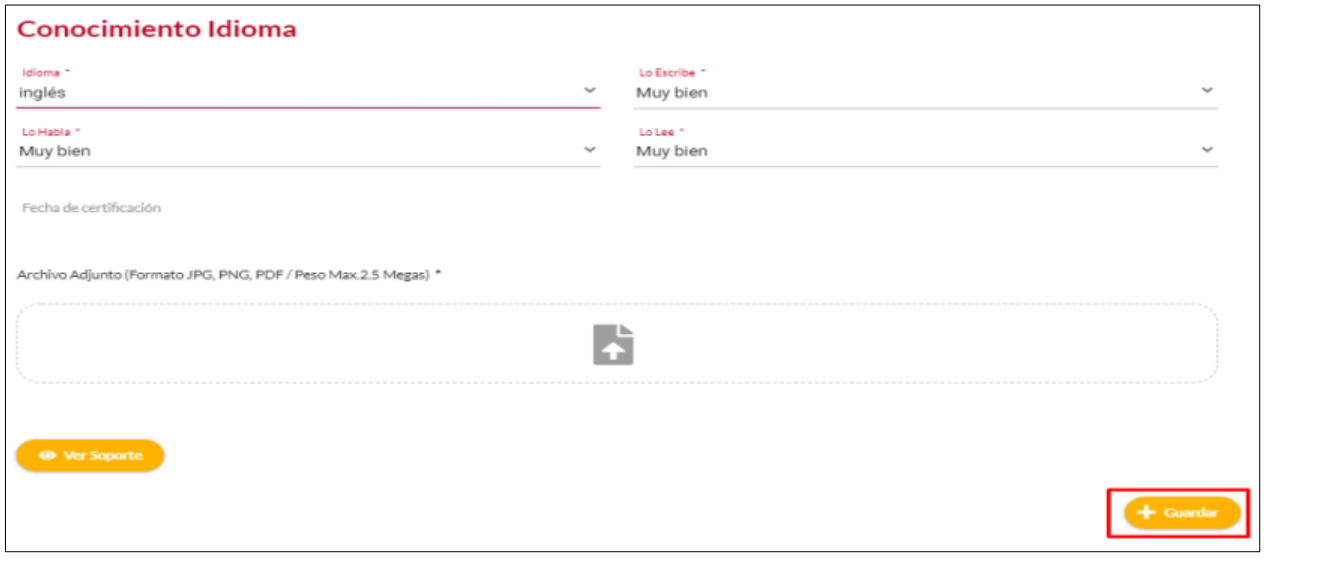

*Recuerde: Si este documento se encuentra impreso no se garantiza su vigencia, por lo tanto, se considera "Copia No Controlada". La versión vigente se encuentra publicada en el repositorio de documentos SIG del DASCD*.

Página 68 de 85

Carrera 30 No 25 – 90, Piso 9 Costado Oriental. Tel: 3 68 00 38 Código Postal: 111311 [www.serviciocivil.gov.co](http://www.serviciocivil.gov.co/)

 $\langle$ 

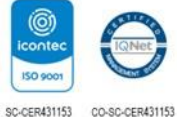

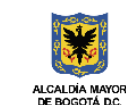

**DEPARTAMENTO ADMINISTRATIVO DEL SERVICIO CIVIL DISTRITAL** 

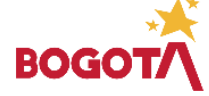

 $nte$   $\rightarrow$ 

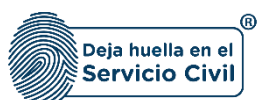

Vigente desde Mayo de 2024

# Hoja de vida / Conocimiento idio Conocimiento idioma .<br>Istre los idiomas que domine y adjunte las certificaciones que  $\boxed{10 \times}$ Idiomas que domina Estado  $(\overline{\mathbb{D}})$ 05/04/2023 Bier Bien Bier

ADVERTENCIA: Se le informa al usuario que si desea actualizar, editar o eliminar los registros en este ítem y el sistema

muestra este símbolo no podrá modificar la información previamente ingresada. En tal caso, deberá comunicarse directamente con la entidad en la cual está realizando su proceso de vinculación o donde se encuentra vinculado, para que esta invalide el registro a modificar en el nuevo proceso de validación.

**Nota:** Para que el sistema habilite la siguiente pestaña es necesario tener diligenciados todos los campos obligatorios una vez finalizado debe seleccionar la opción de **SIGUIENTE**

#### 2.13.3 Eliminar Idioma

El usuario puede eliminar la experiencia seleccionado el botón eliminar. Pero esta

acción **SOLAMENTE** la podrá llevar a cabo si el ítem a modificar tiene el siguiente icono

*Recuerde: Si este documento se encuentra impreso no se garantiza su vigencia, por lo tanto, se considera "Copia No Controlada". La versión vigente se encuentra publicada en el repositorio de documentos SIG del DASCD*.

Carrera 30 No 25 – 90, Piso 9 Costado Oriental. Tel: 3 68 00 38 Código Postal: 111311 [www.serviciocivil.gov.co](http://www.serviciocivil.gov.co/)

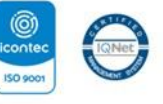

SC-CER431153 CO-SC-CER431153

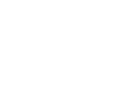

**ALCALDIA MAYOR**<br>DE BOGOTÁ D.C.

**DEPARTAMENTO ADMINISTRATIVO DEL SERVICIO CIVIL DISTRITAL** 

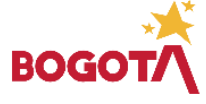

⊕

Página 69 de 85

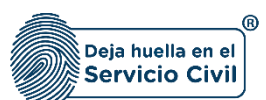

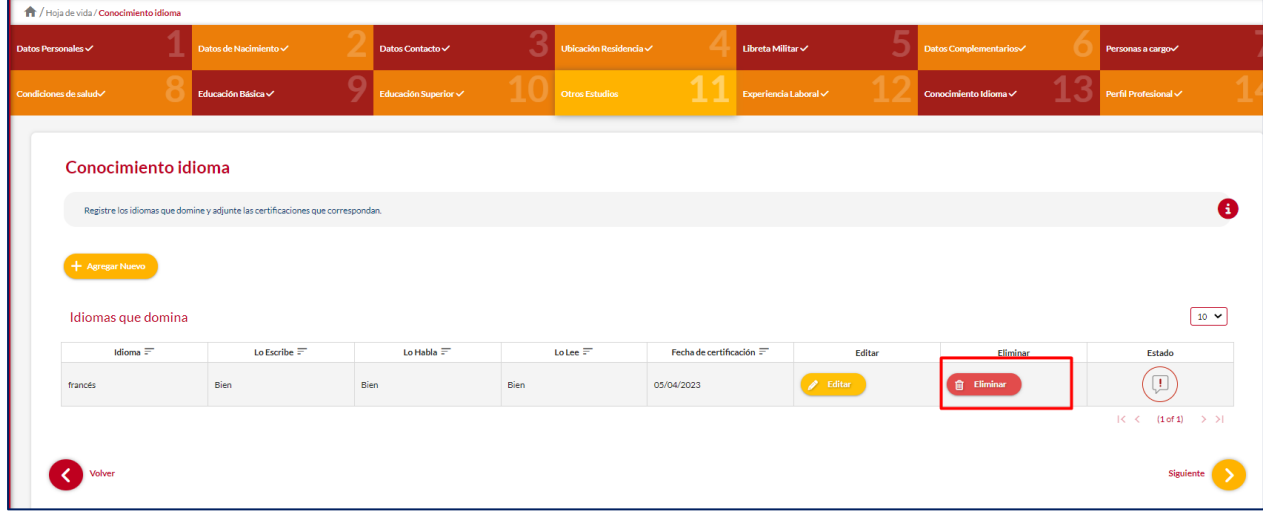

El sistema muestra un mensaje de confirmación para eliminar el idioma.

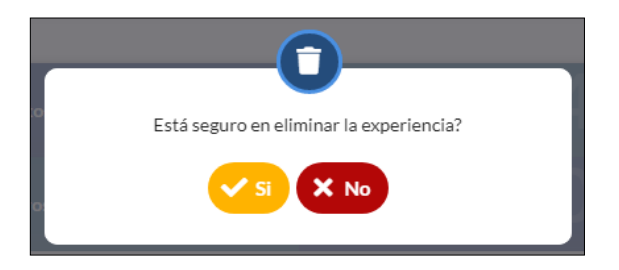

Si el usuario confirma la acción de eliminar el idioma, el sistema elimina el idioma y ya no lo muestra en la pantalla de consulta.

*Recuerde: Si este documento se encuentra impreso no se garantiza su vigencia, por lo tanto, se considera "Copia No Controlada". La versión vigente se encuentra publicada en el repositorio de documentos SIG del DASCD*.

Carrera 30 No 25 – 90, Piso 9 Costado Oriental. Tel: 3 68 00 38 Código Postal: 111311 [www.serviciocivil.gov.co](http://www.serviciocivil.gov.co/)

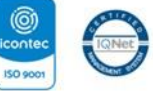

SC-CER431153 CO-SC-CER431153

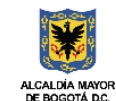

**DEPARTAMENTO** ADMINISTRATIVO DEL SERVICIO **CIVIL DISTRITAL** 

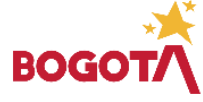

Página 70 de 85

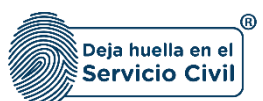

Vigente desde Mayo de 2024

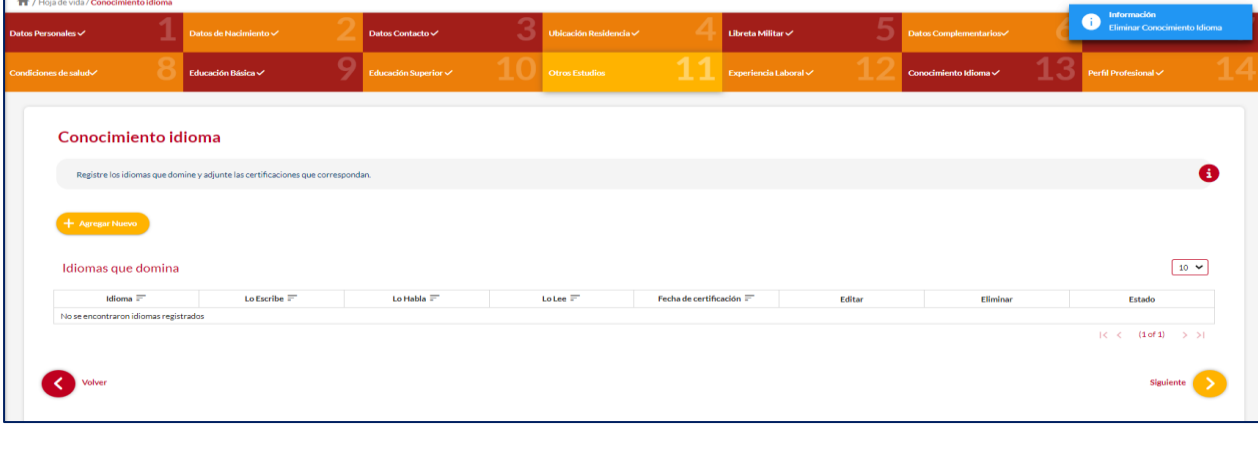

ADVERTENCIA: Se le informa al usuario que si desea actualizar, editar o eliminar los registros en este ítem y el sistema muestra este símbolo no podrá modificar la información previamente ingresada. En tal caso, deberá comunicarse

directamente con la entidad en la cual está realizando su proceso de vinculación o donde se encuentra vinculado, para que esta invalide el registro a modificar en el nuevo proceso de validación.

# **2.14 SECCIÓN 14/ PERFIL PROFESIONAL**

Una vez el usuario seleccione la opción **SIGUIENTE,** el sistema le desplegara el ítem 14, donde se podrán ingresar las publicaciones, investigaciones y/o logros laborales adquiridos a lo largo de la carrera, mediante una breve descripción de estos.

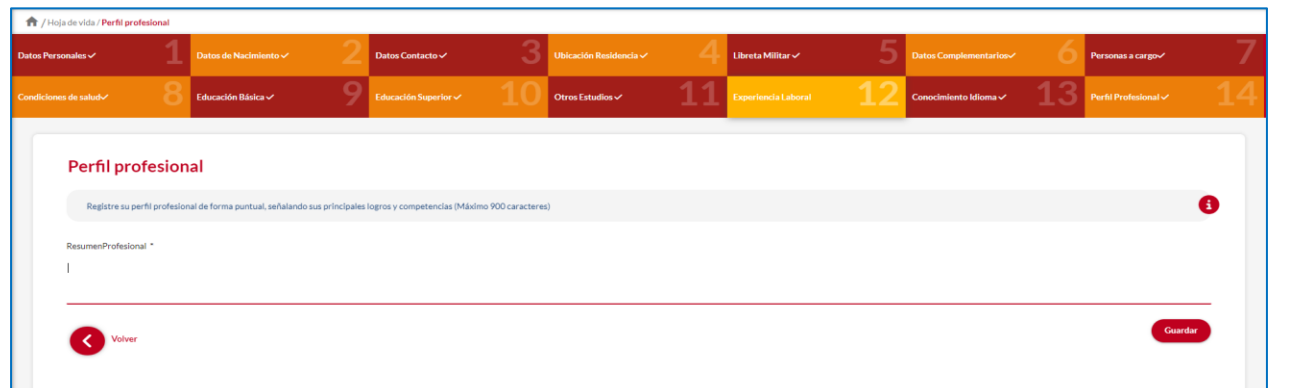

*Recuerde: Si este documento se encuentra impreso no se garantiza su vigencia, por lo tanto, se considera "Copia No Controlada". La versión vigente se encuentra publicada en el repositorio de documentos SIG del DASCD*.

Carrera 30 No 25 – 90, Piso 9 Costado Oriental. Tel: 3 68 00 38 Código Postal: 111311 [www.serviciocivil.gov.co](http://www.serviciocivil.gov.co/)

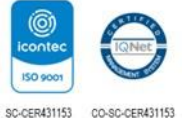

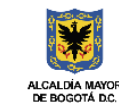

**DEPARTAMENTO ADMINISTRATIVO DEL SERVICIO CIVIL DISTRITAL** 

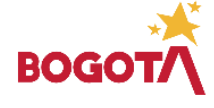

Página 71 de 85
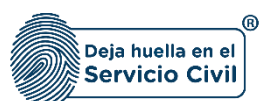

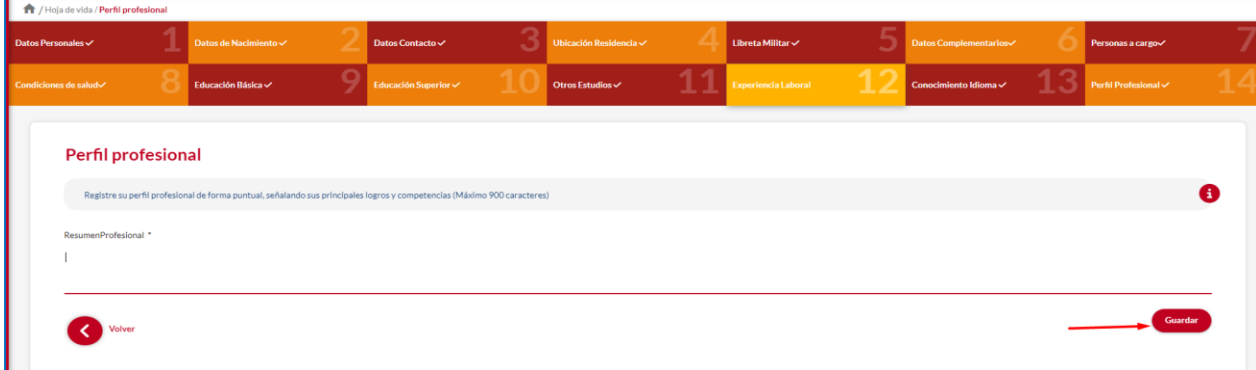

Nota: Para que el sistema guarde la información registrada en cada uno de los ítems del módulo de hoja de vida el usuario debe seleccionar la opción de guardar

*Recuerde: Si este documento se encuentra impreso no se garantiza su vigencia, por lo tanto, se considera "Copia No Controlada". La versión vigente se encuentra publicada en el repositorio de documentos SIG del DASCD*.

Carrera 30 No 25 – 90, Piso 9 Costado Oriental. Tel: 3 68 00 38 Código Postal: 111311 [www.serviciocivil.gov.co](http://www.serviciocivil.gov.co/)

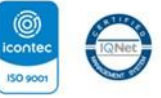

SC-CER431153 CO-SC-CER431153

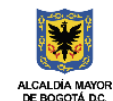

**DEPARTAMENTO ADMINISTRATIVO DEL SERVICIO CIVIL DISTRITAL** 

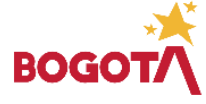

Página 72 de 85

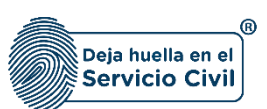

# **3. HOJA DE VIDA (PRESENTAR HOJA DE VIDA)**

Para realizar el proceso de presentación de su hoja de vida el usuario deberá seleccionar la opción de menú *Mi Hoja de Vida, El cual desplegará la opción presentar hoja de vida,* ubicado en la parte izquierda de la pantalla.

**Nota:** El usuario solo podrá realizar una (1) presentación de hoja de vida por día, por lo tanto, deberá verificar antes de realizar este proceso que la información diligenciada en cada una de las secciones se encuentre correctamente registrada.

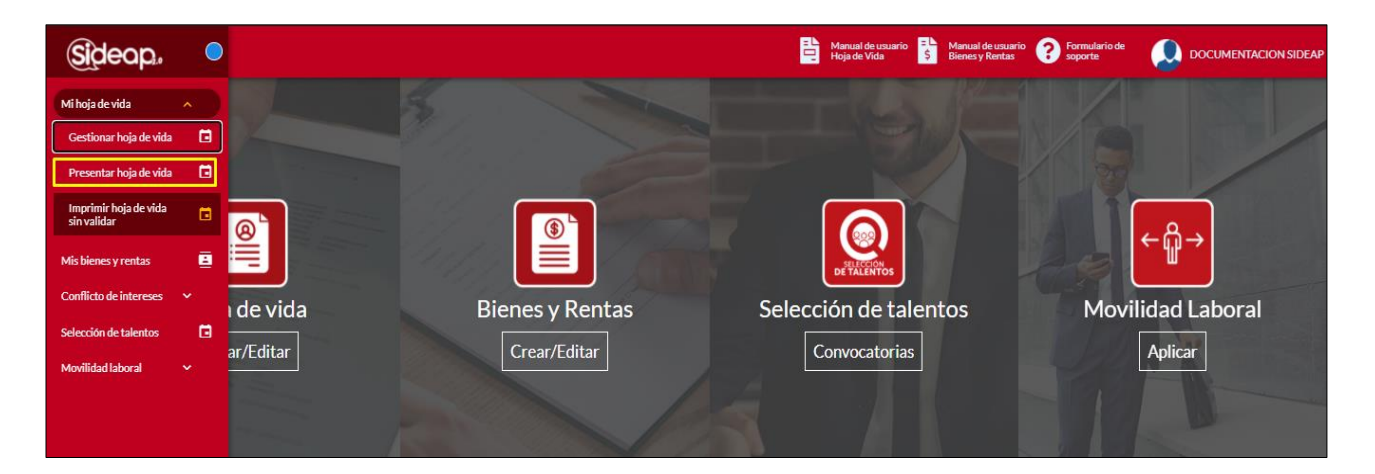

Al ingresar al módulo de prestar hoja de vida el sistema le muestra la siguiente advertencia que se muestra a continuación si el usuario cumple con las opciones señaladas debe seleccionar **ACEPTAR.** 

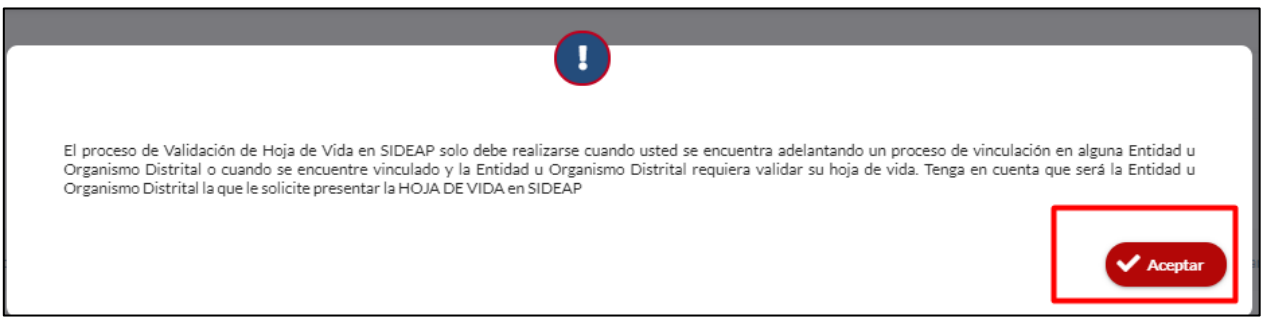

*Recuerde: Si este documento se encuentra impreso no se garantiza su vigencia, por lo tanto, se considera "Copia No Controlada". La versión vigente se encuentra publicada en el repositorio de documentos SIG del DASCD*.

Página 73 de 85

Carrera 30 No 25 – 90, Piso 9 Costado Oriental. Tel: 3 68 00 38 Código Postal: 111311 [www.serviciocivil.gov.co](http://www.serviciocivil.gov.co/)

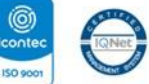

SC-CER431153 CO-SC-CER431153

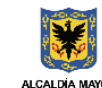

**ALCALDIA MAYOR**<br>DE BOGOTÁ D.C.

**DEPARTAMENTO ADMINISTRATIVO DEL SERVICIO CIVIL DISTRITAL** 

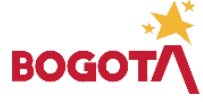

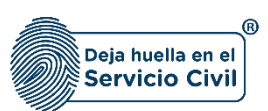

En los siguientes apartados se detalla el paso a paso a tener en cuenta para realizar el proceso de presentación de hoja de vida, teniendo en cuenta que se debe presentar **SOLO** en los siguientes casos:

- Para verificar datos en un proceso contractual
- Para verificar datos previo a una nueva vinculación
- Para actualizar datos ya registrados o incluir nuevos registros.

Se debe crear un solo registro por presentación y desde allí se podrá reenviar cuando se hayan ajustado los registros que la entidad que está validando le requiera, sin necesidad de crear más presentaciones.

## **3.1AGREGAR ENTIDAD**

El usuario puede seleccionar el botón.

+ Agregar entidad

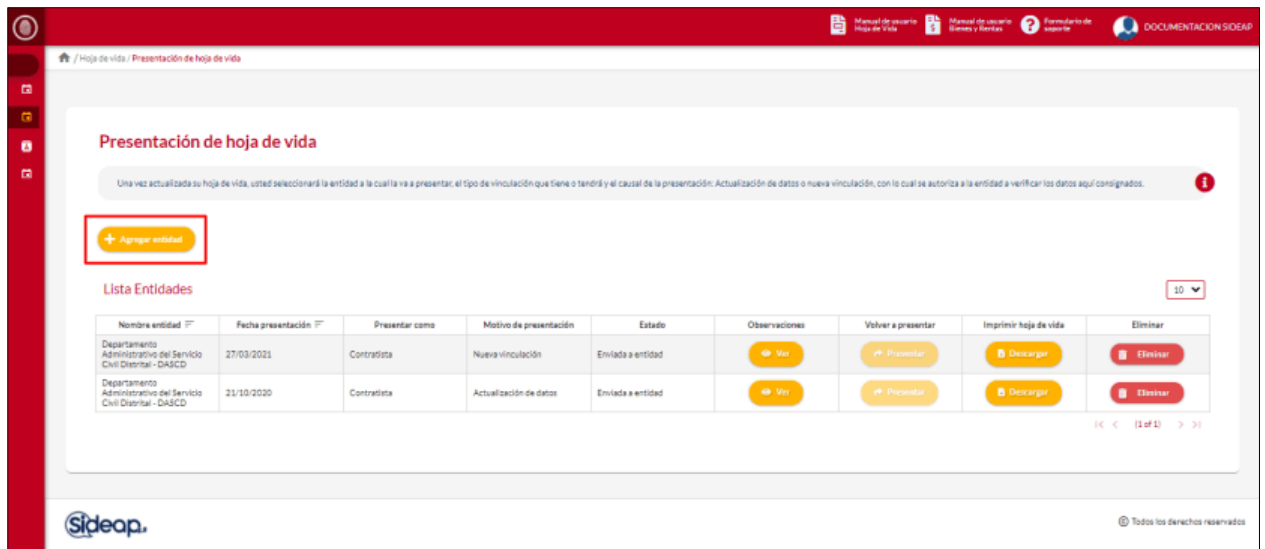

El sistema muestra el formulario para seleccionar la entidad en la que presentará su hoja de vida.

*Recuerde: Si este documento se encuentra impreso no se garantiza su vigencia, por lo tanto, se considera "Copia No Controlada". La versión vigente se encuentra publicada en el repositorio de documentos SIG del DASCD*.

Carrera 30 No 25 – 90, Piso 9 Costado Oriental. Tel: 3 68 00 38 Código Postal: 111311 [www.serviciocivil.gov.co](http://www.serviciocivil.gov.co/)

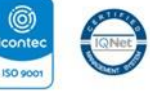

SC-CER431153 CO-SC-CER431153

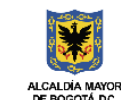

**DEPARTAMENTO ADMINISTRATIVO DEL SERVICIO CIVIL DISTRITAL** 

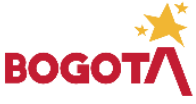

Página 74 de 85

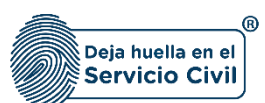

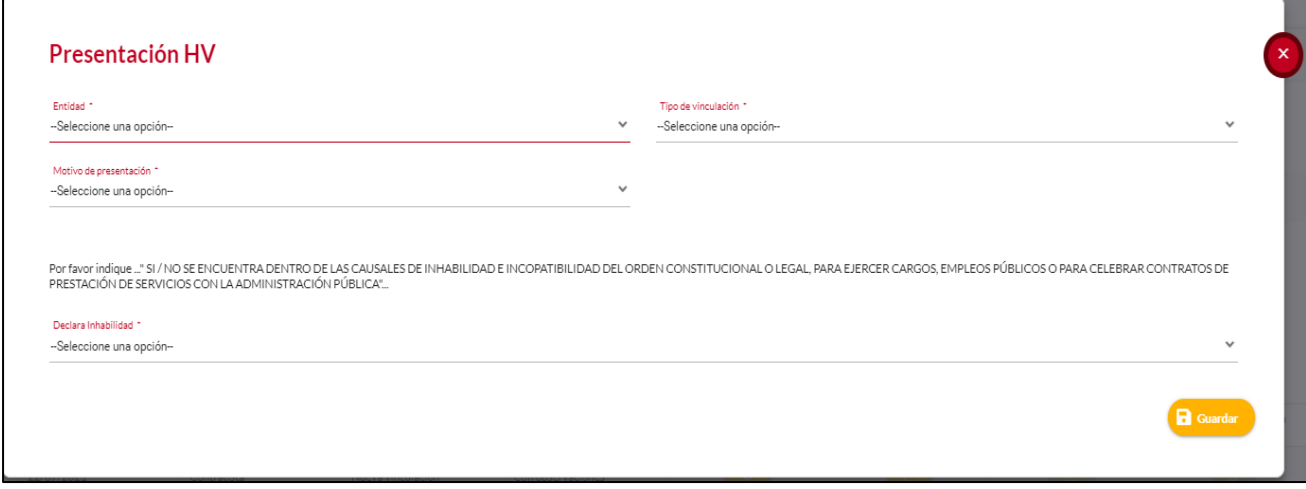

#### **Descripción de campos:**

- a. **Entidad**: Campo Obligatorio. El usuario así ya esté vinculado a alguna entidad distrital, podrá seleccionar la entidad donde se validará la hoja de vida.
- b. **Tipo de vinculación**: Campo Obligatorio. El usuario debe seleccionar el tipo de vinculación, podrá escoger entre las opciones de la lista, tener en cuenta que los contratistas no son empleados públicos y si se registra erróneamente este campo su proceso de validación podrá tener retrasos en el proceso de validación, teniendo que presentar nuevamente su hoja de vida.
- c. **Motivo de presentación**: Campo Obligatorio. Para seleccionar el motivo por el cual está presentando la hoja de vida, la persona podrá escoger entre las opciones de la lista.

Al tratarse de una postulación para un empleo público (Nombramiento o encargo), trabajador oficial o contrato de prestación de servicios se debe diligenciar **nueva vinculación**.

Si se trata de un servidor público (Empleado público o trabajador oficial) que ya está vinculado y desea actualizar los datos o que se le adelante el proceso de validación de la Hoja de vida debe seleccionar **Actualización de datos.**

d. **Declara inhabilidad:** Campo Obligatorio. El usuario debe elegir (SI/NO) dentro de las opciones de la lista, acorde con la situación que exista al momento de la declaración.

Cuando el usuario termine de ingresar la información debe seleccionar opción (+ Guadar

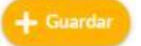

*Recuerde: Si este documento se encuentra impreso no se garantiza su vigencia, por lo tanto, se considera "Copia No Controlada". La versión vigente se encuentra publicada en el repositorio de documentos SIG del DASCD*.

Carrera 30 No 25 – 90, Piso 9 Costado Oriental. Tel: 3 68 00 38 Código Postal: 111311 [www.serviciocivil.gov.co](http://www.serviciocivil.gov.co/)

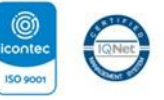

SC-CER431153 CO-SC-CER431153

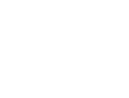

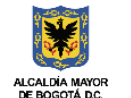

**DEPARTAMENTO ADMINISTRATIVO DEL SERVICIO CIVIL DISTRITAL** 

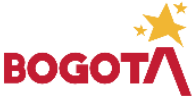

Página 75 de 85

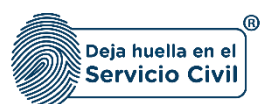

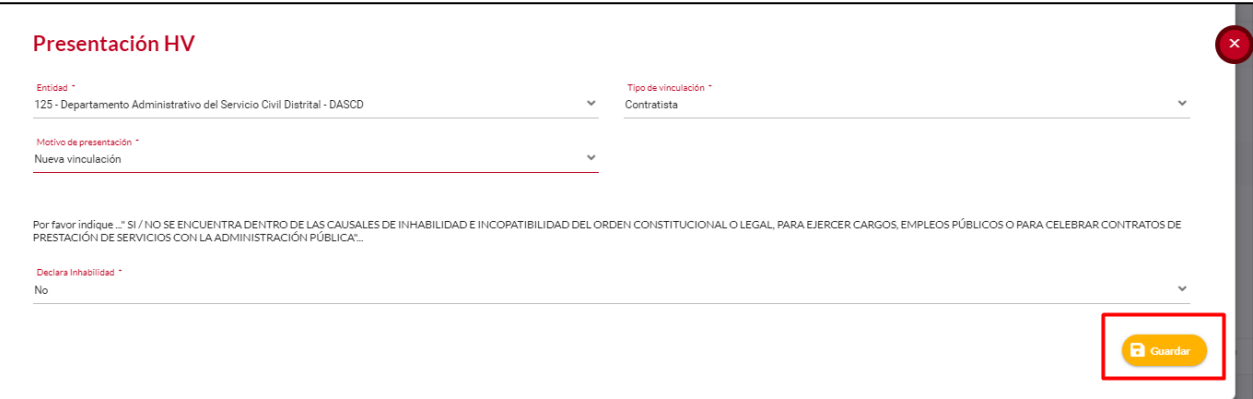

Cuando el usuario termine de ingresar la información, el sistema creara un registro con la entidad seleccionada.

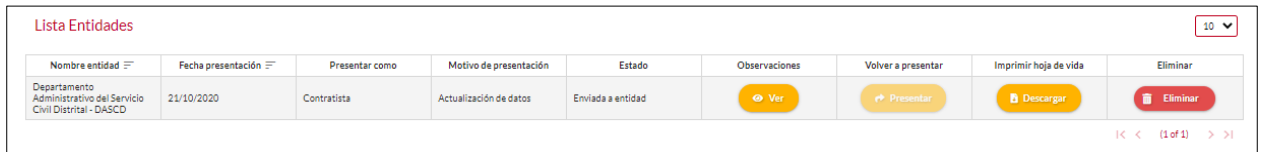

# **3.2OBSERVACIONES EN LA VALIDACIÓN DE INFORMACIÓN**

Una vez sea presentada la hoja de vida a la entidad seleccionada por el usuario, **se surtirá un proceso de validación el cual es exclusivamente responsabilidad de la entidad u organismos distrital a la cual presento su hoja de vida.**

De este proceso de validación eventualmente pueden surgir observaciones frente a la información registrada y los soportes suministrados, los cuales se informarán por correo electrónico registrado y también se pueden consultar directamente en SIDEAP para ser subsanadas por el usuario y proceder a reenviar la hoja de vida corregida para la segunda verificación de aquellos registros que la entidad solicito la corrección.

El usuario puede ver las observaciones reportadas por la entidad a la que presento la hoja de vida seleccionado el botón

**O** Ver

*Recuerde: Si este documento se encuentra impreso no se garantiza su vigencia, por lo tanto, se considera "Copia No Controlada". La versión vigente se encuentra publicada en el repositorio de documentos SIG del DASCD*.

Carrera 30 No 25 – 90, Piso 9 Costado Oriental. Tel: 3 68 00 38 Código Postal: 111311 [www.serviciocivil.gov.co](http://www.serviciocivil.gov.co/)

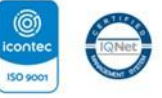

SC-CER431153 CO-SC-CER431153

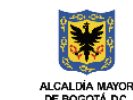

**DEPARTAMENTO ADMINISTRATIVO DEL SERVICIO CIVIL DISTRITAL** 

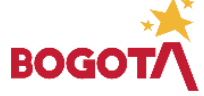

Página 76 de 85

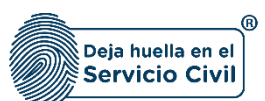

 $\circledcirc$ Manual de usuario esta Manual de usuario en Formulario de Haja de Vida  $\bigcirc$  oo  $\circ$ Fr / Hoja de vida / Presentación de hoja de vida  $\mathbf{G}$ Presentación de hoja de vida ø ø Una vez actualizada su hoja de vida, usted seleccionará la evoldad a la cual la va a presentar, el tipo de vinculación que tiene o tendrá y el causal de la presentación. Actualización de datos o nueva vinculación, con lo c  $10 \times$ Lista Entidades  $h$  both interesting  $\overline{r}$ Fecha presen Presentar come Estad imir hoja de vidi 27/03/2021 Contratista Enviada a entidad 21/10/2020 Contratista Actualización de dato Enviada a entidad  $(1 of 1)$ (2) Todos los derechos re Sideap.

El sistema muestra la información de las observaciones reportadas por la entidad que está realizando el proceso de validación de hoja de vida. Después de ver estas observaciones el usuario debe subsanarlas actualizando los datos registrados acorde a los soportes y las observaciones realizadas, para finalmente volver a presentar la hoja de vida.

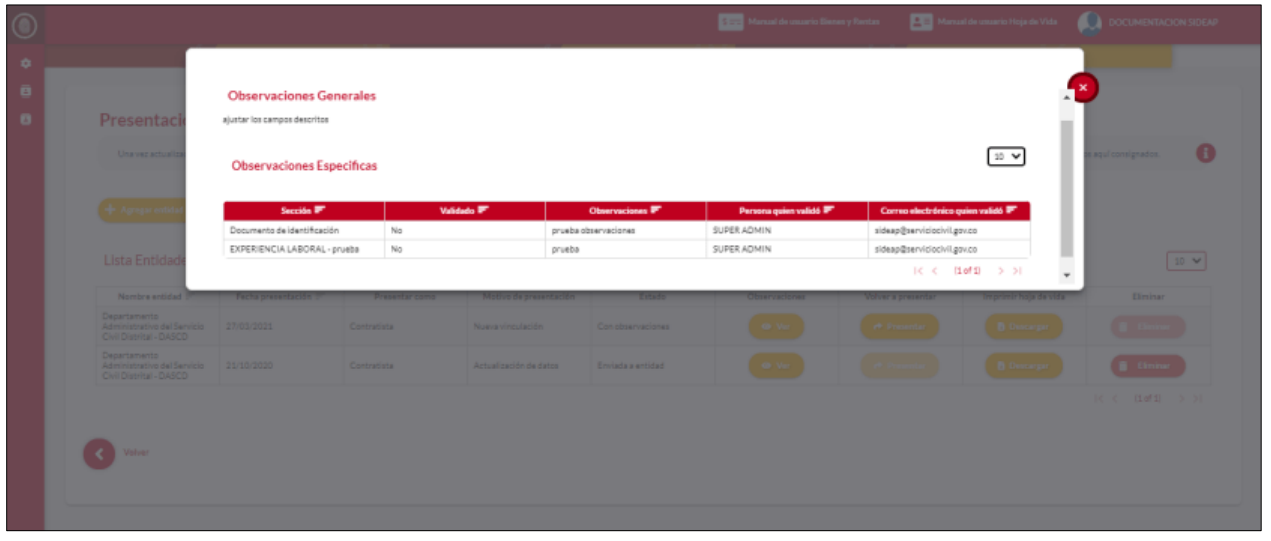

*Recuerde: Si este documento se encuentra impreso no se garantiza su vigencia, por lo tanto, se considera "Copia No Controlada". La versión vigente se encuentra publicada en el repositorio de documentos SIG del DASCD*.

Página 77 de 85

Carrera 30 No 25 – 90, Piso 9 Costado Oriental. Tel: 3 68 00 38 Código Postal: 111311 [www.serviciocivil.gov.co](http://www.serviciocivil.gov.co/)

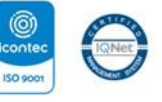

SC-CER431153 CO-SC-CER431153

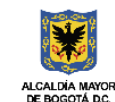

**DEPARTAMENTO ADMINISTRATIVO DEL SERVICIO CIVIL DISTRITAL** 

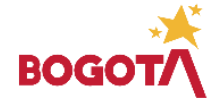

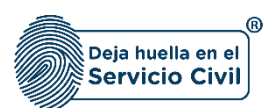

### **3.3VOLVER A PRESENTAR**

El usuario solo podrá volver a presentar la hoja de vida una vez subsane las observaciones que le realizó la entidad a la cual realizo la presentación, ya corregidos esos registros debe seleccionar la opción volver a presentar como se observa en la captura de pantalla, es importante mencionar que esa hoja de vida que desea volver a presentar **este en estado con observaciones**.

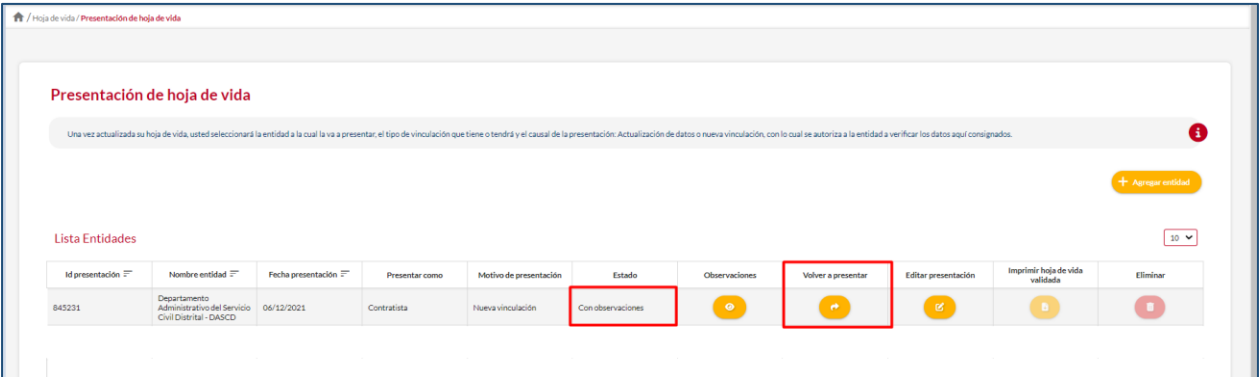

El sistema muestra un mensaje para confirmar él envió de la hoja de vida, si el usuario confirma se realiza el envío.

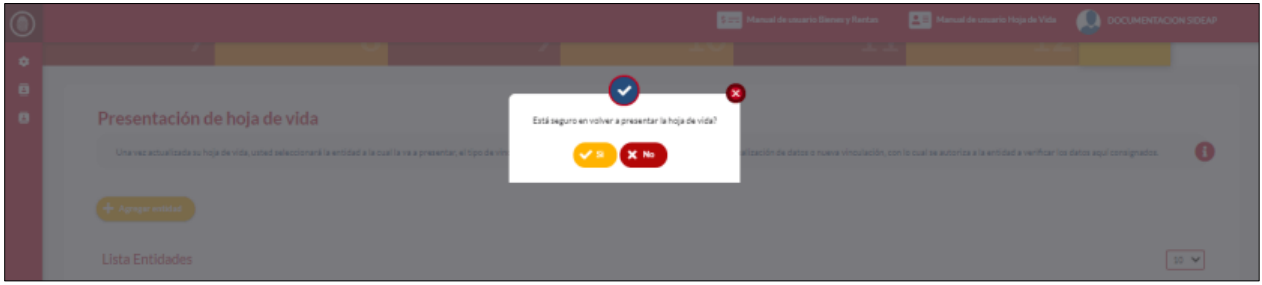

# **3.4DESCARGAR HOJA DE VIDA (IMPRIMIR HOJA DE VIDA VALIDADA)**

El usuario **SOLAMENTE** podrá descargar e imprimir la hoja de vida que se encuentre en estado **VALIDADA,** seleccionado la opción de imprimir hoja de vida validada.

*Recuerde: Si este documento se encuentra impreso no se garantiza su vigencia, por lo tanto, se considera "Copia No Controlada". La versión vigente se encuentra publicada en el repositorio de documentos SIG del DASCD*.

Carrera 30 No 25 – 90, Piso 9 Costado Oriental. Tel: 3 68 00 38 Código Postal: 111311 [www.serviciocivil.gov.co](http://www.serviciocivil.gov.co/)

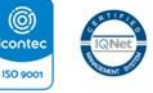

SC-CER431153 CO-SC-CER431153

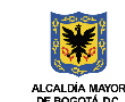

**DEPARTAMENTO ADMINISTRATIVO DEL SERVICIO CIVIL DISTRITAL** 

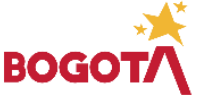

Página 78 de 85

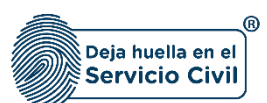

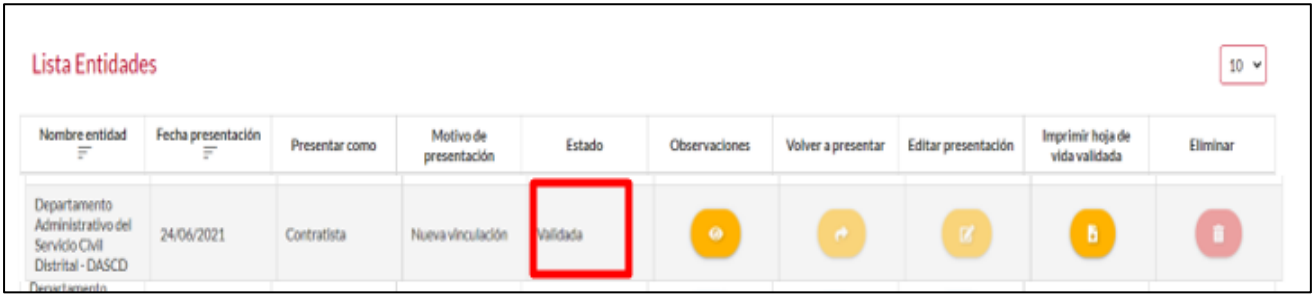

Después de seleccionar la opción **IMPRIMIR HOJA DE VIDA VALIDADA,** el sistema muestra una vista previa de la hoja de vida donde el usuario podrá realizar el proceso para descargar la hoja de vida.

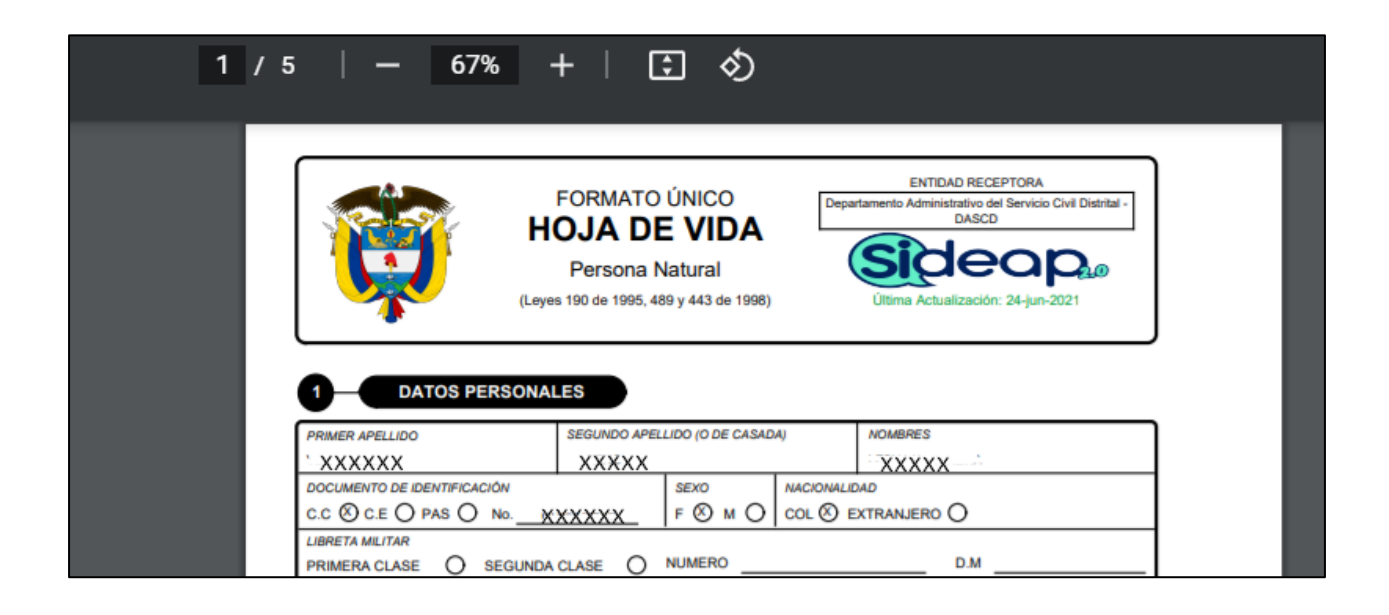

# **3.5ELIMINAR ENTIDAD**

.

El usuario puede eliminar la entidad cuando desista de la postulación o haya sido descartado en el proceso de selección, seleccionando el botón

Eliminar

*Recuerde: Si este documento se encuentra impreso no se garantiza su vigencia, por lo tanto, se considera "Copia No Controlada". La versión vigente se encuentra publicada en el repositorio de documentos SIG del DASCD*.

Carrera 30 No 25 – 90, Piso 9 Costado Oriental. Tel: 3 68 00 38 Código Postal: 111311 [www.serviciocivil.gov.co](http://www.serviciocivil.gov.co/)

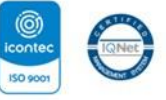

SC-CER431153 CO-SC-CER431153

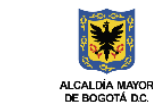

**DEPARTAMENTO ADMINISTRATIVO DEL SERVICIO CIVIL DISTRITAL** 

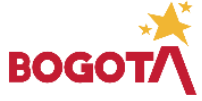

Página 79 de 85

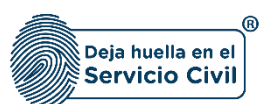

Vigente desde Mayo de 2024

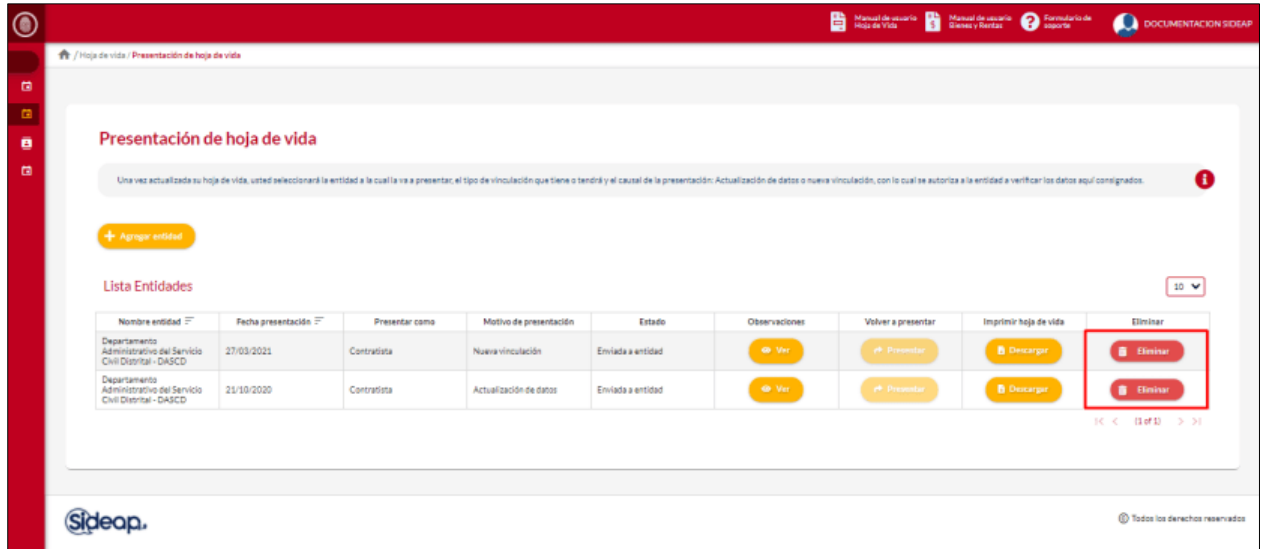

**Nota:** El usuario solo podrá eliminar la presentación de hoja de vida que se encuentre en estado **ENVIADO A LA ENTIDAD.**

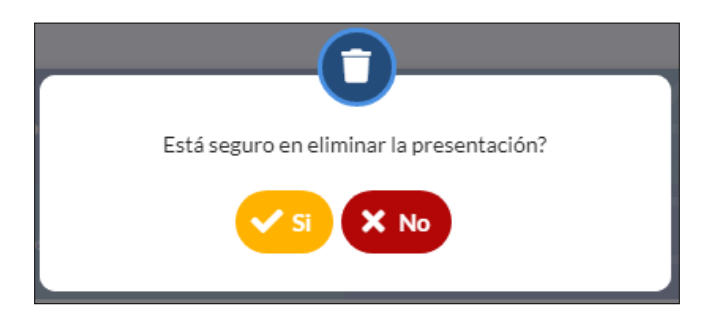

Si el usuario confirma la acción de eliminar la entidad, el sistema elimina la entidad y ya no la muestra en la pantalla de consulta.

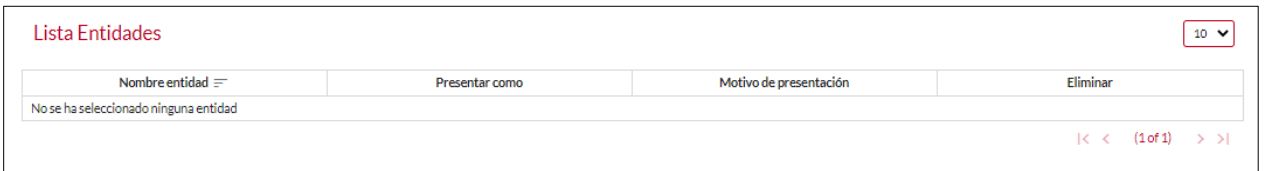

*Recuerde: Si este documento se encuentra impreso no se garantiza su vigencia, por lo tanto, se considera "Copia No Controlada". La versión vigente se encuentra publicada en el repositorio de documentos SIG del DASCD*.

Carrera 30 No 25 – 90, Piso 9 Costado Oriental. Tel: 3 68 00 38 Código Postal: 111311 [www.serviciocivil.gov.co](http://www.serviciocivil.gov.co/)

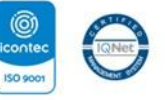

SC-CER431153 CO-SC-CER431153

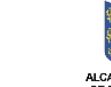

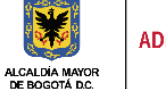

**DEPARTAMENTO** ADMINISTRATIVO DEL SERVICIO **CIVIL DISTRITAL** 

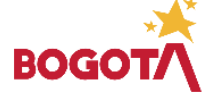

Página 80 de 85

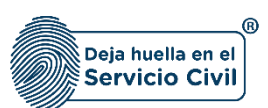

## **4. HOJA DE VIDA (IMPRIMIR HOJA DE VIDA SIN VALIDAR)**

Para realizar el proceso de imprimir su hoja de vida presentada, sin necesidad de tener alguna validación por parte de la entidad a la cual fue presentada, el usuario puede seleccionar la opción de menú *Mi Hoja de Vida, El cual desplegará la opción imprimir hoja de vida sin validar,*  ubicado en la parte izquierda de la pantalla.

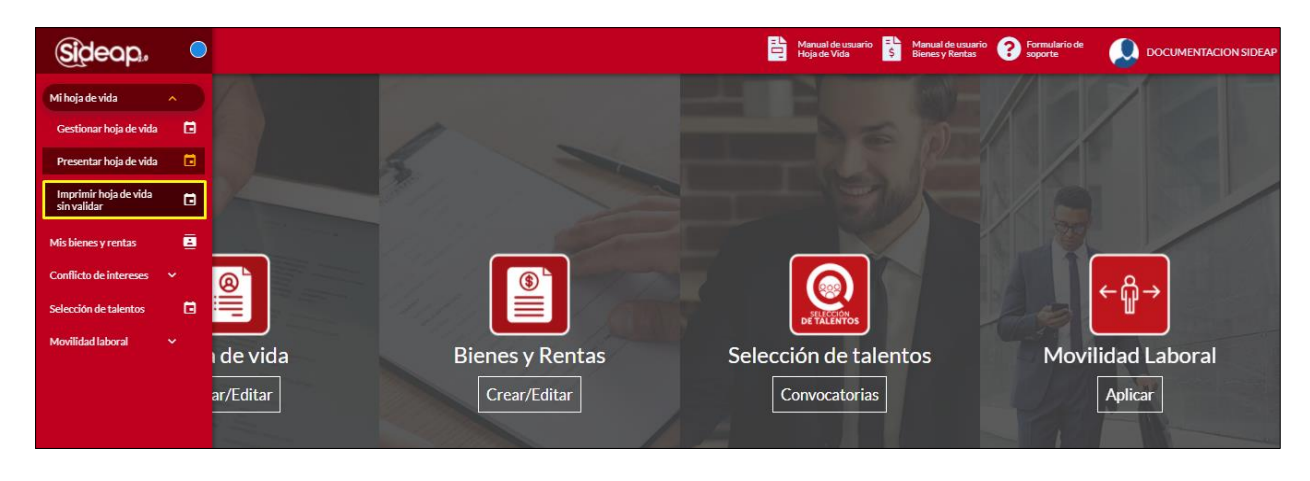

El sistema muestra en pantalla un mensaje que indica que la hoja de vida que se está imprimiendo aún no está validada por ninguna entidad a lo cual el usuario debe aceptar para que el sistema le muestre la hoja de vida.

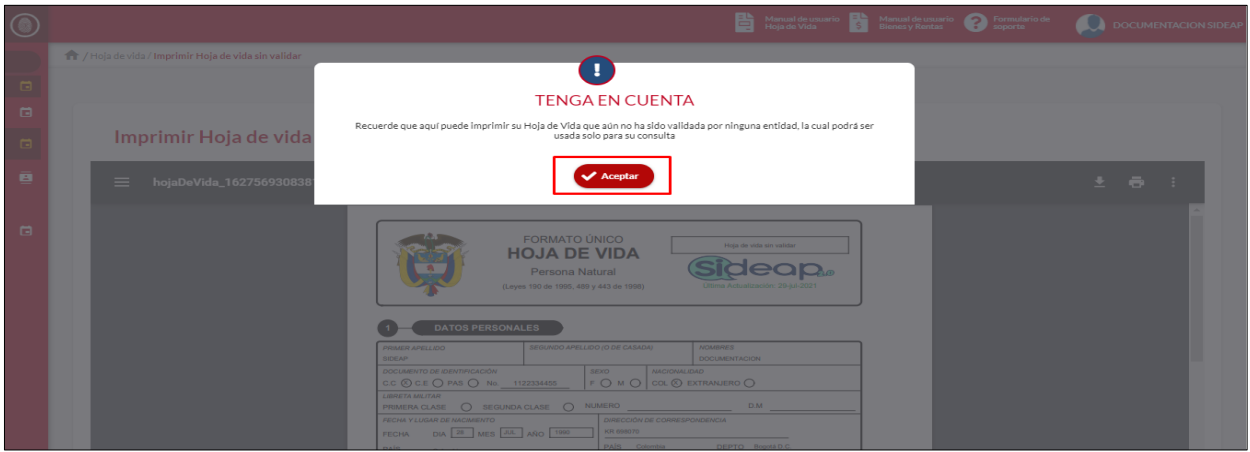

*Recuerde: Si este documento se encuentra impreso no se garantiza su vigencia, por lo tanto, se considera "Copia No Controlada". La versión vigente se encuentra publicada en el repositorio de documentos SIG del DASCD*.

Página 81 de 85

Carrera 30 No 25 – 90, Piso 9 Costado Oriental. Tel: 3 68 00 38 Código Postal: 111311 [www.serviciocivil.gov.co](http://www.serviciocivil.gov.co/)

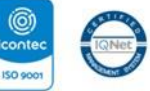

SC-CER431153 CO-SC-CER431153

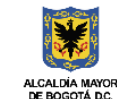

**DEPARTAMENTO ADMINISTRATIVO DEL SERVICIO CIVIL DISTRITAL** 

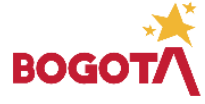

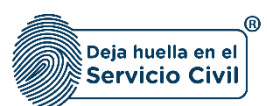

Nota: Una vez el usuario acepte, el sistema muestra la hoja de vida para poderla descargar, pero esta NO SERA VALIDA PARA PRESENTAR EN FÍSICO A UNA ENTIDAD u ORGANISMO DISTRITAL NI PARA PROCESOS DE CONTRATACION O VINCULACION, solamente se habilita para consulta.

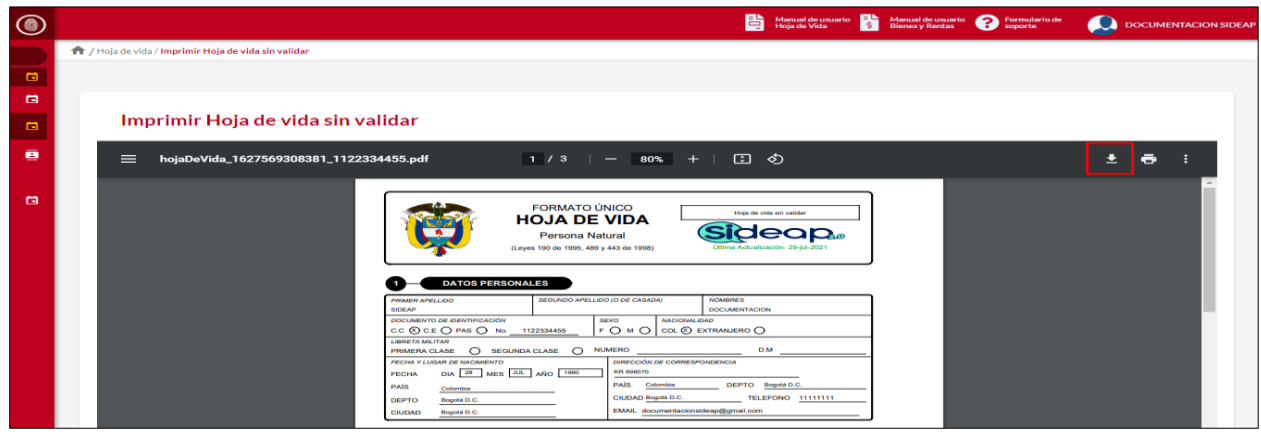

*Recuerde: Si este documento se encuentra impreso no se garantiza su vigencia, por lo tanto, se considera "Copia No Controlada". La versión vigente se encuentra publicada en el repositorio de documentos SIG del DASCD*.

Carrera 30 No 25 – 90, Piso 9 Costado Oriental. Tel: 3 68 00 38 Código Postal: 111311 [www.serviciocivil.gov.co](http://www.serviciocivil.gov.co/)

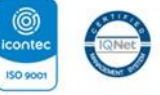

SC-CER431153 CO-SC-CER431153

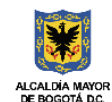

**DEPARTAMENTO** ADMINISTRATIVO DEL SERVICIO **CIVIL DISTRITAL** 

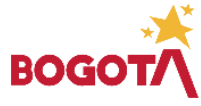

E-SGE-FM-003 V7.0

Página 82 de 85

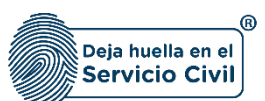

### **DOCUMENTOS DEL SIG RELACIONADOS:**

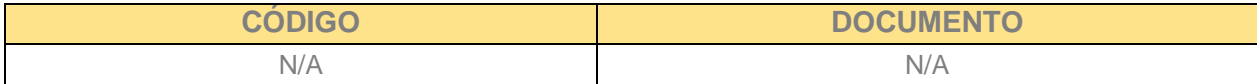

#### **DOCUMENTOS EXTERNOS RELACIONADOS (si aplica):**

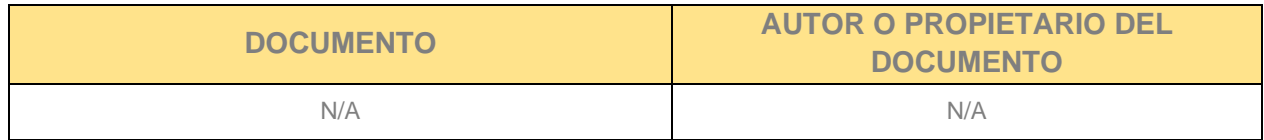

#### **CONTROL DE CAMBIOS:**

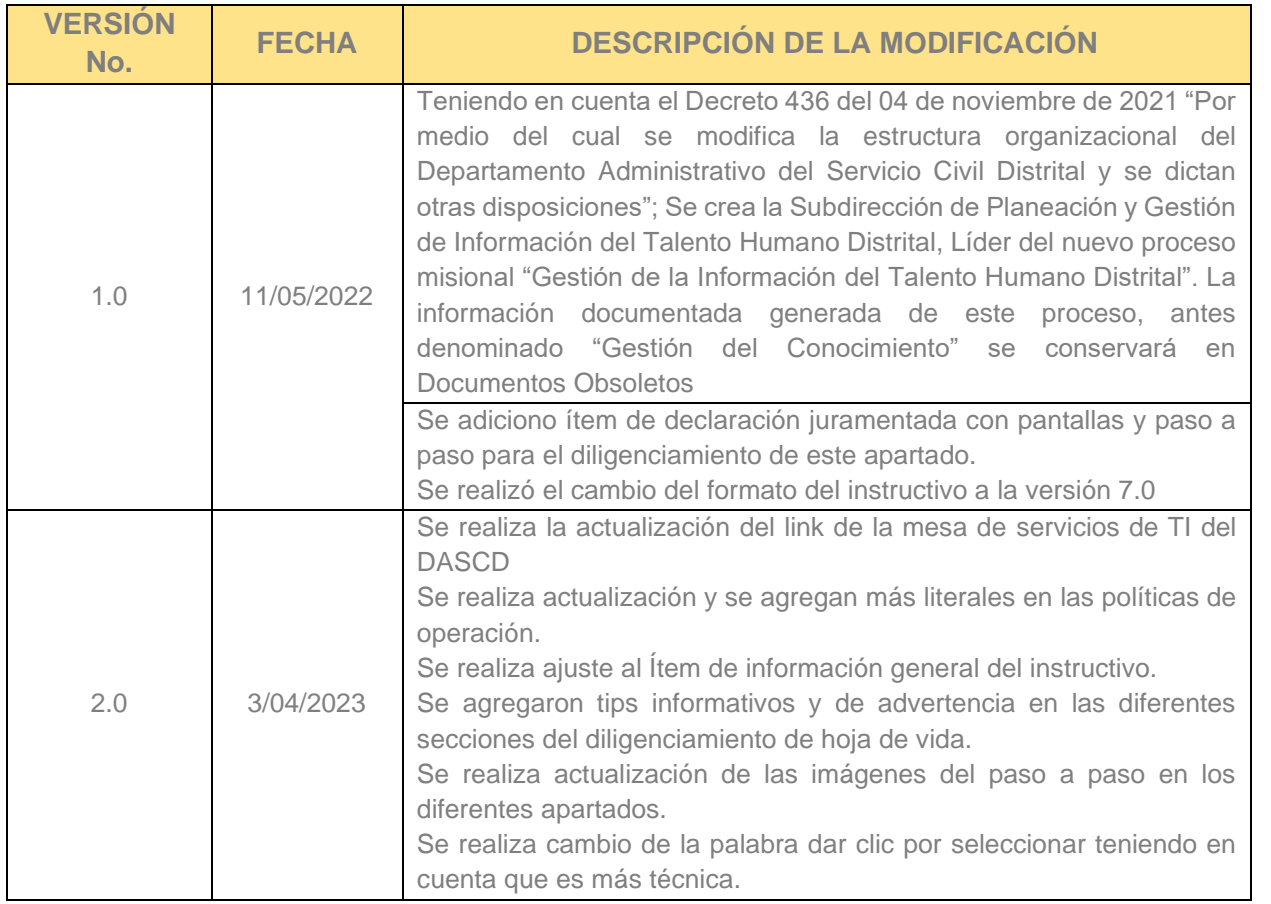

*Recuerde: Si este documento se encuentra impreso no se garantiza su vigencia, por lo tanto, se considera "Copia No Controlada". La versión vigente se encuentra publicada en el repositorio de documentos SIG del DASCD*.

Carrera 30 No 25 – 90, Piso 9 Costado Oriental. Tel: 3 68 00 38 Código Postal: 111311 [www.serviciocivil.gov.co](http://www.serviciocivil.gov.co/)

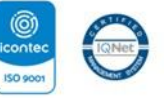

SC-CER431153 CO-SC-CER431153

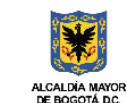

DEPARTAMENTO<br>ADMINISTRATIVO DEL SERVICIO **CIVIL DISTRITAL** 

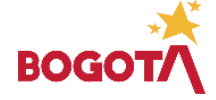

Página 83 de 85

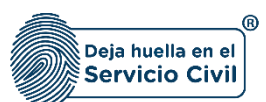

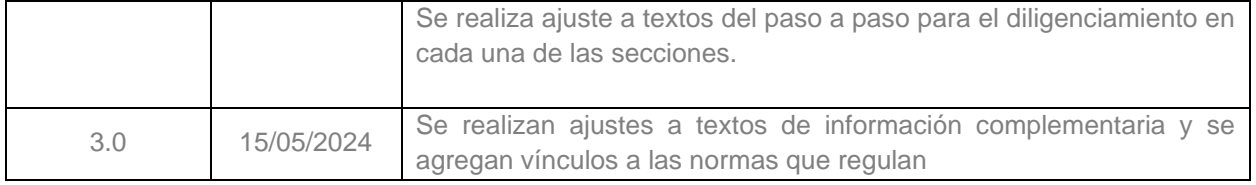

# **ELABORACIÓN, REVISIÓN Y APROBACIÓN:**

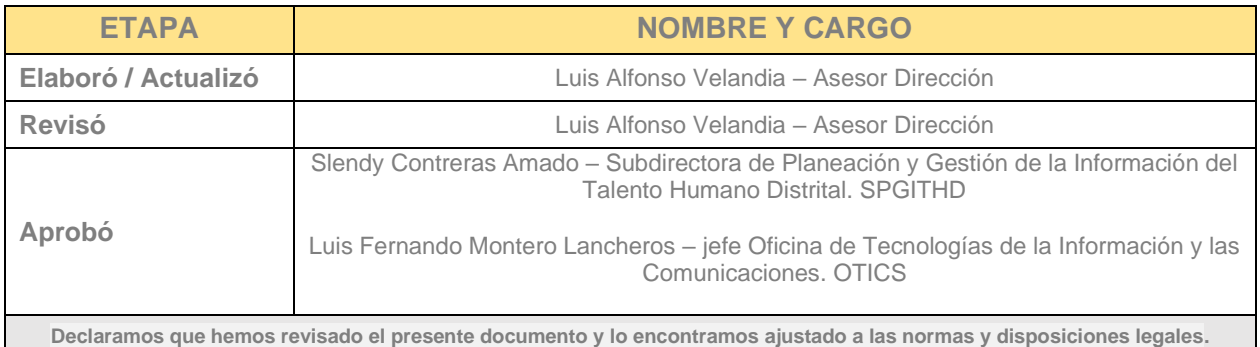

*Recuerde: Si este documento se encuentra impreso no se garantiza su vigencia, por lo tanto, se considera "Copia No Controlada". La versión vigente se encuentra publicada en el repositorio de documentos SIG del DASCD*.

Carrera 30 No 25 – 90, Piso 9 Costado Oriental. Tel: 3 68 00 38 Código Postal: 111311 [www.serviciocivil.gov.co](http://www.serviciocivil.gov.co/)

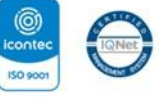

SC-CER431153 CO-SC-CER431153

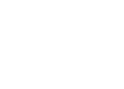

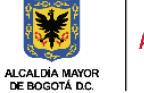

DEPARTAMENTO<br>ADMINISTRATIVO DEL SERVICIO **CIVIL DISTRITAL** 

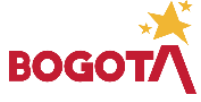

Página 84 de 85